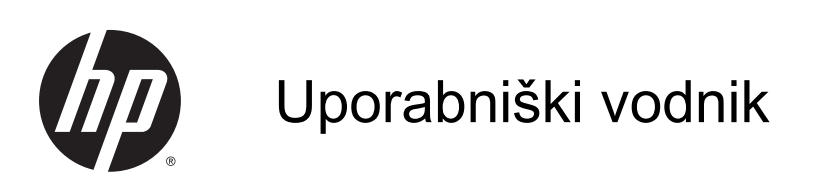

© Copyright 2014 Hewlett-Packard Development Company, L.P.

AMD je blagovna znamka družbe Advanced Micro Devices, Inc. Bluetooth je blagovna znamka ustreznega lastnika, ki jo družba Hewlett-Packard uporablja na podlagi licence. Intel je blagovna znamka podjetja Intel Corporation v ZDA in drugih državah. Microsoft in Windows sta registrirani blagovni znamki skupine Microsoftovih podjetij v ZDA.

Informacije v tem priročniku se lahko spremenijo brez poprejšnjega obvestila. Edine garancije za HP-jeve izdelke oziroma storitve so navedene v izrecnih izjavah o jamstvu, priloženih tem izdelkom oziroma storitvam. Noben del tega dokumenta se ne sme razlagati kot dodatno jamstvo. HP ni odgovoren za tehnične ali uredniške napake ali pomanjkljivosti v tem dokumentu.

Prva izdaja: november 2014

Št. dela dokumenta: 795081-BA1

#### Obvestilo o izdelku

V tem priročniku so opisane funkcije, ki so skupne večini modelov. Nekatere funkcije morda niso na voljo v vašem računalniku.

Vse funkcije niso na voljo v vseh izdajah sistema Windows. Ta računalnik lahko za izkoriščanje vseh funkcij, ki jih nudi sistem Windows, zahteva nadgrajeno in/ali ločeno kupljeno strojno opremo, gonilnike in/ali programsko opremo. Podrobnosti so na voljo na naslovu [http://www.microsoft.com.](http://www.microsoft.com)

Za dostop do najnovejšega uporabniškega priročnika pojdite na [http://www.hp.com/](http://www.hp.com/support) [support](http://www.hp.com/support) in izberite svojo državo. Izberite Gonilniki in prenosi in sledite navodilom na zaslonu.

#### Pogoji programske opreme

Kadar nameščate, kopirate, prenašate v svoj računalnik ali kako drugače uporabljate kateri koli vnaprej nameščen programski izdelek v tem računalniku, vas zavezujejo določila HP-jeve Licenčne pogodbe za končnega uporabnika (EULA). Če ne sprejmete teh licenčnih pogojev, je vaše edino pravno sredstvo, da v 14 dneh vrnete celoten neuporabljen izdelek (strojno in programsko opremo) prodajalcu, ki vam bo v skladu s svojim pravilnikom o povračilih povrnil kupnino.

Če želite dodatne informacije ali zahtevati celotno vračilo zneska, ki ste ga plačali za računalnik, se obrnite na svojega prodajalca.

### Varnostno opozorilo

**△ OPOZORILO!** Da zmanjšate možnost poškodb, povezanih s pregretjem računalnika, ga ne polagajte neposredno v naročje in ne zapirajte prezračevalnih rež računalnika. Računalnik uporabljajte samo na trdnih in ravnih površinah. Pretoka zraka ne smejo ovirati trdi predmeti, kot je tiskalnik v neposredni bližini, ali mehki predmeti, npr. blazine, odeje ali oblačila. Poleg tega se napajalnik za izmenični tok med delovanjem ne sme dotikati kože ali mehke površine, kot so blazine, preproge ali oblačila. Računalnik in napajalnik sta izdelana v skladu z mednarodnimi standardi za varnost opreme za informacijsko tehnologijo (IEC 60950-1), ki opredeljujejo najvišjo dovoljeno temperaturo površin, dostopnih uporabnikom.

### Nastavitev konfiguracije procesorja (samo pri nekaterih modelih)

POMEMBNO: Nekateri modeli računalnikov so konfigurirani s procesorjem serije Intel® Pentium® N35xx ali Celeron® N28xx/N29xx in operacijskim sistemom Windows®. Če je vaš računalnik konfiguriran tako, kot je opisano, ne spreminjajte nastavitve konfiguracije procesorja v datoteki msconfig.exe iz štirih ali dveh procesorjev v enega. V tem primeru se računalnik ne bo znova zagnal. Za obnovitev izvirnih nastavitev boste morali ponastaviti tovarniške nastavitve.

# **Kazalo**

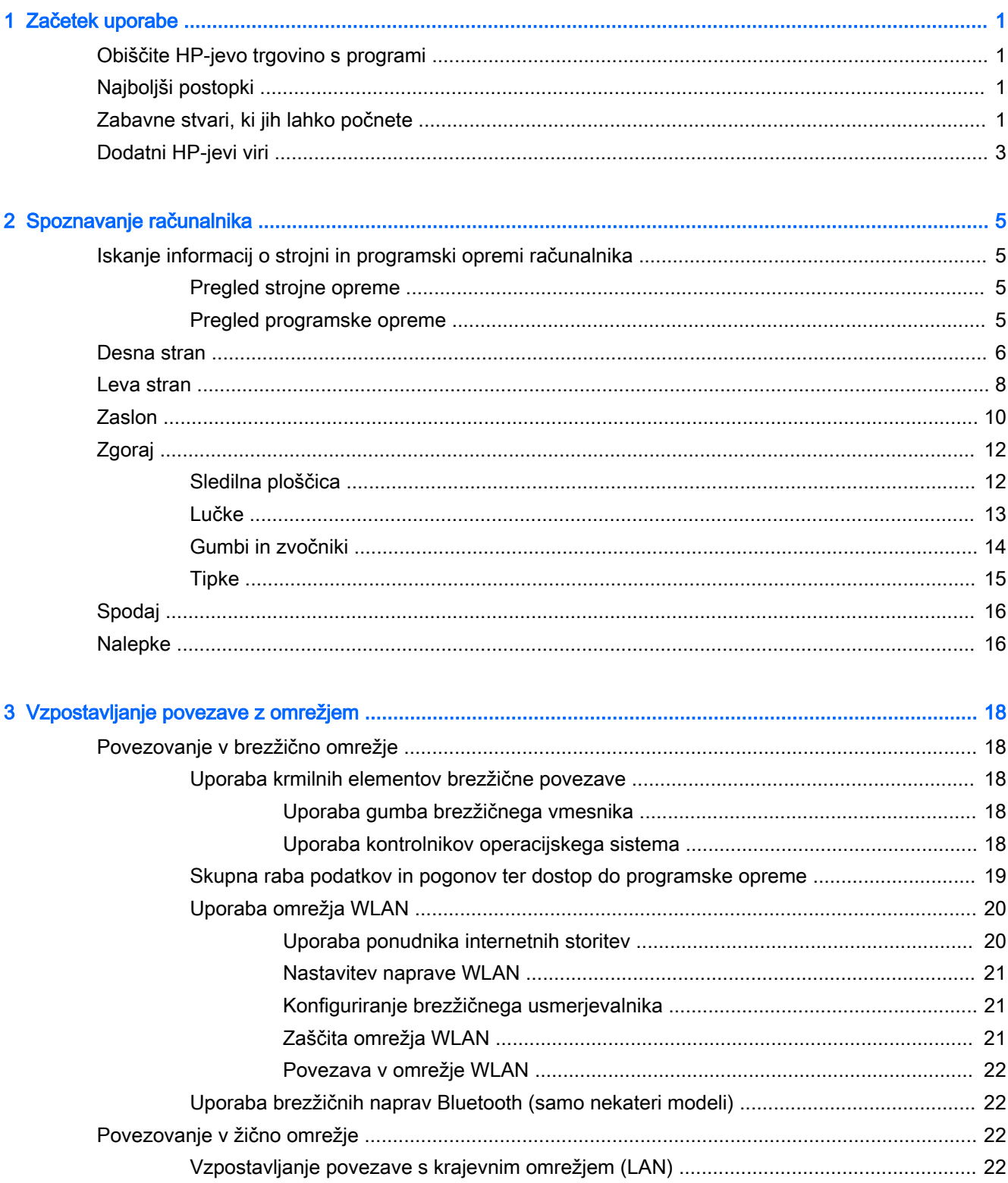

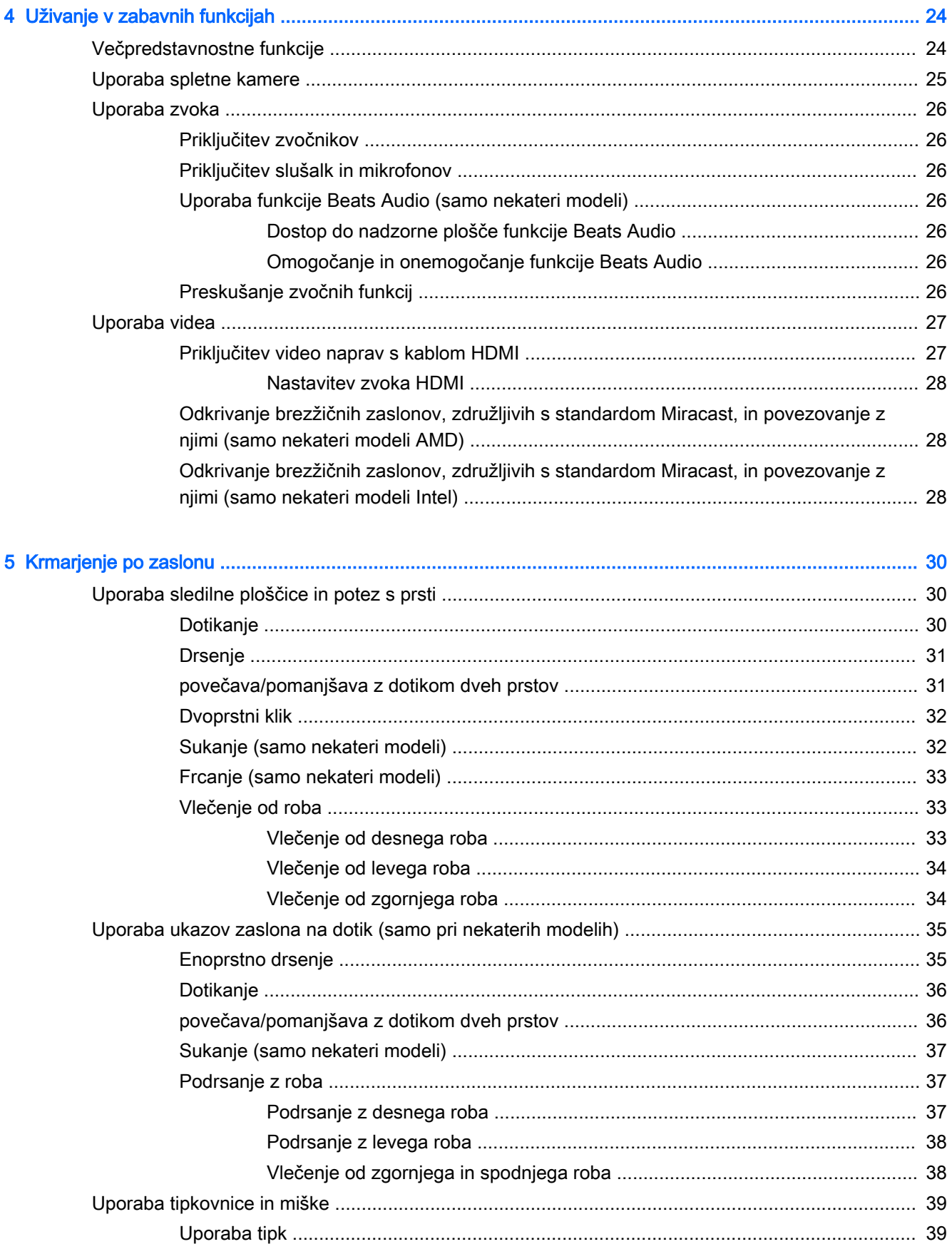

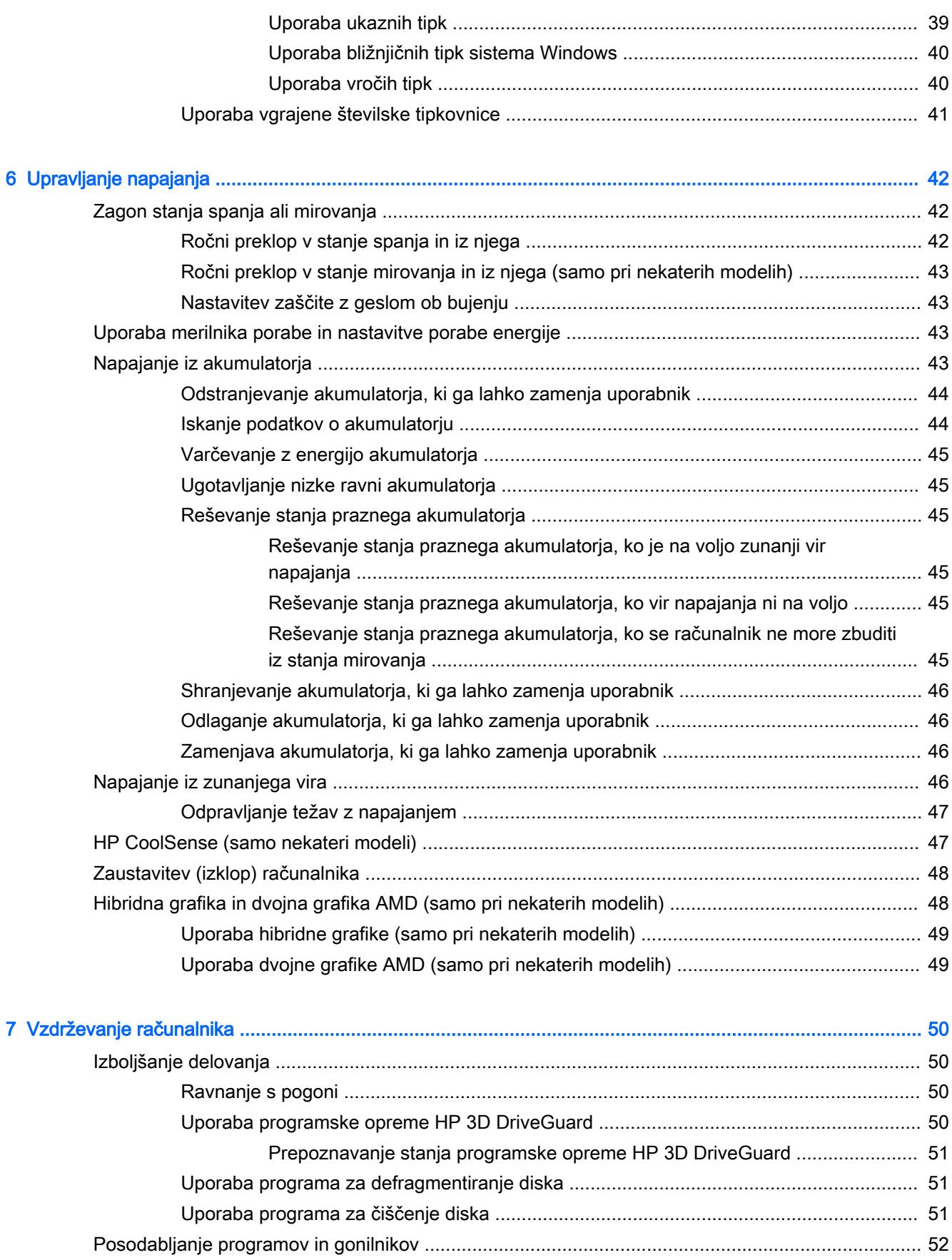

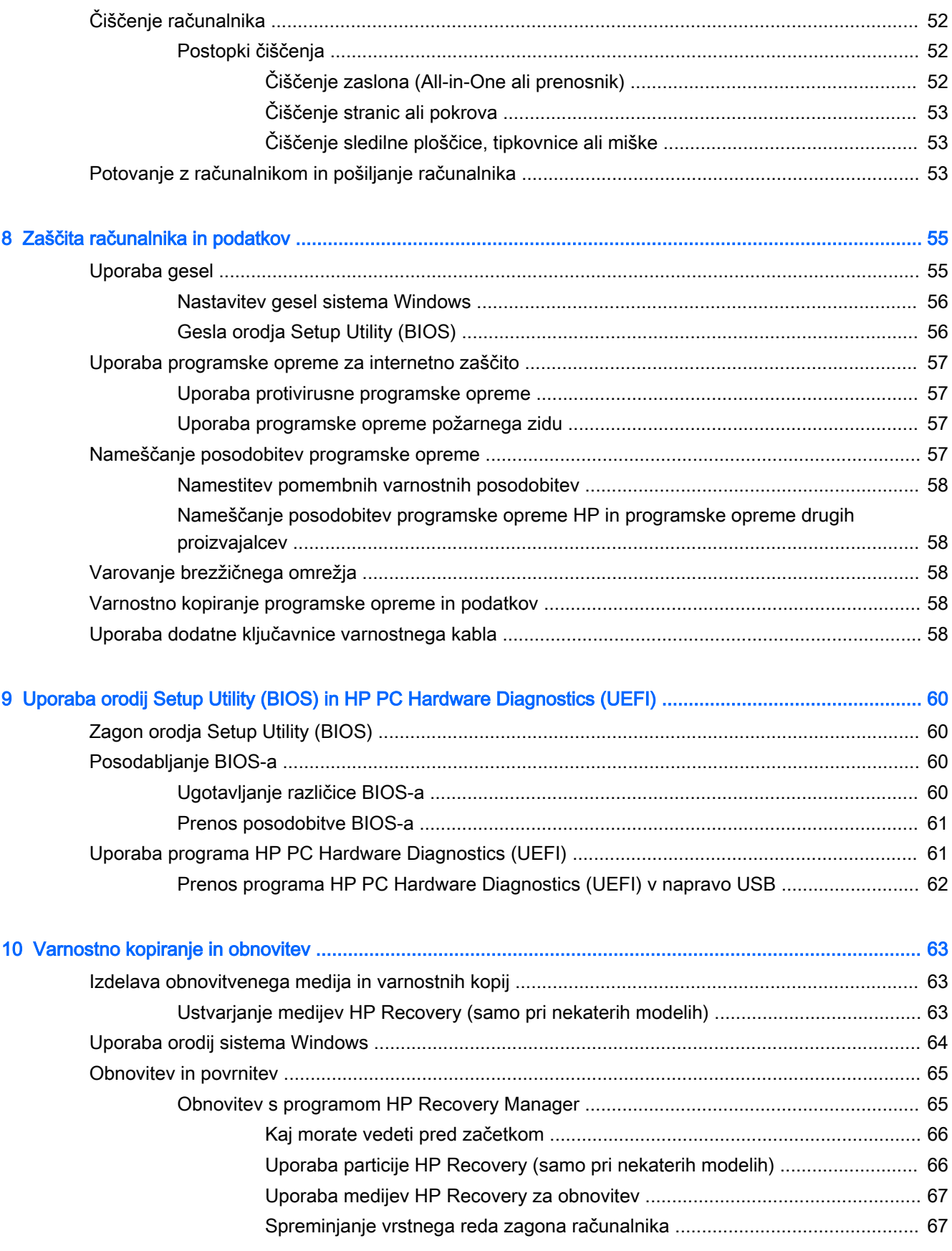

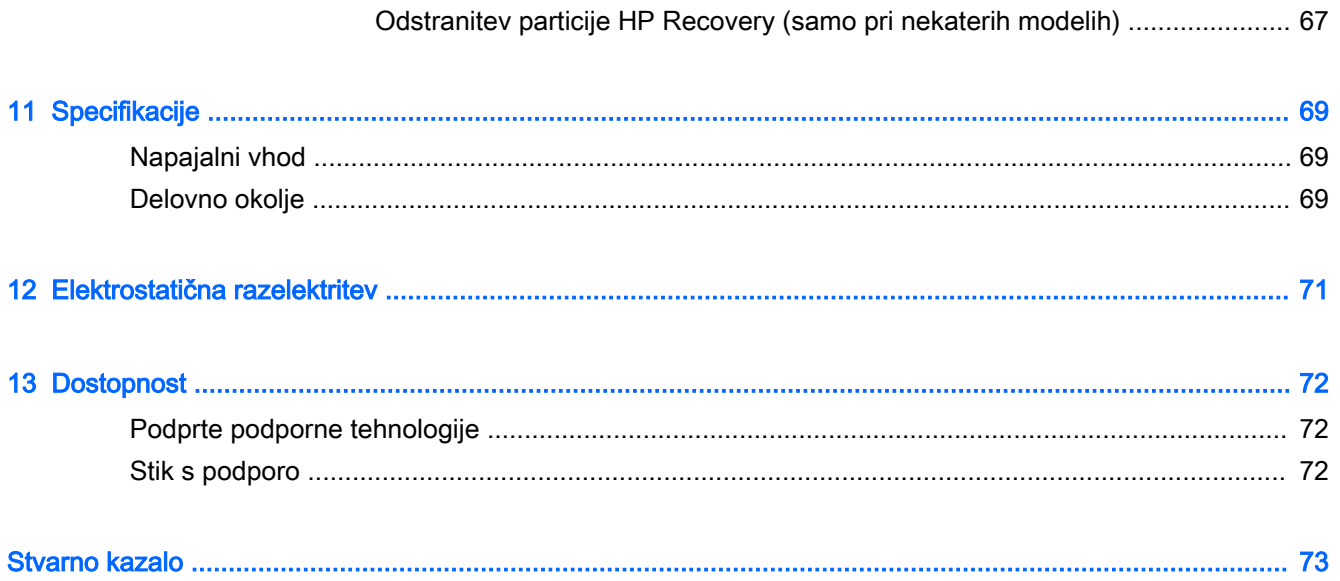

# <span id="page-12-0"></span>1 Začetek uporabe

Ta računalnik je zmogljivo orodje, ki je zasnovano za izboljšanje vašega dela in zabave. V tem poglavju lahko preberete o najboljših postopkih po nastavitvi, o zabavnih stvareh, ki jih lahko počnete z računalnikom, in o tem, kje lahko najdete še več HP-jevih virov.

## Obiščite HP-jevo trgovino s programi

HP-jeva trgovina s programi nudi široko paleto priljubljenih iger, programov za zabavo in glasbo, programov za storilnost in ekskluzivnih HP-jevih programov, ki jih lahko prenesete na začetni zaslon. Ponudbo redno posodabljamo in vključuje regionalno vsebino in ponudbe za posamezne države. V HP-jevi trgovini s programi večkrat preverite, ali so na voljo nove in posodobljene funkcije.

**POMEMBNO:** Za dostopanje do HP-jeve trgovine s programi morate biti povezani v internet.

**OPOMBA:** Možnost HP-jev izbor je na voljo samo v nekaterih državah.

Postopek za prikaz in prenos programa:

- 1. Na začetnem zaslonu izberite program Trgovina.
- 2. Za prikaz vseh razpoložljivih programov izberite HP-jev izbor.
- 3. Izberite program, ki ga želite prenesti, nato pa upoštevajte navodila na zaslonu. Ko se prenos konča, se program prikaže na zaslonu »Vsi programi«.

## Najboljši postopki

Ko nastavite in registrirate računalnik, priporočamo, da izvedete naslednje korake, da boste čim bolje izkoristili svojo pametno naložbo:

- Vzpostavite povezavo z žičnim ali brezžičnim omrežjem, če tega še niste storili. Podrobnosti najdete v razdelku [Vzpostavljanje povezave z omrežjem na strani 18](#page-29-0).
- Spoznajte strojno in programsko opremo računalnika. Za več informacij glejte razdelek [Spoznavanje računalnika na strani 5](#page-16-0) ali [Uživanje v zabavnih funkcijah na strani 24.](#page-35-0)
- Posodobite ali kupite protivirusno programsko opremo. Glejte Uporaba protivirusne programske [opreme na strani 57.](#page-68-0)
- Varnostno kopirajte trdi disk, tako da ustvarite obnovitvene diske ali obnovitveni bliskovni pogon. Glejte [Varnostno kopiranje in obnovitev na strani 63](#page-74-0).

# Zabavne stvari, ki jih lahko počnete

- Kot že veste, si lahko z računalnikom ogledujete videoposnetke YouTube. Toda ali ste vedeli, da lahko računalnik povežete tudi s televizorjem ali igralno konzolo? Če želite več informacij, glejte [Priključitev video naprav s kablom HDMI na strani 27.](#page-38-0)
- Kot že veste, lahko z računalnikom poslušate glasbo. Toda ali ste vedeli, da lahko v računalnik pretakate radijske vsebine v živo in poslušate glasbene oziroma pogovorne radijske postaje s celega sveta? Glejte [Uporaba zvoka na strani 26.](#page-37-0)
- Izkusite glasbo tako, kot bi želeli izvajalci z globokimi, nadzorovanimi basi in čistim, jasnim zvokom. Glejte [Uporaba funkcije Beats Audio \(samo nekateri modeli\) na strani 26](#page-37-0).
- S sledilno ploščico in novimi funkcijami potez s prsti v sistemu Windows lahko preprosto upravljate slike in strani z besedilom. Glejte Uporaba sledilne ploščice in potez s prsti [na strani 30](#page-41-0).

# <span id="page-14-0"></span>Dodatni HP-jevi viri

S pomočjo Navodil za nastavitev ste vklopili računalnik in poiskali ta priročnik. Vire s podrobnostmi o izdelku, navodili in ostalimi informacijami najdete v spodnji tabeli.

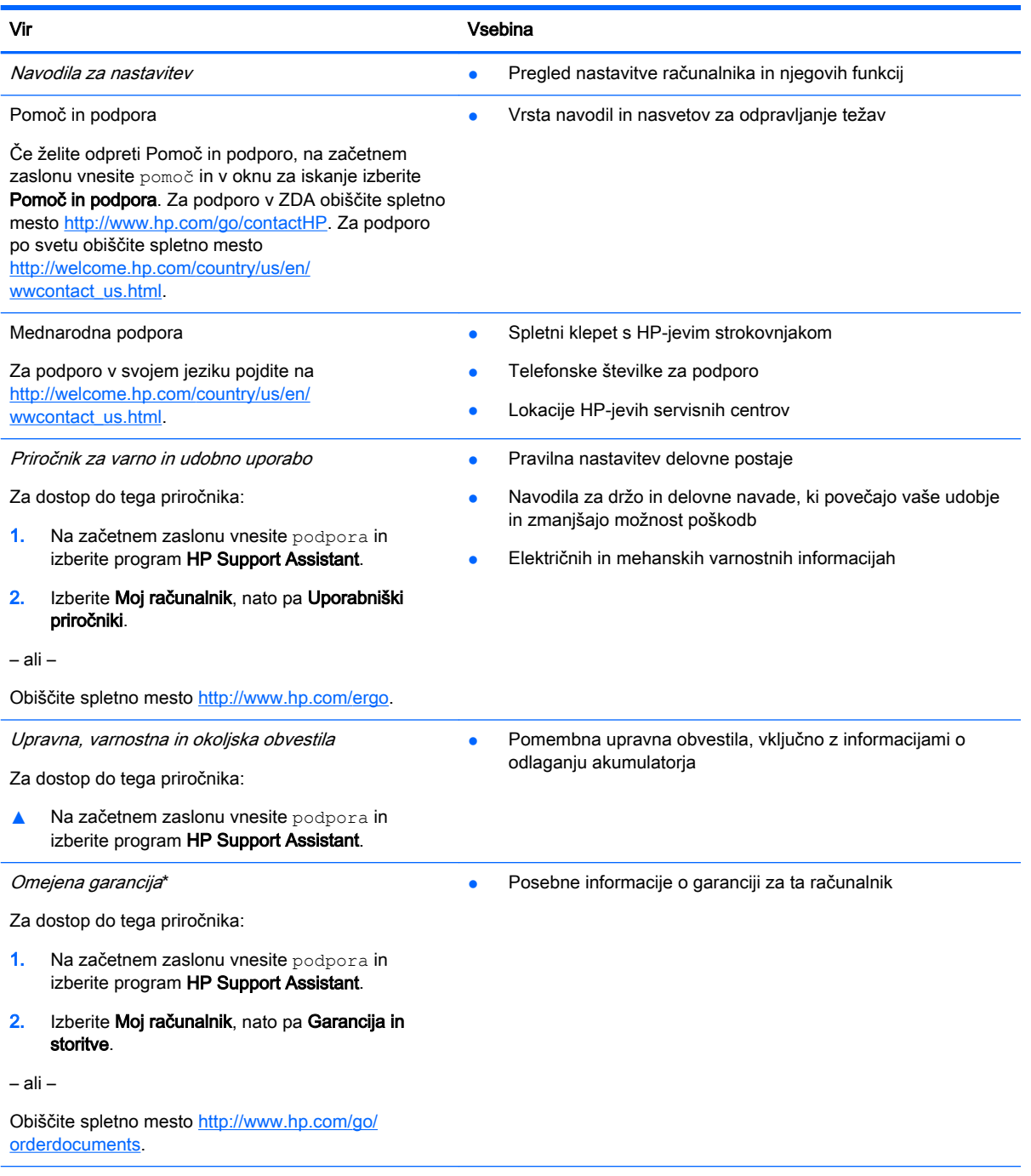

\*HP-jevo omejeno garancijo, izrecno določeno za vaš izdelek, lahko poiščete med uporabniškimi vodniki v računalniku in/ali na CD-ju/DVD-ju, ki je priložen v škatli. V nekaterih državah/regijah je v škatli priložena HP-jeva omejena garancija v tiskani obliki. V državah/regijah, kjer garancija ni priložena v tiskani obliki, jo lahko zahtevate na spletnem mestu <http://www.hp.com/go/orderdocuments>ali tako, da pišete na naslov:

- **Severna Amerika**: Hewlett-Packard, MS POD, 11311 Chinden Blvd, Boise, ID 83714, USA
- Evropa, Bližnji vzhod, Afrika: Hewlett-Packard, POD, Via G. Di Vittorio, 9, 20063, Cernusco s/Naviglio (MI), Italy

#### Vir Vsebina

● Tihomorska Azija: Hewlett-Packard, POD, P.O. Box 200, Alexandra Post Office, Singapore 911507

Če boste zahtevali natisnjeno kopijo jamstva, navedite številko izdelka, garancijsko obdobje (podatek je naveden na nalepki s serijsko številko), ime in poštni naslov.

POMEMBNO: Izdelka HP NE vračajte na zgornje naslove. Podpora za uporabnike v ZDA je na voljo na naslovu <http://www.hp.com/go/contactHP>. Podpora za uporabnike po svetu je na voljo na naslovu [http://welcome.hp.com/](http://welcome.hp.com/country/us/en/wwcontact_us.html) [country/us/en/wwcontact\\_us.html](http://welcome.hp.com/country/us/en/wwcontact_us.html).

# <span id="page-16-0"></span>2 Spoznavanje računalnika

# Iskanje informacij o strojni in programski opremi računalnika

### Pregled strojne opreme

Če želite videti seznam strojne opreme, nameščene v računalniku:

- 1. Na začetnem zaslonu vnesite nadzorna plošča, nato pa izberite Nadzorna plošča.
- 2. Izberite Sistem in varnost, Sistem, nato pa v levem stolpcu kliknite Upravitelj naprav.

Prikaže se seznam vseh naprav, nameščenih v računalniku.

Če potrebujete informacije o komponentah sistemske strojne opreme in številki različice sistemskega BIOS-a, pritisnite  $fn + esc$ .

### Pregled programske opreme

Če želite ugotoviti, katera strojna oprema je nameščena v računalniku:

**▲** Na začetnem zaslonu v spodnjem levem kotu kliknite puščico navzdol.

# <span id="page-17-0"></span>Desna stran

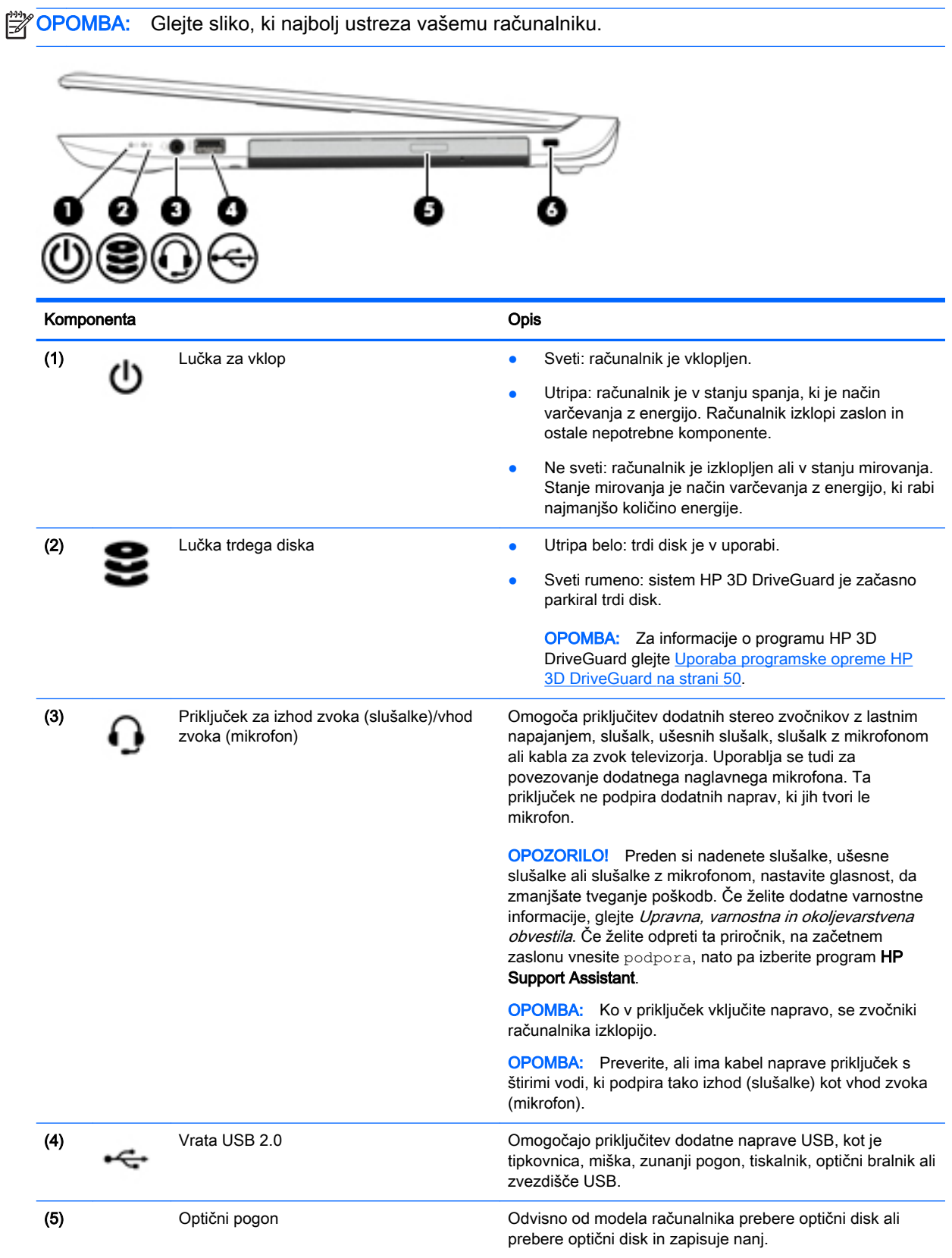

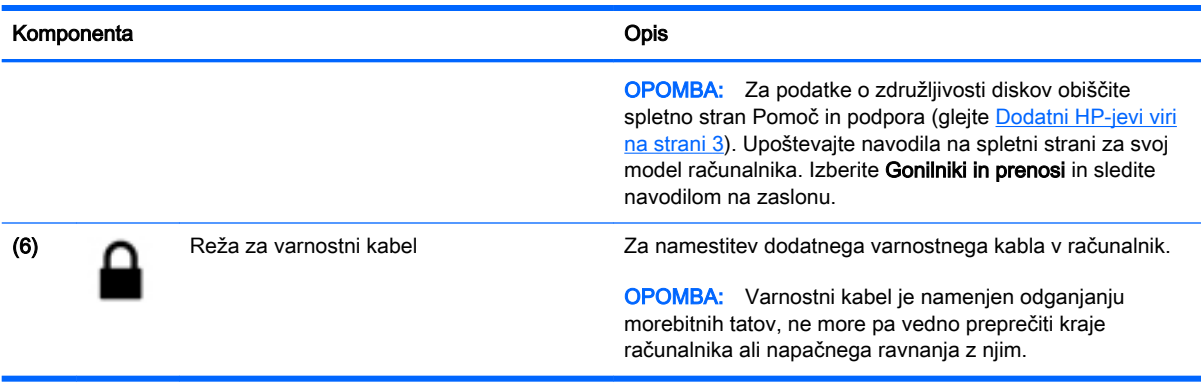

 $\sim$ 

T

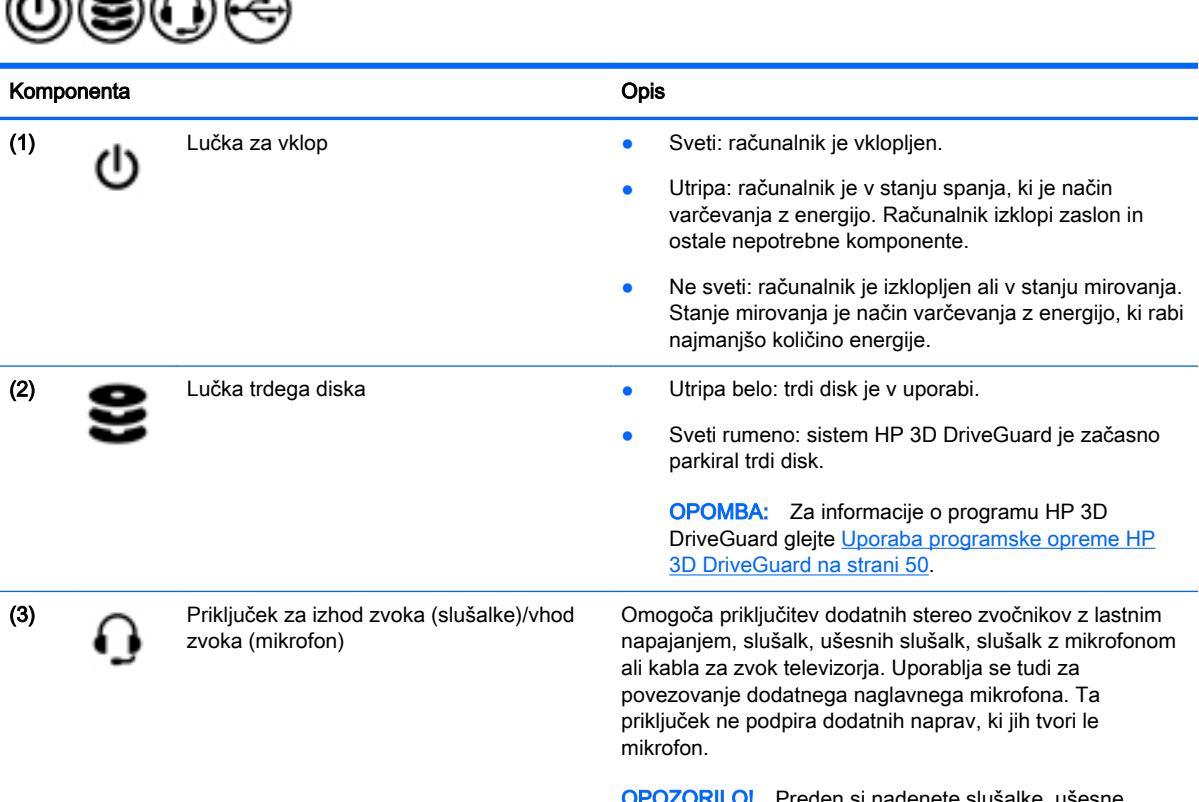

Preden si nadenete slušalke, ušesne slušalke ali slušalke z mikrofonom, nastavite glasnost, da zmanjšate tveganje poškodb. Če želite dodatne varnostne informacije, glejte Upravna, varnostna in okoljevarstvena obvestila. Če želite odpreti ta priročnik, na začetnem zaslonu vnesite podpora, nato pa izberite program HP Support Assistant.

**OPOMBA:** Ko v priključek vključite napravo, se zvočniki računalnika izklopijo.

<span id="page-19-0"></span>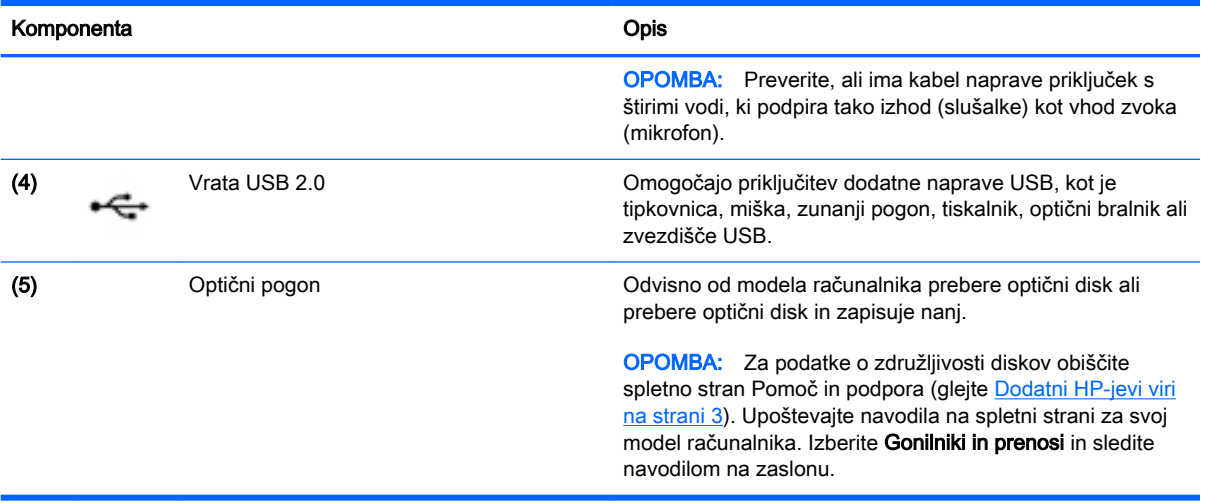

## Leva stran

**OPOMBA:** Glejte sliko, ki najbolj ustreza vašemu računalniku.

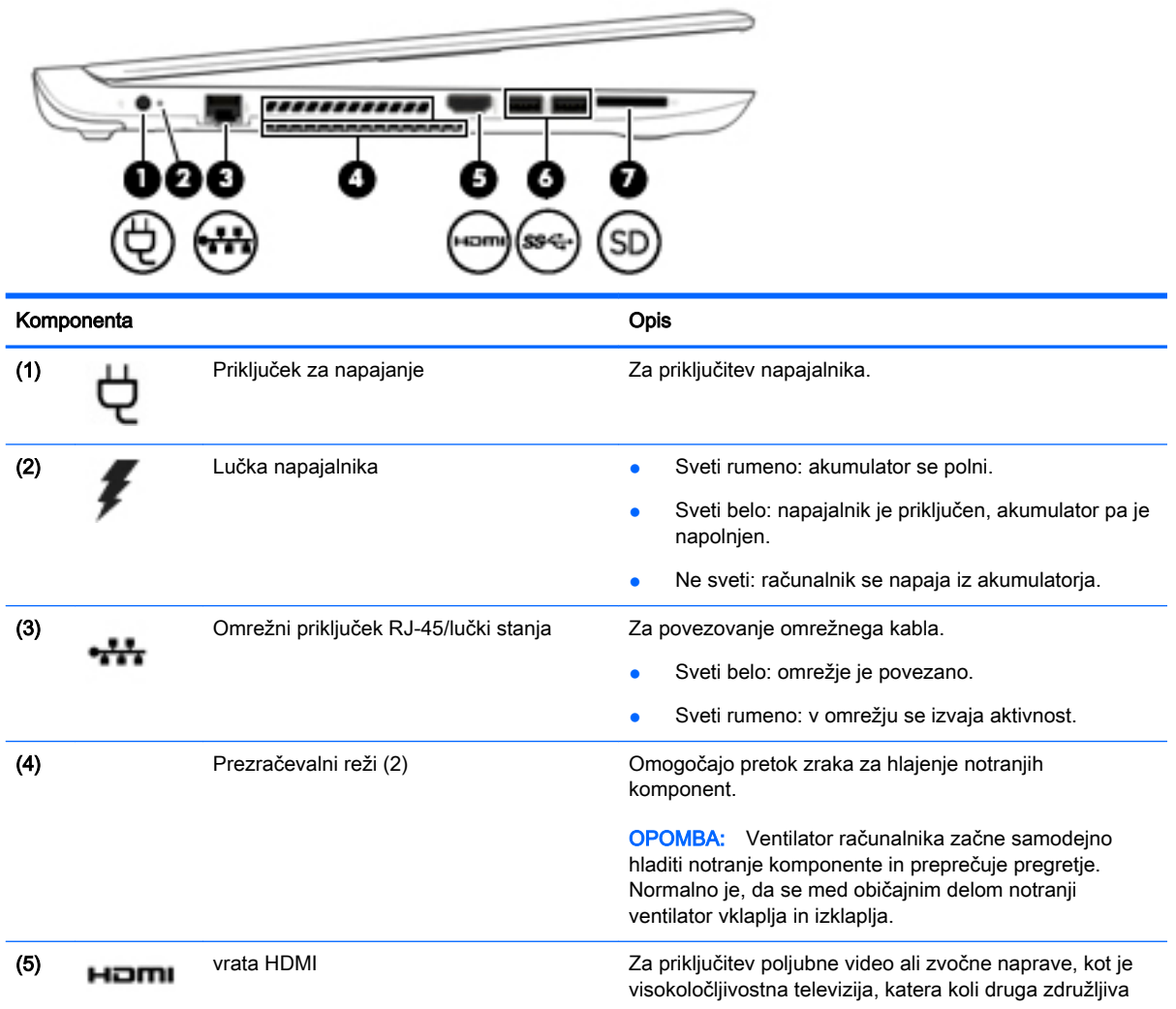

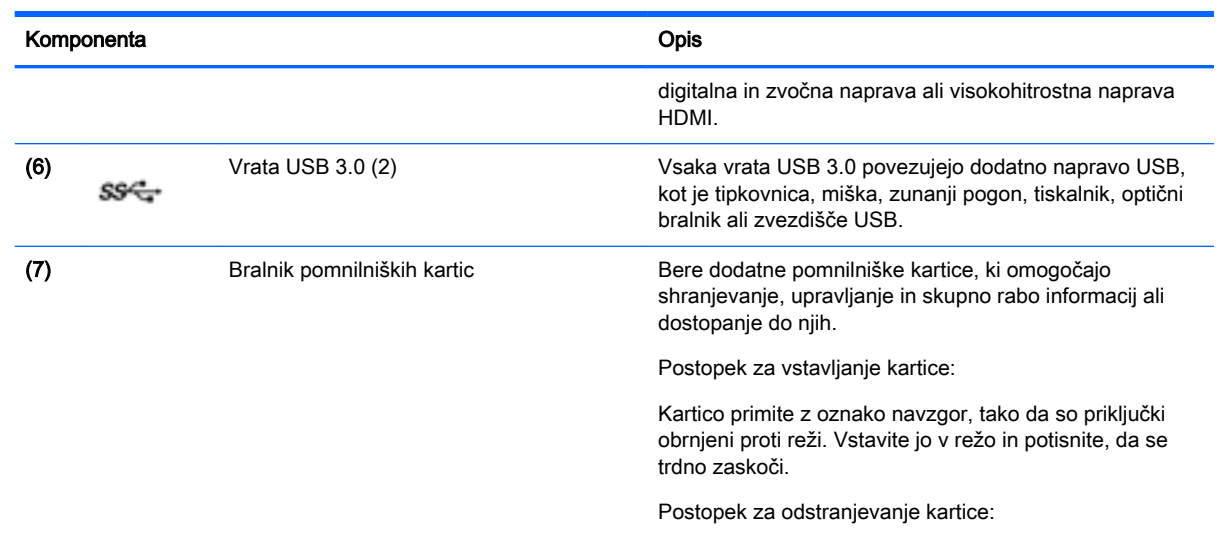

Pritisnite kartico, da izskoči.

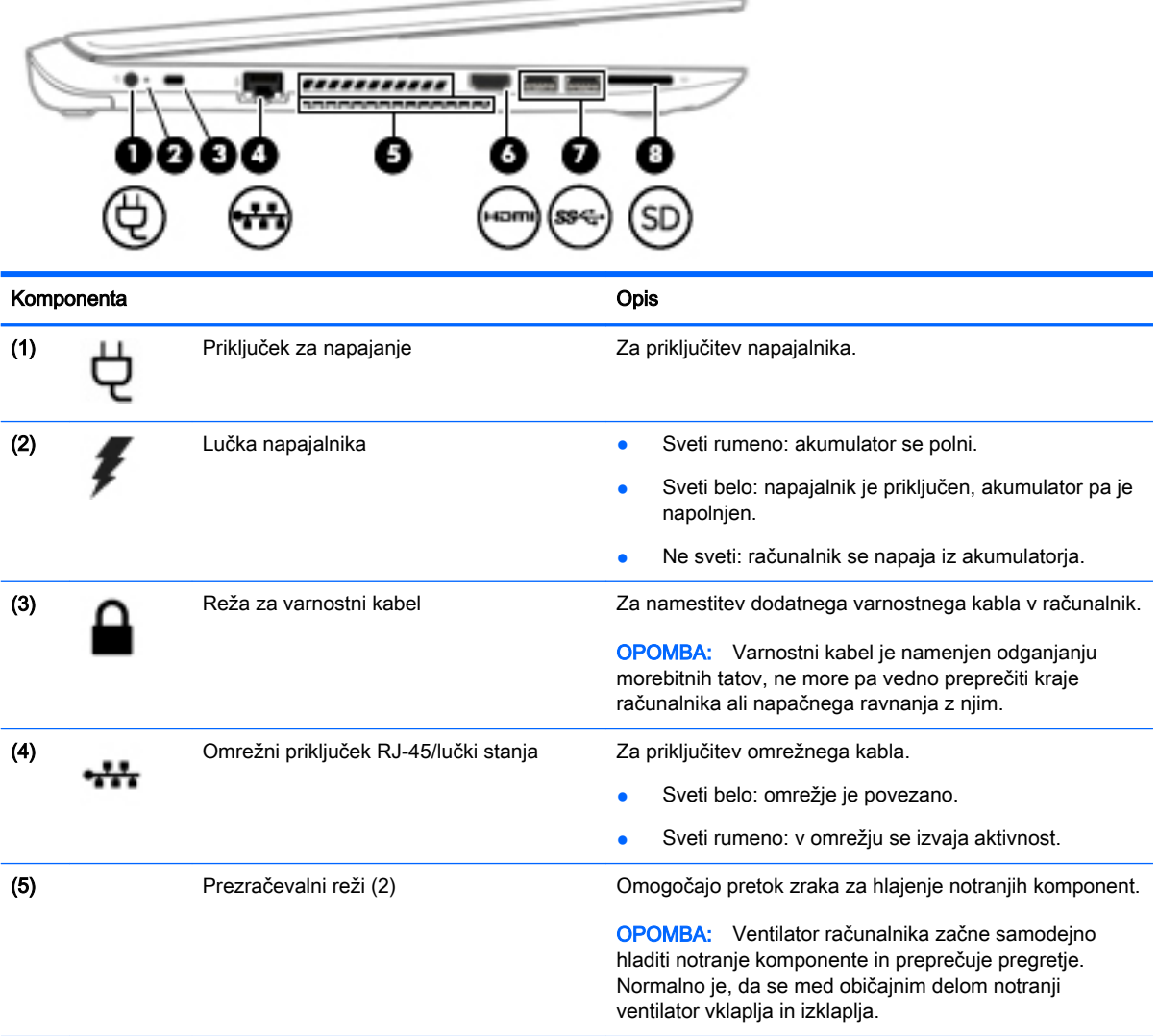

<span id="page-21-0"></span>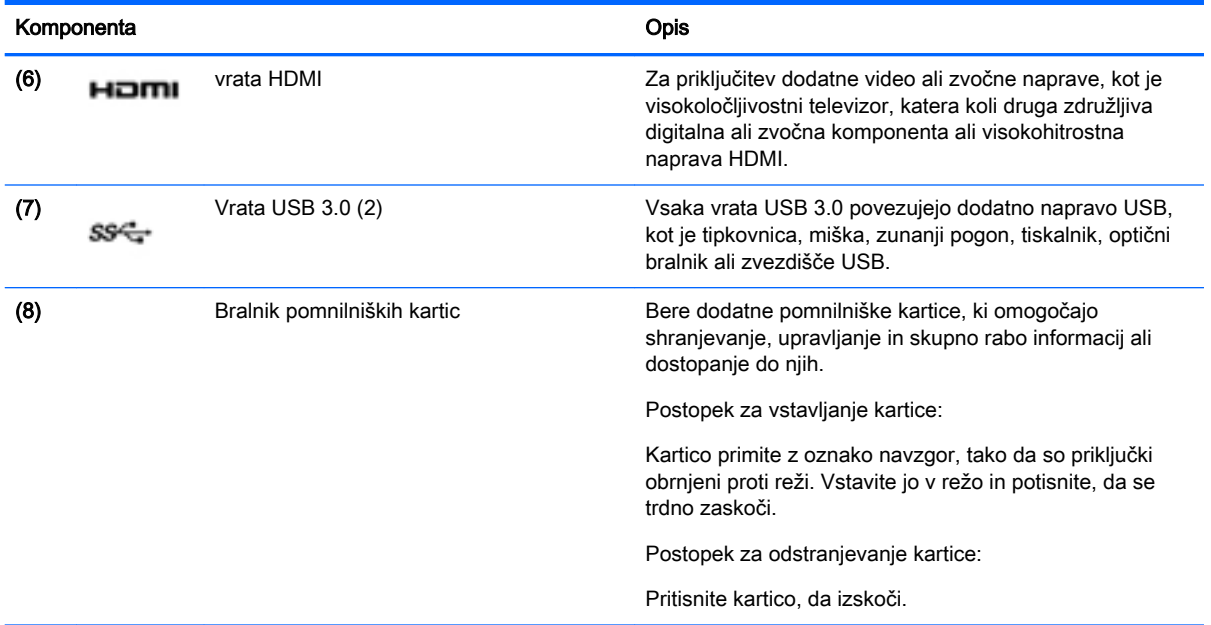

# Zaslon

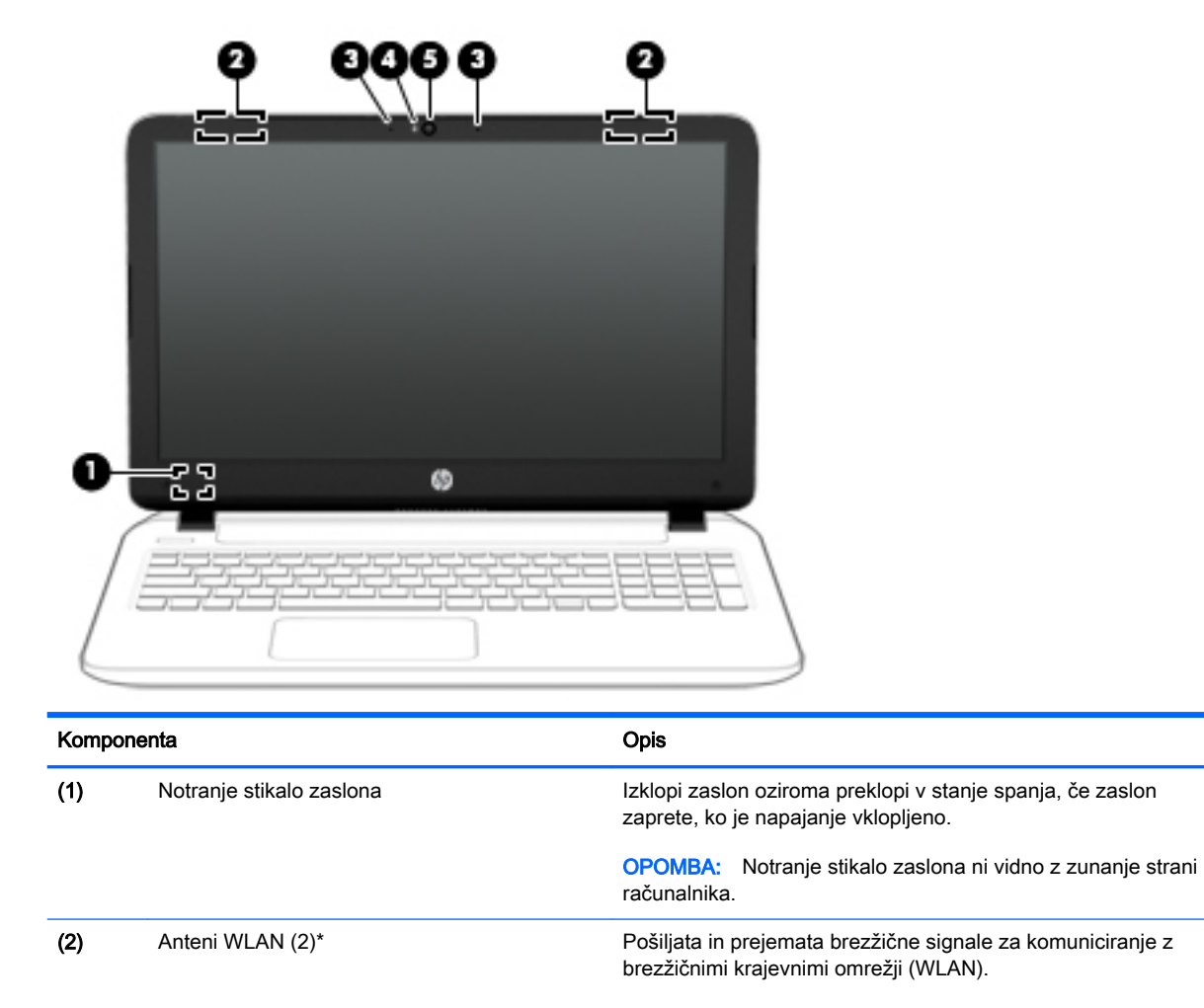

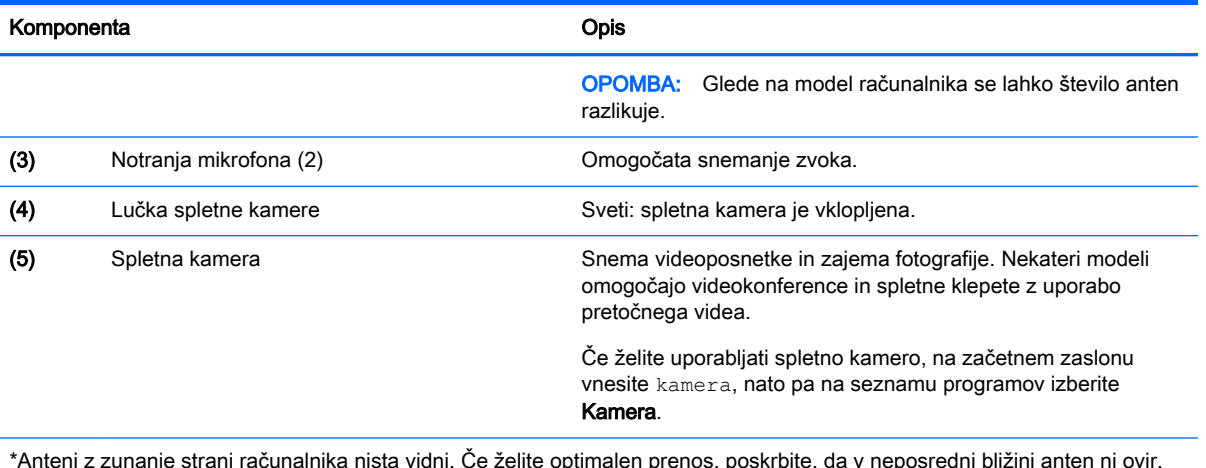

\*Anteni z zunanje strani računalnika nista vidni. Če želite optimalen prenos, poskrbite, da v neposredni bližini anten ni ovir. Upravna obvestila o brezžičnih napravah preberite v razdelku priročnika *Upravna, varnostna in okoljevarstvena obvestila*, ki velja za vašo državo ali regijo. Če želite odpreti ta priročnik, na začetnem zaslonu vnesite podpora, nato pa izberite program HP Support Assistant.

# <span id="page-23-0"></span>Zgoraj Sledilna ploščica

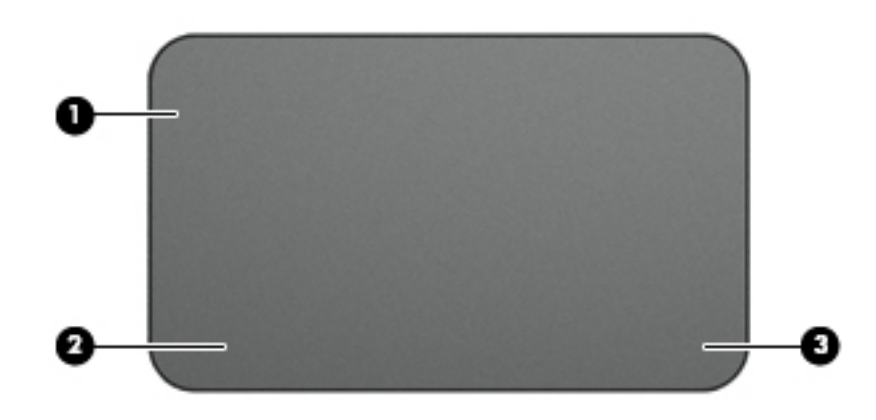

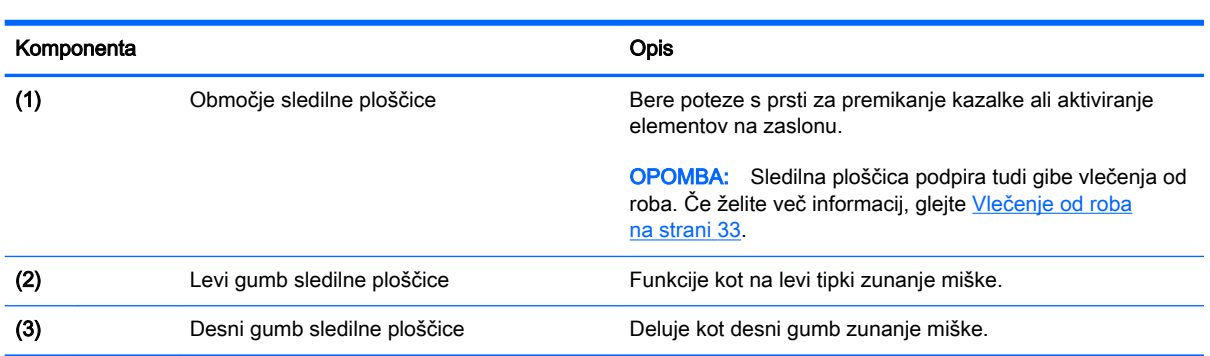

## <span id="page-24-0"></span>Lučke

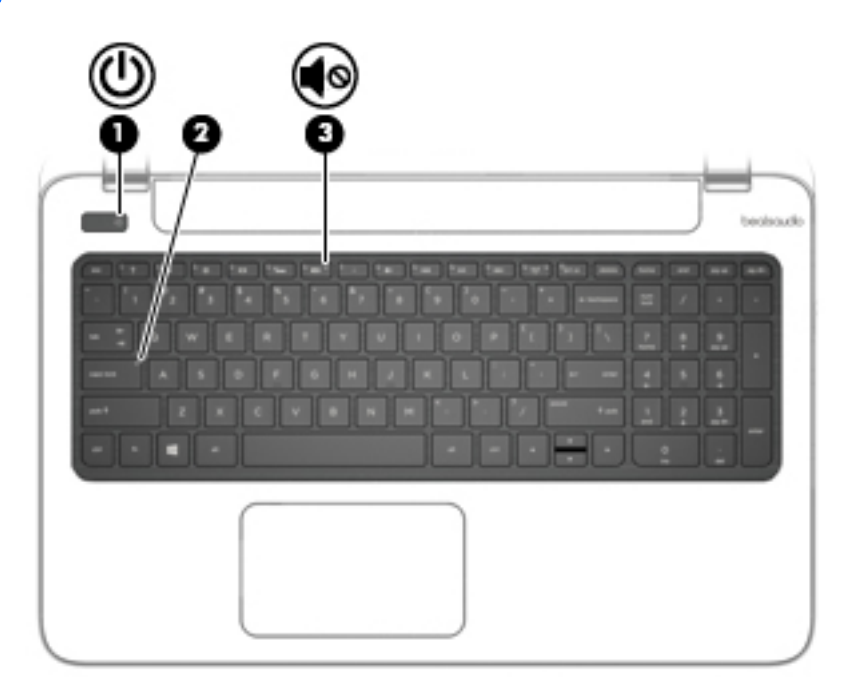

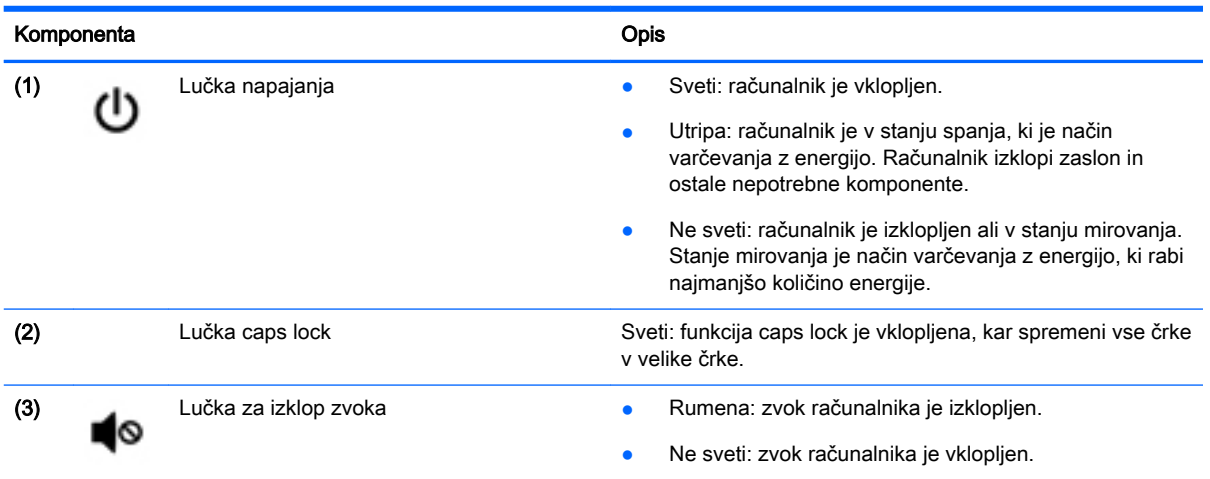

### <span id="page-25-0"></span>Gumbi in zvočniki

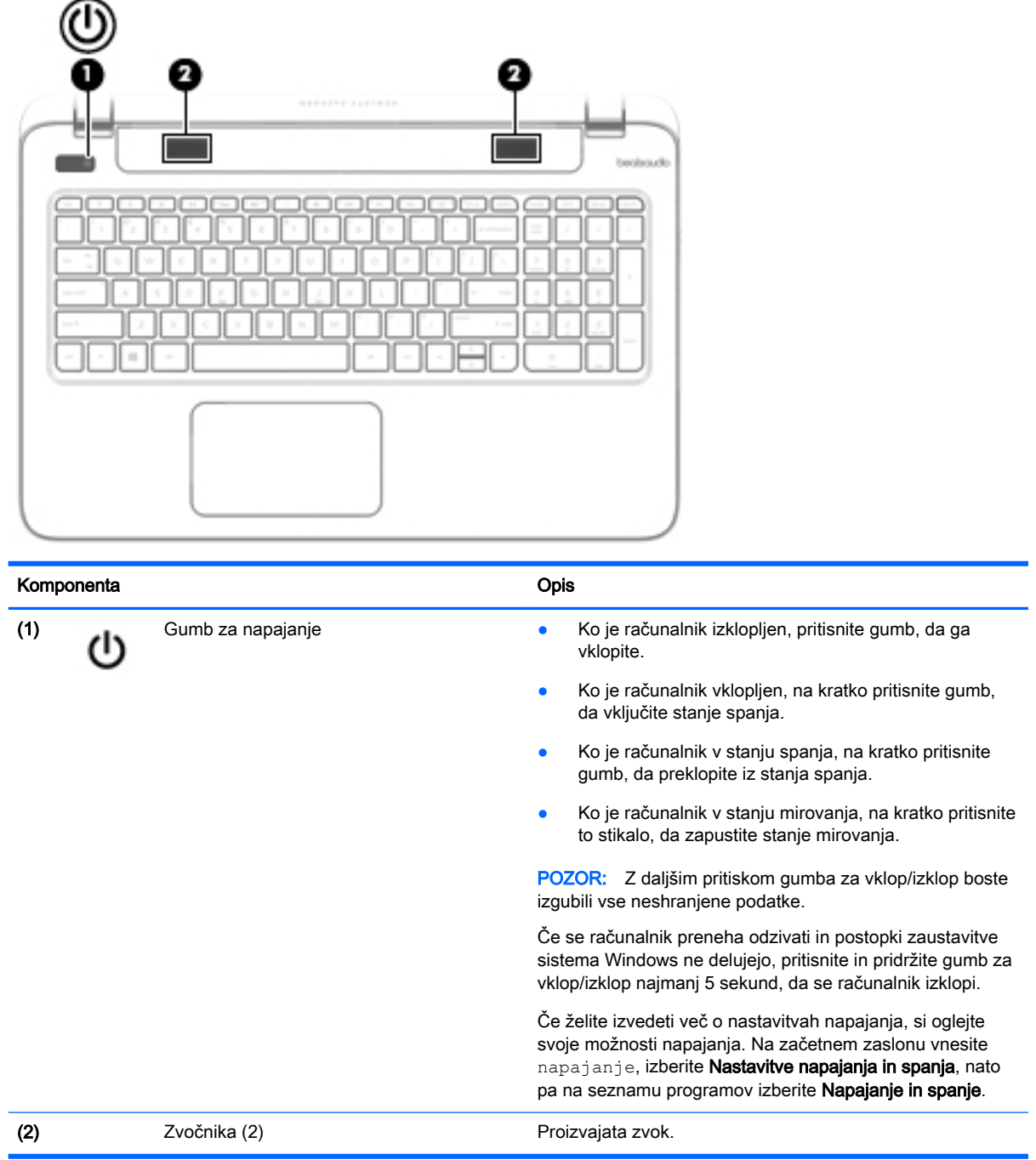

# <span id="page-26-0"></span>**Tipke**

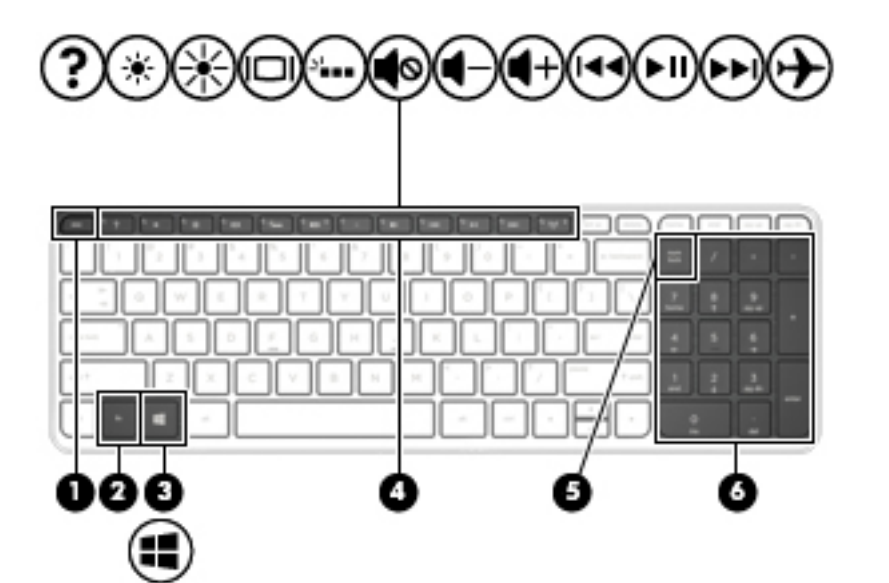

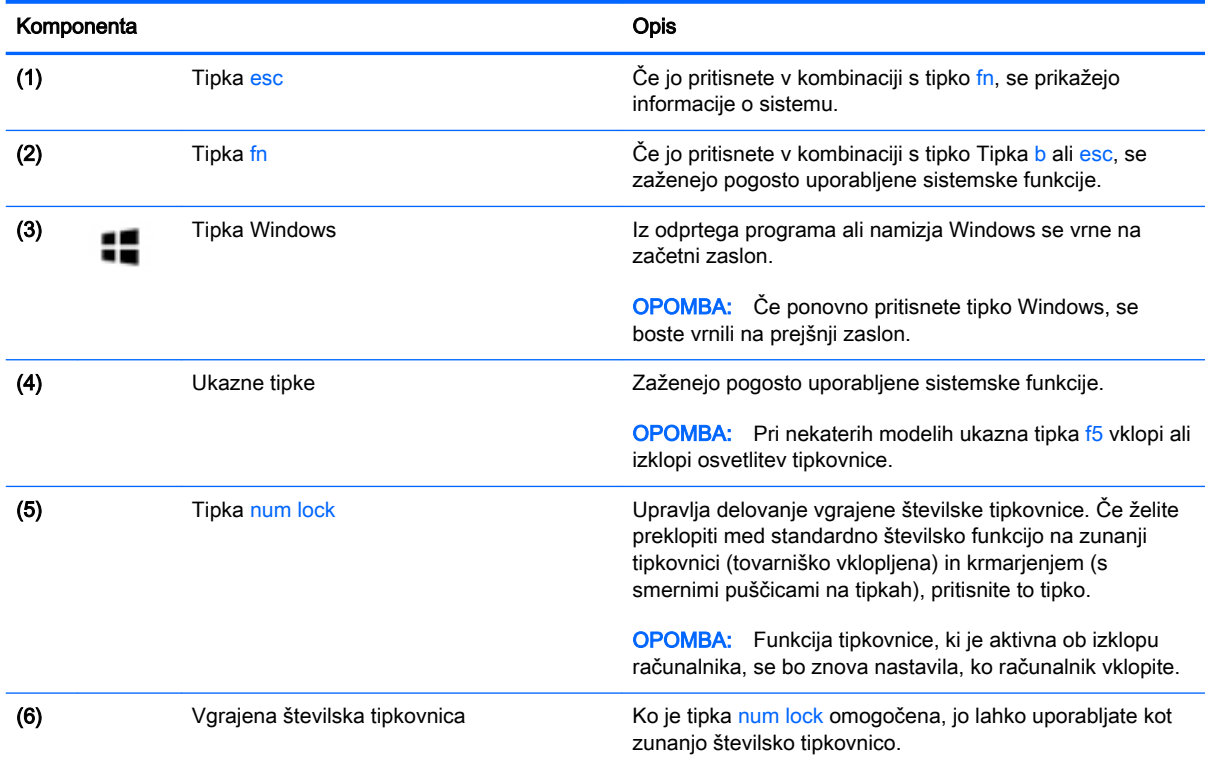

# <span id="page-27-0"></span>Spodaj

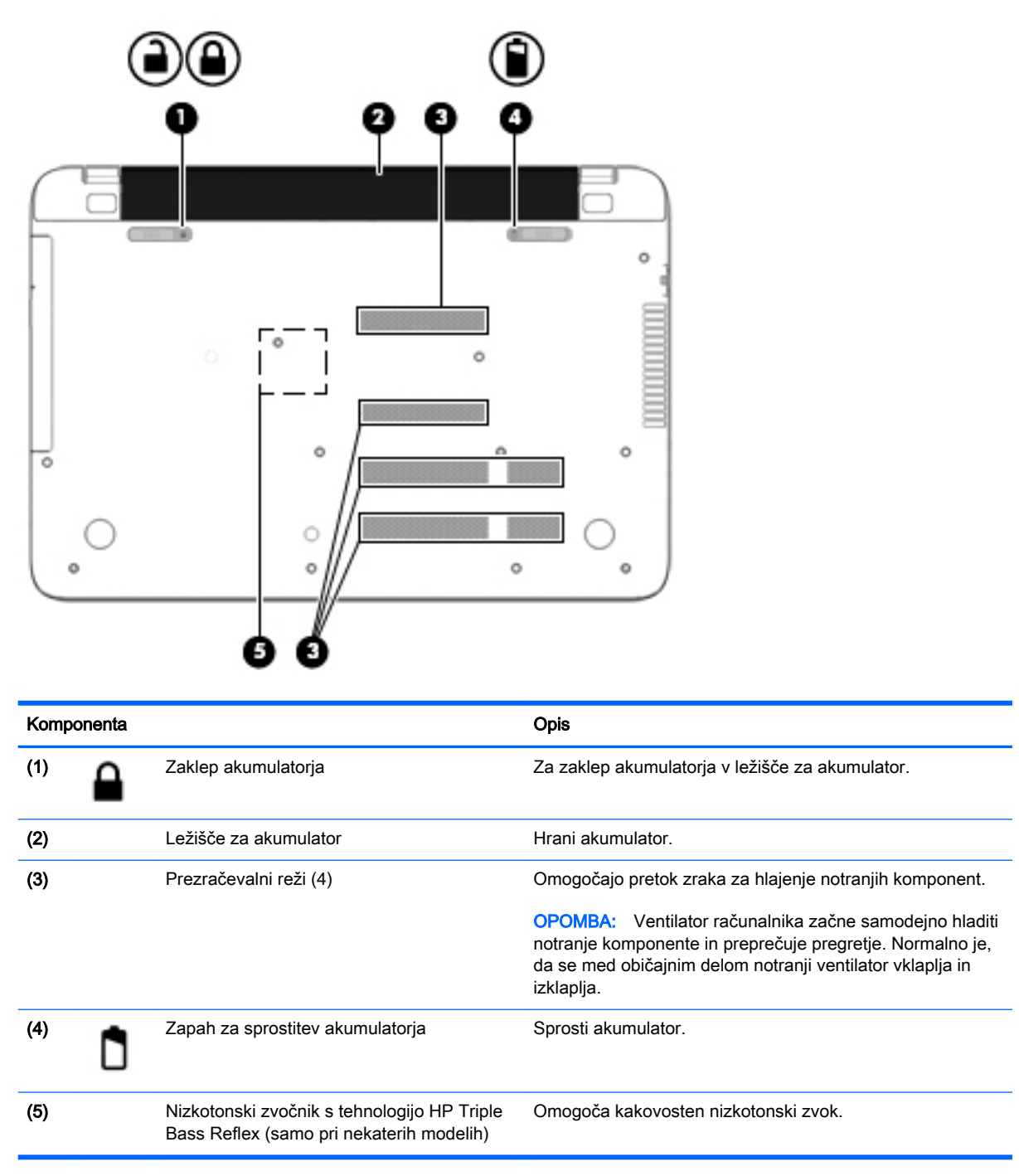

## Nalepke

Na nalepkah na računalniku so informacije, ki jih boste morda potrebovali pri odpravljanju sistemskih težav ali uporabi računalnika v drugih državah.

**i POMEMBNO:** Vse nalepke, opisane v tem razdelku, so na enem od treh mest, ki je odvisno od modela vašega računalnika: prilepljene na spodnjo stran računalnika, v ležišču za akumulator ali pod vrati za dostop do notranjosti.

Servisna nalepka – navaja pomembne informacije za prepoznavanje računalnika. Če stopite v stik s službo za podporo, bo najverjetneje zahtevala serijsko številko in morda tudi številko izdelka ali modela. Te številke poiščite, preden stopite v stik s službo za podporo.

Vaša servisna nalepka bo podobna enemu od spodaj prikazanih primerov. Glejte sliko, ki najbolj ustreza servisni nalepki na vašem računalniku.

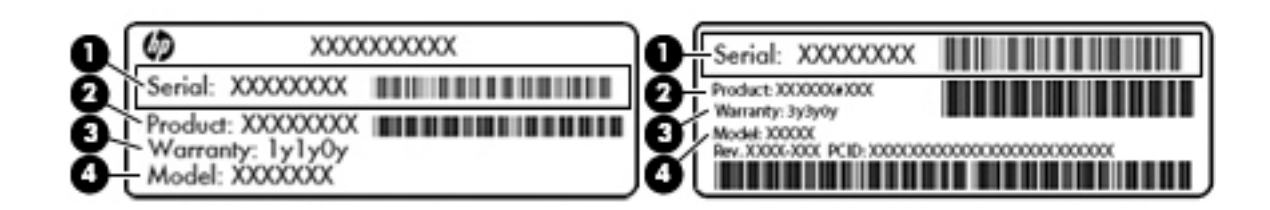

#### Komponenta

- (1) Serijska številka
- (2) Številka izdelka
- (3) Garancijsko obdobje
- (4) Številka modela (samo nekateri modeli)
- Nalepka potrdila o pristnosti Microsoft® (samo pri nekaterih modelih pred Windows 8) vsebuje ključ izdelka Windows. Ključ izdelka boste morda potrebovali za posodabljanje ali odpravljanje težav z operacijskim sistemom. Platforme HP, na katerih je prednameščen sistem Windows 8 ali Windows 8.1, nimajo fizične nalepke, pač pa elektronsko nameščen digitalni ključ izdelka.
- **EX OPOMBA:** Operacijski sistemi Microsoft ob vnovični namestitvi operacijskega sistema Windows 8 ali Windows 8.1 z načini za obnovitev, ki jih je odobril HP, samodejno prepoznajo in aktivirajo ta digitalni ključ izdelka.
- Upravna nalepka vsebuje upravne informacije o računalniku.
- Nalepke s potrdilom za uporabo v brezžičnem omrežju vsebujejo informacije o dodatnih brezžičnih napravah in odobritvene oznake nekaterih držav ali regij, v katerih je bila odobrena uporaba teh naprav.

# <span id="page-29-0"></span>3 Vzpostavljanje povezave z omrežjem

Računalnik lahko vzamete s seboj, kamor koli greste, ali pa z računalnikom in žično oziroma brezžično omrežno povezavo raziskujete svet in dostopate do informacij prek milijonov spletnih strani tudi od doma. To poglavje vam bo pomagalo vzpostaviti povezavo s tem svetom.

## Povezovanje v brezžično omrežje

Brezžična tehnologija podatke prenaša po radijskih valovih in ne po žicah. V računalniku je lahko ena ali več od naslednjih brezžičnih naprav:

- Naprava lokalnega brezžičnega omrežja (WLAN) računalnik povezuje z brezžičnimi lokalnimi omrežji (običajno omrežja Wi-Fi, brezžična omrežja LAN ali WLAN) v pisarnah podjetij, doma in v javnih prostorih, kot so letališča, restavracije, kavarne, hoteli in univerze. V omrežju WLAN mobilna brezžična naprava v računalniku komunicira z brezžičnim usmerjevalnikom ali brezžično dostopno točko.
- Naprava Bluetooth (samo nekateri modeli) ustvari osebno omrežje (PAN) za povezavo z drugimi napravami, ki imajo omogočeno funkcijo Bluetooth, kot so računalniki, telefoni, tiskalniki, slušalke, zvočniki in fotoaparati. V omrežju PAN vsaka naprava neposredno komunicira z drugimi napravami, pri čemer naprave ne smejo biti preveč oddaljene druga od druge – navadno ne več kot 10 metrov (približno 33 čevljev).

Za več informacij o brezžični tehnologiji glejte informacije in spletne povezave v Pomoči in podpori. Na začetnem zaslonu vnesite pomoč, nato pa izberite Pomoč in podpora.

### Uporaba krmilnih elementov brezžične povezave

Brezžične naprave v računalniku lahko nadzorujete s temi funkcijami:

- gumb brezžičnega vmesnika, stikalo za vklop/izklop brezžičnega vmesnika ali tipka brezžičnega vmesnika (v tem poglavju ga imenujemo gumb brezžičnega vmesnika) (samo pri nekaterih modelih)
- nastavitve operacijskega sistema

#### Uporaba gumba brezžičnega vmesnika

Računalnik ima gumb brezžičnega vmesnika ter eno ali več brezžičnih naprav, odvisno od modela. Vse brezžične naprave v računalniku so tovarniško omogočene.

Ker so v tovarni omogočene vse brezžične naprave, lahko z gumbom za vklop in izklop brezžičnega vmesnika hkrati vklopite ali izklopite brezžične naprave. Posamezne brezžične naprave lahko nadzorujete s programom HP Connection Manager (samo nekateri modeli).

#### Uporaba kontrolnikov operacijskega sistema

V središču za omrežje in skupno rabo lahko na primer nastavite povezavo ali omrežje, se povežete v omrežje ter diagnosticirate in odpravite omrežne težave.

Če želite uporabiti kontrolnike operacijskega sistema, izberite Start > Nadzorna plošča > Omrežje in internet > Središče za omrežje in skupno rabo.

<span id="page-30-0"></span>1. Na začetnem zaslonu vnesite nadzorna plošča, nato pa izberite Nadzorna plošča.

#### 2. Izberite Omrežje in internet, nato pa Središče za omrežje in skupno rabo.

Če želite izvedeti več, na začetnem zaslonu vnesite pomoč, nato pa izberite Pomoč in podpora.

### Skupna raba podatkov in pogonov ter dostop do programske opreme

Če je računalnik povezan v omrežje, lahko uporabljate tudi informacije, ki niso shranjene v vašem računalniku. Omrežni računalniki si lahko izmenjujejo programsko opremo in podatke.

#### P OPOMBA: Če je disk, na primer DVD-film ali igra, zaščitena pred kopiranjem, ga ni mogoče dati v skupno rabo.

Postopek za skupno rabo map ali vsebine v istem omrežju:

- 1. Na namizju Windows odprite Raziskovalec po datotekah.
- 2. V možnosti Ta PC kliknite mapo z vsebino, ki jo želite souporabljati. V navigacijski vrstici na vrhu okna izberite Skupna raba, nato pa kliknite Določene osebe.
- 3. V polje Skupna raba datotek vnesite ime in kliknite Dodaj.
- 4. Kliknite Skupna raba in sledite navodilom na zaslonu.

Skupna raba pogonov v istem omrežju:

- 1. Na namizju Windows z desno tipko miške kliknite ikono stanja omrežja v območju za obvestila na skrajni desni strani opravilne vrstice.
- 2. Izberite Odpri središče za omrežje in skupno rabo.
- 3. V razdelku Ogled aktivnih omrežij izberite aktivno omrežje.
- 4. Izberite Spreminjanje dodatnih nastavitev skupne rabe, da nastavite možnosti skupne rabe glede zasebnosti, odkrivanja omrežja, skupne rabe datotek in tiskalnikov ter druge omrežne možnosti.

### <span id="page-31-0"></span>Uporaba omrežja WLAN

Z napravo WLAN lahko dostopate do brezžičnega lokalnega omrežja (WLAN), ki ga sestavljajo drugi računalniki in pripomočki, povezani z brezžičnim usmerjevalnikom ali dostopno točko v brezžičnem omrežju.

**E OPOMBA:** Izraza *brezžični usmerjevalnik* in *brezžična dostopna točka* sta zamenljiva.

- Obsežno omrežje WLAN, na primer v podjetju ali na javnem mestu, ima običajno dostopne točke, ki jih lahko uporablja veliko računalnikov in drugih naprav in ki lahko ločijo ključne omrežne funkcije.
- Domači WLAN ali WLAN v manjših podjetjih navadno uporablja brezžični usmerjevalnik, ki določenemu številu brezžičnih in običajnih računalnikov omogoča skupno rabo internetne povezave, tiskalnika in datotek brez dodatne strojne ali programske opreme.

Če želite uporabljati napravo WLAN z računalnikom, se morate priključiti na omrežno infrastrukturo WLAN (ki jo omogoča ponudnik storitev ali javno omrežje oziroma omrežje v podjetju).

#### Uporaba ponudnika internetnih storitev

Ko doma nastavljate dostop do interneta, morate ustvariti račun pri ponudniku internetnih storitev (ISP). Pri lokalnem ponudniku internetnih storitev se pozanimajte o nakupu internetne storitve in modema. Ponudnik internetnih storitev vam bo pomagal nastaviti modem, namestiti omrežni kabel za povezavo brezžičnega računalnika z modemom in preskusiti internetno storitev.

**TV OPOMBA:** Posredoval vam bo tudi uporabniško ime in geslo za dostop do interneta. Te podatke si zapišite in jih shranite na varno mesto.

### <span id="page-32-0"></span>Nastavitev naprave WLAN

Za nastavitev omrežja WLAN in povezavo z internetom potrebujete to opremo:

- širokopasovni modem (modem DSL ali kabelski modem) (1) in hitro internetno storitev, ki jo zagotavlja ponudnik internetnih storitev;
- brezžični usmerjevalnik (2) (naprodaj posebej);
- brezžični računalnik (3).

**TV OPOMBA:** Nekateri modemi imajo vgrajen brezžični usmerjevalnik. Pri ponudniku internetnih storitev preverite, katere vrste modem imate.

Na spodnji sliki je primer nastavitve brezžičnega omrežja z vzpostavljeno povezavo z internetom.

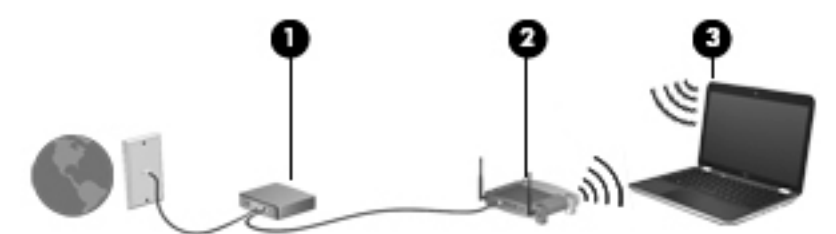

Ko omrežje raste, se lahko vanj za dostop do interneta povežejo dodatni računalniki z brezžičnim in žičnim vmesnikom.

Za pomoč pri nastavljanju omrežja WLAN glejte informacije proizvajalca usmerjevalnika ali ponudnika internetnih storitev.

#### Konfiguriranje brezžičnega usmerjevalnika

Za pomoč pri nastavitvi brezžičnega usmerjevalnika glejte informacije proizvajalca usmerjevalnika ali ponudnika internetnih storitev.

**EX OPOMBA:** Priporočamo, da povezavo novega računalnika z brezžičnim vmesnikom in usmerjevalnika najprej izvedete z omrežnim kablom, ki je priložen usmerjevalniku. Ko se računalnik uspešno poveže z internetom, izključite kabel in dostopajte do interneta prek brezžičnega omrežja.

#### Zaščita omrežja WLAN

Ko nastavite omrežje WLAN ali dostopate do obstoječega omrežja WLAN, vedno omogočite varnostne funkcije, če želite omrežje zavarovati pred nepooblaščenim dostopom. Omrežja WLAN na javnih mestih (vstopnih točkah), kot so kavarne in letališča, morda ne zagotavljajo nikakršne varnosti. Če vas skrbi varnost računalnika na vstopni točki, omejite svoje omrežne dejavnosti na e-poštna sporočila, ki niso zaupne narave, in osnovno brskanje po spletu.

Brezžični radijski signali potujejo tudi izven omrežja, tako da lahko druge naprave WLAN uporabijo nezaščitene signale. Svoje brezžično krajevno omrežje zaščitite s temi previdnostnimi ukrepi:

Uporabite požarni zid.

Požarni zid preverja podatke in zahtevke, ki so poslani v omrežje, pri čemer zavrže vse sumljive elemente. Požarni zidovi so na voljo tako v obliki programske kot tudi strojne opreme. Nekatera omrežja uporabljajo kombinacijo obeh oblik.

Uporabljajte brezžično šifriranje.

Brezžično šifriranje uporablja varnostne nastavitve za šifriranje in dešifriranje podatkov, ki se prenašajo po omrežju. Če želite izvedeti več, na začetnem zaslonu vnesite pomoč, nato pa izberite Pomoč in podpora.

### <span id="page-33-0"></span>Povezava v omrežje WLAN

Če se želite povezati v omrežje WLAN, sledite tem korakom:

- 1. Preverite, ali je naprava WLAN vklopljena.
- 2. Na začetnem zaslonu premaknite kazalec v skrajni desni zgornji ali spodnji kot zaslona, da se prikažejo čarobni gumbi.
- 3. Izberite Nastavitve in kliknite ikono stanja omrežja.
- 4. Na seznamu izberite svoje omrežje WLAN.
- 5. Kliknite Vzpostavi povezavo.

Če je za omrežje WLAN omogočena varnost, morate vnesti varnostno kodo. Vnesite kodo in kliknite Prijava, da vzpostavite povezavo.

**EX OPOMBA:** Če se na seznamu ne prikaže nobeno omrežje WLAN, morda niste v dosegu brezžičnega usmerjevalnika ali dostopne točke.

**OPOMBA:** Če omrežje WLAN, s katerim se želite povezati, ni navedeno, na namizju Windows z desno tipko miške kliknite ikono stanja omrežja in izberite Odpri središče za omrežje in skupno rabo. Kliknite Namestitev nove povezave ali omrežja. Prikaže se seznam možnosti, s katerimi lahko omrežje poiščete in z njim vzpostavite povezavo ročno ali pa ustvarite novo omrežno povezavo.

6. Upoštevajte navodila na zaslonu za vzpostavitev povezave.

Ko je povezava vzpostavljena, postavite kazalec miške nad ikono za stanje omrežja v območju za obvestila na skrajni desni strani opravilne vrstice, da preverite ime in stanje povezave.

**EX OPOMBA:** Obseg delovanja (kako daleč potujejo signali vaše brezžične povezave) je odvisen od izvedbe WLAN, proizvajalca usmerjevalnika in motenj, ki jih povzročajo druge električne naprave ali ovire (npr. zidovi in tla).

### Uporaba brezžičnih naprav Bluetooth (samo nekateri modeli)

Naprava Bluetooth omogoča brezžične komunikacije kratkega dosega, ki nadomeščajo fizične kabelske povezave, ki običajno povezujejo električne naprave, kot so na primer:

- računalniki (namizni, prenosni, dlančnik)
- telefoni (prenosni, brezžični, pametni)
- slikovne naprave (tiskalnik, kamera)
- avdio naprave (slušalke, zvočniki)
- miška

Naprave Bluetooth imajo možnost vzpostavljanja omrežja med enakovrednimi napravami, ki omogočajo, da nastavite osebno krajevno omrežje (PAN) naprav Bluetooth. Več informacij o konfiguraciji in uporabi naprav Bluetooth najdete v pomoči za programsko opremo Bluetooth.

### Povezovanje v žično omrežje

### Vzpostavljanje povezave s krajevnim omrežjem (LAN)

Uporabite povezavo LAN, če želite računalnik povezati neposredno z domačim usmerjevalnikom (namesto dela prek brezžične povezave) ali obstoječim omrežjem na delovnem mestu.

Če se želite povezati v omrežje LAN, potrebujete 8-pinski omrežni kabel RJ-45.

Če želite priključiti omrežni kabel, sledite tem korakom:

- 1. Priključite omrežni kabel v omrežni priključek (1) na računalniku.
- 2. Vključite drugi konec kabla v stensko telefonsko vtičnico (2) ali usmerjevalnik.
- **CPOMBA:** Če je na kablu vezje za dušenje elektromagnetnih motenj (3), ki preprečuje motnje zaradi televizijskega in radijskega sprejema, povežite kabel tako, da je konec z vezjem usmerjen proti računalniku.

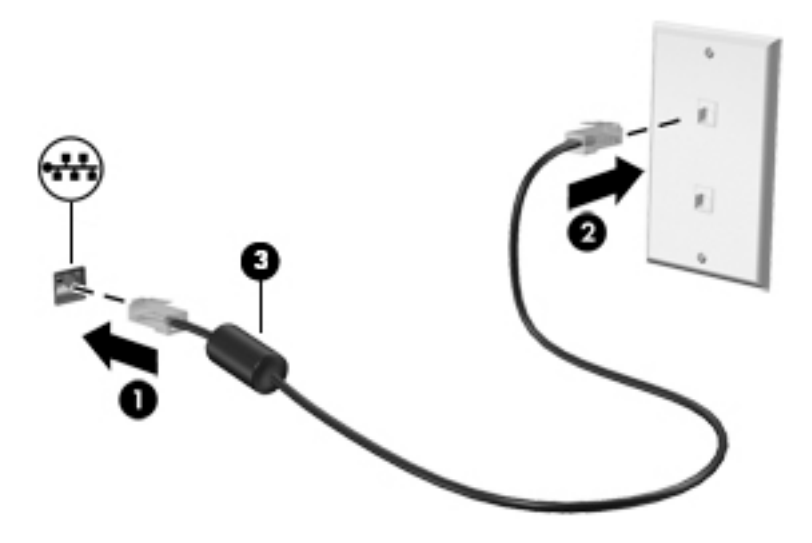

# <span id="page-35-0"></span>4 Uživanje v zabavnih funkcijah

Uporabite svoj računalnik HP kot zabavno zvezdišče za druženje prek spletne kamere, poslušanje in upravljanje glasbe ter prenašanje in gledanje filmov. Ali pa priključite zunanje naprave, kot so zvočniki, slušalke, monitor, projektor, televizija in visokoločljivostne naprave (samo nekateri modeli), ter spremenite računalnik v še zmogljivejši zabaviščni center.

## Večpredstavnostne funkcije

Tukaj so nekatere večpredstavnostne funkcije računalnika.

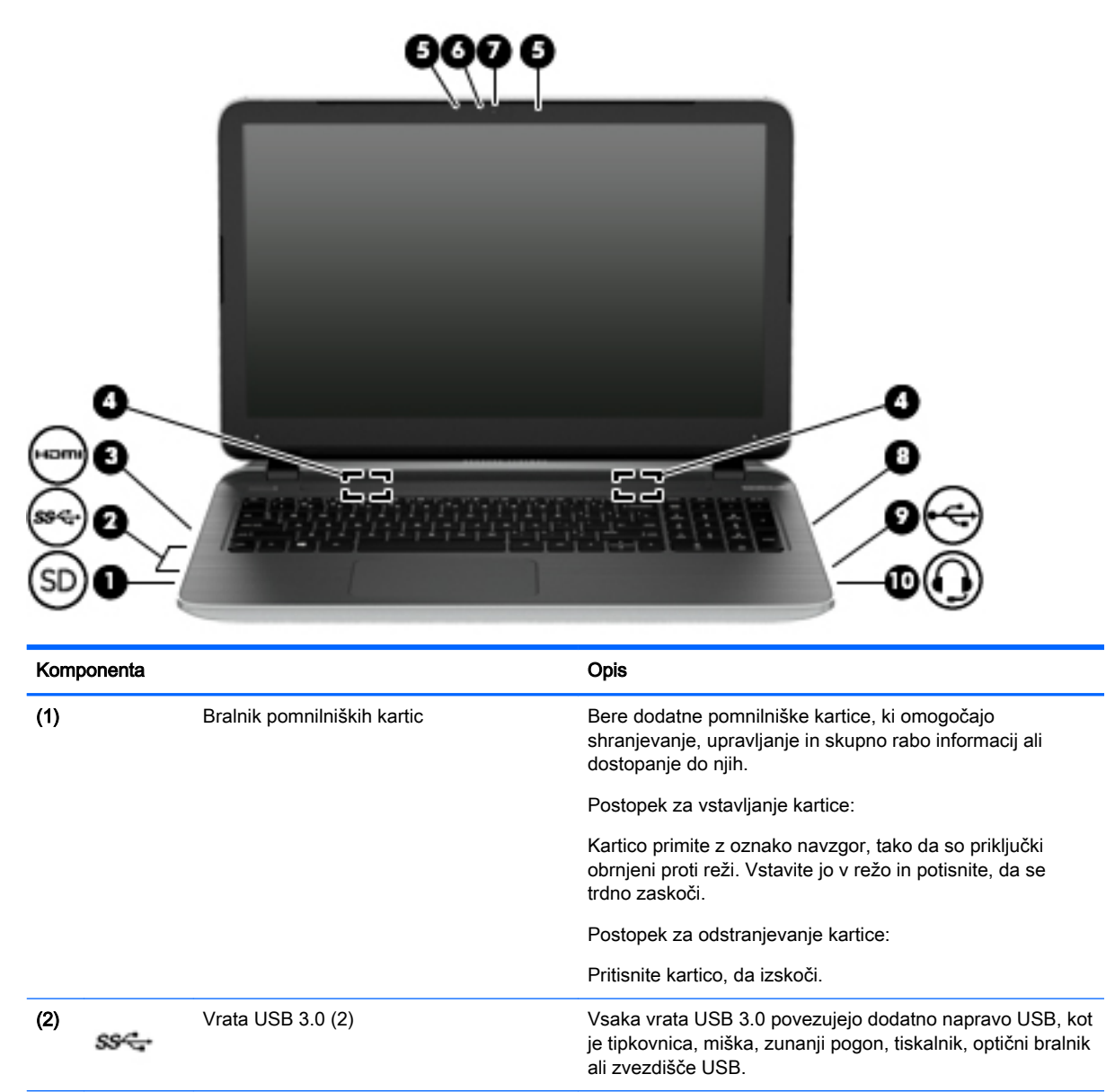

(3) vrata HDMI vrata Vrata HDMI Za priključitev dodatne video ali zvočne naprave, kot je visokoločljivostna televizija, katera koli druga združljiva
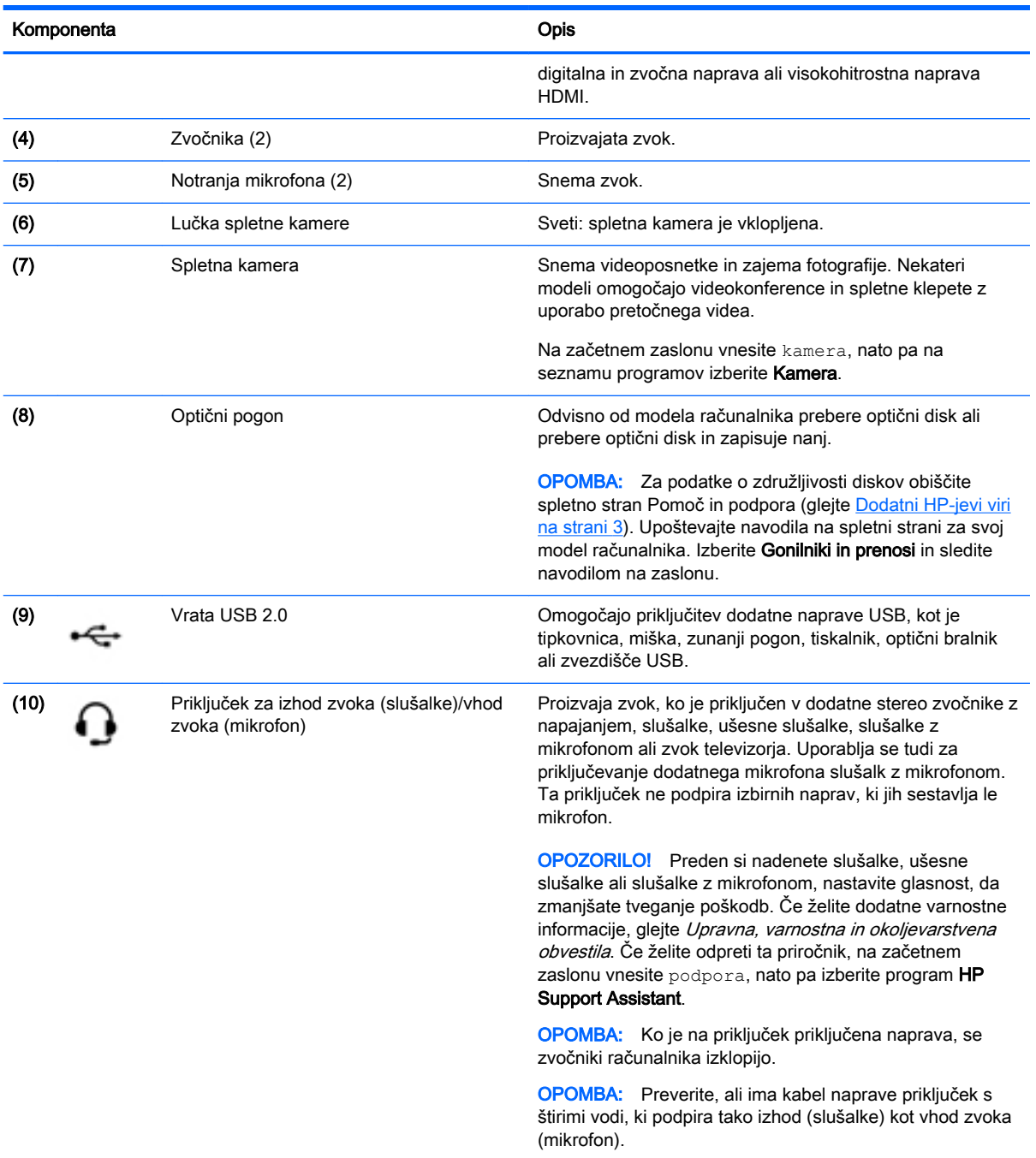

# Uporaba spletne kamere

Računalnik je opremljen z integrirano spletno kamero, ki snema videoposnetke in zajema fotografije. Nekateri modeli lahko omogočajo videokonference in spletne klepete s pretočnim videom.

**▲** Če želite zagnati spletno kamero, na začetnem zaslonu računalnika vnesite kamera, nato pa na seznamu programov izberite Kamera.

Za več informacij o uporabi spletne kamere glejte Pomoč in podporo. Na začetnem zaslonu vnesite pomoč, nato pa izberite Pomoč in podpora.

# Uporaba zvoka

V svojem računalniku lahko predvajate glasbene CD-je, prenašate in poslušate glasbo, pretakate zvočne vsebine s spleta (vključno z radiem), snemate zvok ali pa ustvarite večpredstavnostno vsebino z mešanjem zvoka in videa. Za še večji užitek ob poslušanju priključite zunanje zvočne naprave, kot so zvočniki ali slušalke.

## Priključitev zvočnikov

Priključite lahko žične zvočnike prek vrat USB ali priključka za izhod zvoka (slušalke) na računalniku ali združitveni postaji.

Če želite v računalnik priključiti brezžične zvočnike, upoštevajte navodila proizvajalca naprave. Če želite v računalnik priključiti visokoločljivostne zvočnike, glejte [Nastavitev zvoka HDMI na strani 28.](#page-39-0) Preden priključite zvočnike, zmanjšajte glasnost.

## Priključitev slušalk in mikrofonov

V priključek za izhod zvoka (slušalke)/priključek za vhod zvoka (mikrofon) na računalniku lahko priključite slušalke ali ušesne slušalke. Na voljo je veliko slušalk z integriranim mikrofonom.

Če želite priključiti *brezžične* slušalke ali ušesne slušalke, upoštevajte navodila proizvajalca naprave.

 $\triangle$  OPOZORILO! Če želite preprečiti poškodbe, najprej nastavite glasnost in si šele nato nadenite slušalke, ušesne slušalke ali slušalke z mikrofonom. Za dodatne varnostne informacije glejte Upravna, varnostna in okoljevarstvena obvestila. Če želite odpreti ta priročnik, na začetnem zaslonu vnesite podpora, nato pa izberite program HP Support Assistant.

## Uporaba funkcije Beats Audio (samo nekateri modeli)

Beats Audio je izboljšana zvočna funkcija, ki omogoča globok, nadzorovan bas in ob tem ohrani jasen zvok.

#### Dostop do nadzorne plošče funkcije Beats Audio

Nadzorna plošča funkcije Beats Audio omogoča ogled in ročno upravljanje zvočnih nastavitev in nastavitev basa.

**▲** Na začetnem zaslonu vnesite nadzorna plošča, izberite Nadzorna plošča, izberite Strojna oprema in zvok in nato izberite Beats Audio Control Panel (Nadzorna plošča Beats Audio).

#### Omogočanje in onemogočanje funkcije Beats Audio

**▲** Če želite omogočiti ali onemogočiti funkcijo Beats Audio, pritisnite tipko fn skupaj s tipko Tipka b.

## Preskušanje zvočnih funkcij

Če želite preveriti zvočne funkcije v računalniku, naredite naslednje:

- 1. Na začetnem zaslonu vnesite nadzorna plošča, nato pa izberite Nadzorna plošča.
- 2. Ko se odpre okno Zvok, kliknite zavihek Zvoki. V razdelku Programski dogodki izberite kateri koli zvočni dogodek, kot je pisk ali alarm, in kliknite gumb Preizkusi.
- 3. Ko se odpre okno Zvok, izberite zavihek Zvoki. Pod možnostjo Programski dogodki izberite kateri koli zvok, npr. pisk ali alarm, in kliknite Preskus.

Skozi zvočnike ali priključene slušalke bi morali slišati zvok.

Če želite preveriti funkcije za snemanje v računalniku, naredite naslednje:

- 1. Na začetnem zaslonu vnesite zvok in izberite Snemalnik zvokov.
- 2. Kliknite Začni snemanje in govorite v mikrofon.
- 3. Shranite datoteko na namizje.
- 4. Odprite večpredstavnostni program in predvajajte posnetek.

Če želite preveriti ali spremeniti zvočne nastavitve v svojem računalniku, naredite naslednje:

- 1. Na začetnem zaslonu vnesite nadzorna plošča, nato pa izberite Nadzorna plošča.
- 2. Izberite Strojna oprema in zvok in nato izberite Zvok.

# Uporaba videa

Vaš računalnik je zmogljiva video naprava, ki omogoča ogled pretočnih videoposnetkov s priljubljenih spletnih mest in prenos videoposnetkov in filmov za ogled v računalniku, ko niste povezani z omrežjem.

Za večji užitek ob gledanju priključite zunanji monitor, projektor ali televizor v vrata HDMI na računalniku.

**POMEMBNO:** Zunanja naprava mora biti priključena v prava vrata na računalniku in s pravim kablom. Če imate vprašanja, glejte navodila proizvajalca naprave.

## Priključitev video naprav s kablom HDMI

**EX OPOMBA:** Za priključitev naprave HDMI na računalnik potrebujete kabel HDMI, ki je naprodaj posebej.

Če želite na visokoločljivostni televiziji ali monitorju videti zaslonsko sliko računalnika, priključite visokoločljivostno napravo v skladu z naslednjimi navodili.

1. Priključite en konec kabla HDMI na vrata HDMI na računalniku.

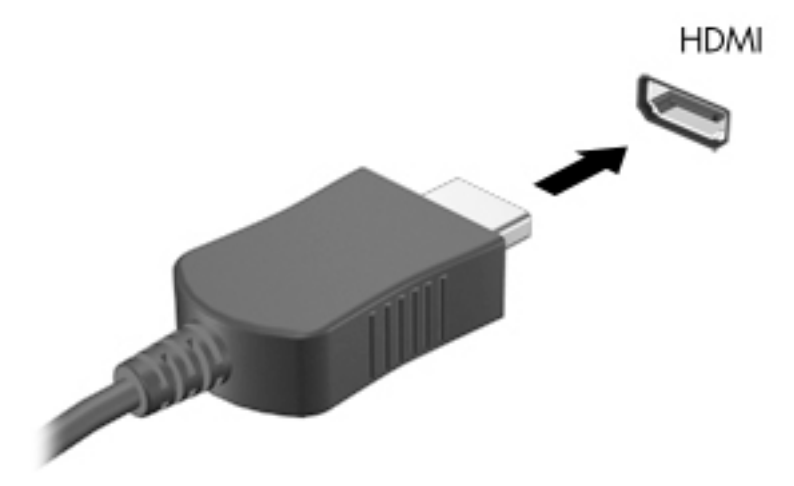

- 2. Drugi konec kabla priključite v visokoločljivostno televizijo ali monitor.
- 3. S tipko f4 preklapljate zaslonsko sliko računalnika med štirimi stanji prikaza:
- <span id="page-39-0"></span>Le računalnik: Ogled zaslonske slike le na računalniku.
- Podvoji: ogled zaslonske slike na računalniku in zunanji napravi hkrati.
- Razširi: ogled razširjene zaslonske slike na računalniku in zunanji napravi hkrati.
- Le zunania naprava: Ogled zaslonske slike le na zunanji napravi.

Z vsakim pritiskom tipke f4 se stanje prikaza spremeni.

**CPOMBA:** Za najboljše rezultate prilagodite ločljivost zaslona zunanje naprave, predvsem če uporabljate možnost »Razširi«, kot sledi. Na začetnem zaslonu vnesite nadzorna plošča, nato pa izberite Nadzorna plošča. Izberite Videz in prilagajanje. V razdelku Zaslon izberite Prilagodi ločljivost zaslona.

#### Nastavitev zvoka HDMI

HDMI je edini video vmesnik, ki podpira visokoločljivostni video in zvok. Ko povežete visokoločljivostno televizijo z računalnikom, lahko vklopite zvok HDMI na naslednji način:

- 1. V področju za obvestila na skrajni desni strani opravilne vrstice z desno tipko miške kliknite ikono zvočnika in nato Predvajalne naprave.
- 2. Na zavihku **Predvajanje** izberite ime digitalne izhodne naprave.
- 3. Kliknite Nastavi privzeto in nato V redu.

Za preklop zvoka nazaj na zvočnike računalnika sledite naslednjim korakom:

- 1. V področju za obvestila na skrajni desni strani opravilne vrstice z desno tipko miške kliknite ikono zvočnika in nato Predvajalne naprave.
- 2. Na zavihku Predvajanje kliknite Zvočniki.
- 3. Kliknite Nastavi privzeto in nato V redu.

## Odkrivanje brezžičnih zaslonov, združljivih s standardom Miracast, in povezovanje z njimi (samo nekateri modeli AMD)

Če želite odkriti brezžične zaslone, združljive s standardom Miracast, in se povezati z njimi, ne da bi zapustili trenutni program, upoštevajte spodnje korake.

Postopek za odpiranje zaslona Miracast:

**▲** Premaknite kazalec v zgornji ali spodnji desni kot začetnega zaslona, da se prikažejo čarobni gumbi, kliknite Naprave, kliknite Projekt, nato pa sledite navodilom na zaslonu.

– ali –

Na začetnem zaslonu kliknite ikono HP Quick Access to Miracast (HP-jev hitri dostop do Miracast), nato pa sledite navodilom na zaslonu.

## Odkrivanje brezžičnih zaslonov, združljivih s standardom Miracast, in povezovanje z njimi (samo nekateri modeli Intel)

Uporabite Intel WiDi za brezžično projiciranje posameznih datotek, kot so fotografije, glasba ali videoposnetki, ali za podvojitev zaslona celotnega računalnika na televizorju ali sekundarni prikazovalni napravi.

Intel WiDi, vrhunska rešitev Miracast, omogoča preprosto in brezhibno seznanitev sekundarne prikazovalne naprave; omogoča celozaslonsko podvojitev; in zagotavlja boljšo hitrost, kakovost in spreminjanje velikosti. Intel WiDi Media Share omogoča preprosto večopravilnost in ponuja orodja za izbiranje in odrivanje posameznih predstavnostnih datotek v sekundarno prikazovalno napravo.

Če želite odpreti Intel WiDi Share, na začetnem zaslonu vnesite Intel WiDi Share in kliknite Enter. Ko se program odpre, kliknite Press here to project (Kliknite tukaj za projiciranje), da izberete TV ali sekundarni zaslon, ki ga želite povezati z računalnikom. Za dostop do predstavnostnih datotek, ki jih želite projicirati, oziroma za projiciranje celotnega računalniškega zaslona sledite navodilom na zaslonu.

# 5 Krmarjenje po zaslonu

Po zaslonu računalnika se lahko premikate s:

- potezami s prsti
- tipkovnico in miško

Poteze s prsti lahko uporabljate na sledilni ploščici računalnika ali na zaslonu na dotik (samo pri nekaterih modelih).

**COPOMBA:** Zunanjo miško USB (naprodaj posebej) lahko priključite v ena od vrat USB na računalniku.

Izbrani modeli računalnikov imajo tudi posebne ukazne ali bližnjične tipke na tipkovnici za izvajanje pogostih opravil.

Nekateri modeli računalnikov imajo vgrajeno tudi številsko tipkovnico.

# Uporaba sledilne ploščice in potez s prsti

S sledilno ploščico lahko krmarite po zaslonu računalnika in nadzirate kazalec z enostavnimi premiki prstov. Gibe na dotik lahko prilagodite, tako da spremenite nastavitve, konfiguracijo tipk, hitrost klika in možnosti kazalca. Če želite, si lahko tudi ogledate predstavitev gibov na sledilni ploščici.

Na začetnem zaslonu vnesite nadzorna plošča, izberite Nadzorna plošča in nato še Strojna oprema in zvok. Pod možnostjo Naprave in tiskalniki izberite Miška.

tα NASVET: Levi in desni gumb sledilne ploščice uporabljajte na enak način kot ustrezna gumba zunanje miške.

OPOMBA: Gibov na sledilni ploščici ne podpirajo vsi programi.

# Dotikanje

Za izbiranje elementov na zaslonu tapnite sledilno ploščico.

● Pokažite element na zaslonu in se z enim prstom dotaknite območja sledilne ploščice, da ga izberete. Če se ga dotaknete dvakrat, ga odprete.

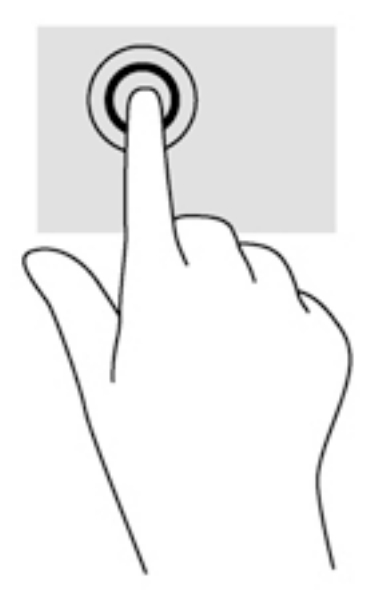

# Drsenje

Drsenje je uporabno za premikanje navzgor, navzdol ali prečno po strani ali sliki.

Postavite dva malo razmaknjena prsta v območje sledilne ploščice in ju povlecite navzgor, navzdol, levo ali desno.

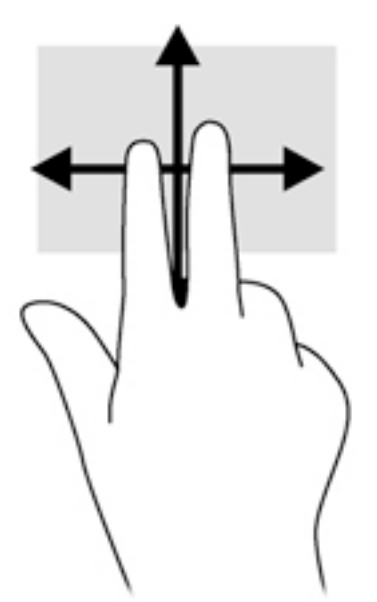

## povečava/pomanjšava z dotikom dveh prstov

Povečava/pomanjšava z dotikom dveh prstov omogoča povečavo in pomanjšavo slik ali besedila.

- Če želite pomanjšati element, na območju sledilne ploščice držite dva prsta narazen in ju nato povlecite skupaj.
- Če želite povečati element, na območju sledilne ploščice držite dva prsta skupaj in ju nato razmaknite.

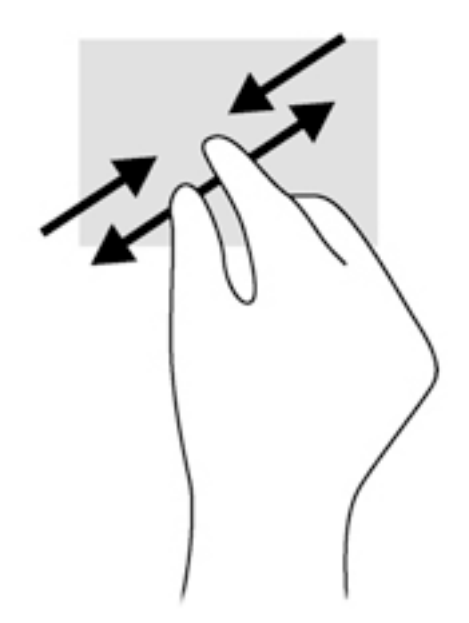

# Dvoprstni klik

Z dvoprstnim klikom lahko v menijih izbirate možnosti za predmete na zaslonu.

**CPOMBA:** Uporaba dvoprstnega klika je enakovredna kliku z desno tipko miške.

Postavite dva prsta na sledilno ploščico in ju pritisnite nanjo, da odprete meni možnosti za izbrani predmet.

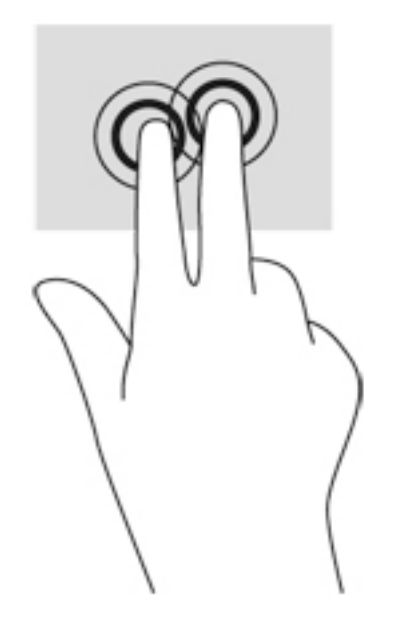

# Sukanje (samo nekateri modeli)

Z vrtenjem lahko zasukate elemente, kot so fotografije.

Postavite se na element in nato pridržite kazalec leve roke na območju sledilne ploščice. Z desno roko podrsajte s kazalcem, kot bi na okrogli uri podrsali z 12. na 3. uro. Če želite element zavrteti v nasprotno smer, s kazalcem sledite smeri urnega kazalca od številke 3 do številke 12.

**COPOMBA:** Vrtenje je namenjeno določenim programom, v katerih lahko premikate element ali sliko. Vrtenje morda ne bo delovalo v vseh programih.

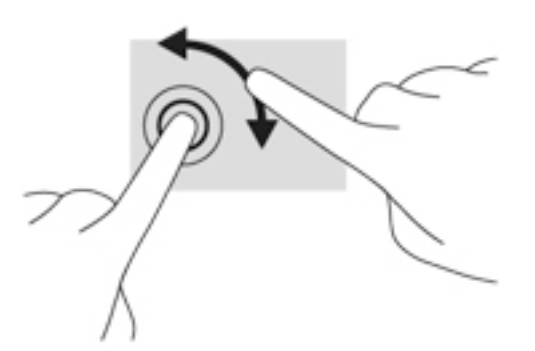

## Frcanje (samo nekateri modeli)

Na ta način se lahko hitro premikate med zasloni in dokumenti.

● Postavite tri prste na sledilno ploščico in narahlo, vendar hitro, frcnite prste navzgor, navzdol, v levo ali desno.

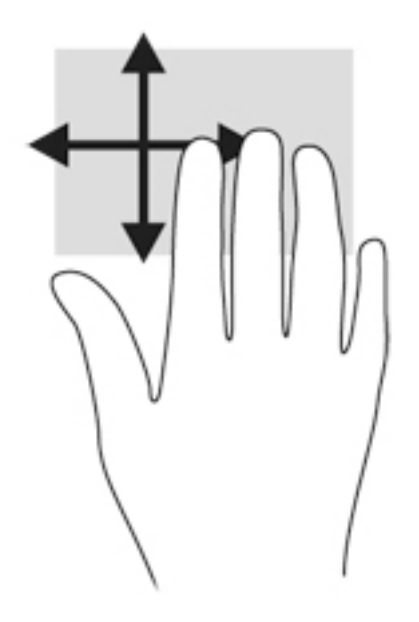

# Vlečenje od roba

S stranskimi potegi lahko izvajate opravila, kot so spreminjanje nastavitev in iskanje ali uporaba programov.

#### Vlečenje od desnega roba

Z vlečenjem od desnega roba odprete čarobne gumbe, s katerimi lahko iščete, souporabljate ali zaženete programe, dostopate do naprav ali spreminjate nastavitve.

Narahlo podrsajte s prstom z desnega roba, da se prikažejo čarobni gumbi.

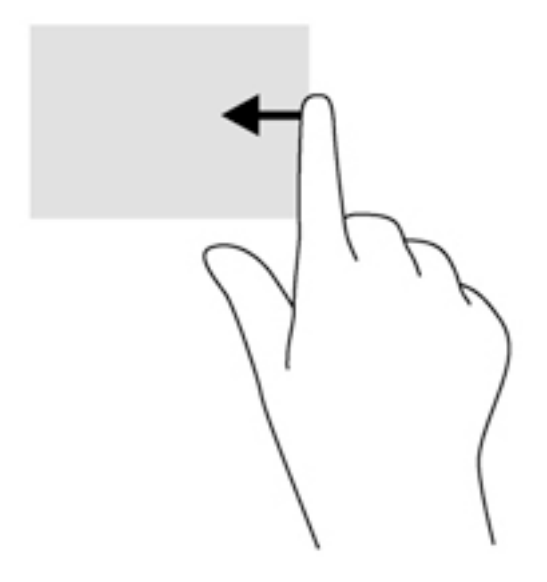

## Vlečenje od levega roba

Podrsanje z levega roba prikaže nedavno odprte programe, da lahko hitro preklapljate med njimi.

● Narahlo podrsajte s prstom z levega roba sledilne ploščice.

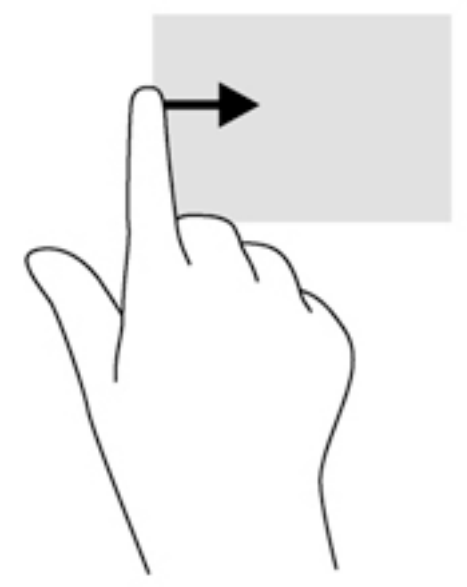

#### Vlečenje od zgornjega roba

S podrsanjem z zgornjega roba prikažete ukazne možnosti programa, s katerimi ga lahko prilagodite.

- POMEMBNO: Če je program aktiven, ima vlečenje od zgornjega roba različne funkcije, ki so odvisne od programa.
	- S prstom narahlo podrsajte z zgornjega roba, da prikažete ukazne možnosti programa.

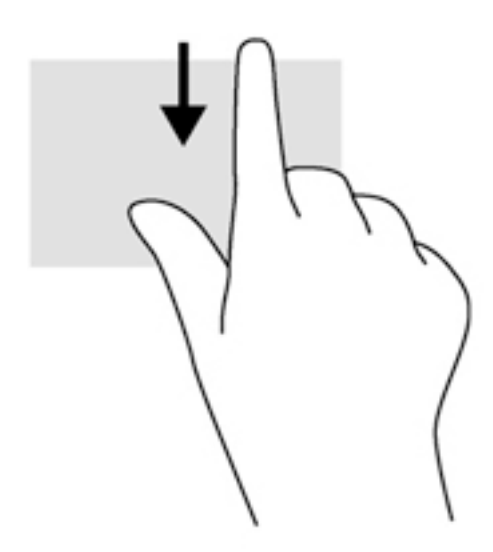

# Uporaba ukazov zaslona na dotik (samo pri nekaterih modelih)

Pri računalniku z zaslonom na dotik lahko elemente na zaslonu upravljate neposredno s prsti.

-ή **NASVET:** Pri takih računalnikih lahko izvajate gibe na zaslonu ali sledilni ploščici. Dejanja na zaslonu lahko izvajate tudi s tipkovnico in miško.

# Enoprstno drsenje

Enoprstno drsenje se najpogosteje uporablja za premikanje prikaza ali drsenje po seznamih in straneh, lahko pa tudi za druga dejanja, na primer za premikanje predmetov.

Kazalec na zaslonu premikate tako, da s prstom drsite po sledilni ploščici v smeri, v katero se želite premakniti.

**COPOMBA:** Če je na začetnem zaslonu prikazanih veliko programov, lahko s prstom drsite po zaslonu v levo ali desno, da ga premikate.

Za vlečenje pritisnite in držite predmet, nato ga vlecite, da ga premaknete.

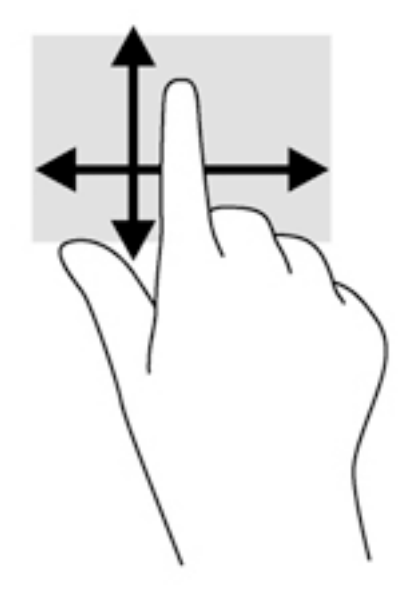

# Dotikanje

Za izbiranje elementov na zaslonu uporabite dotik.

S prstom se dotaknite predmeta na zaslonu, da ga izberete. Če se ga dotaknete dvakrat, ga odprete.

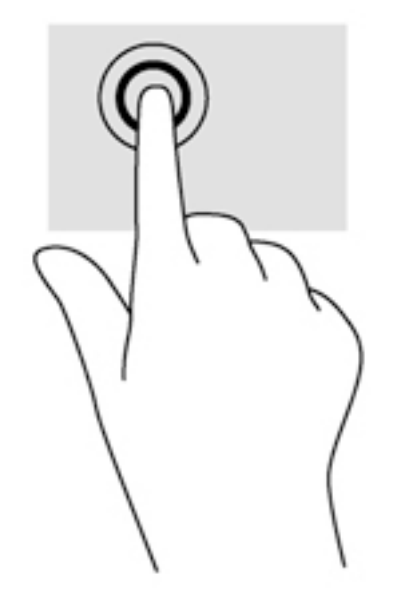

# povečava/pomanjšava z dotikom dveh prstov

Povečava/pomanjšava z dotikom dveh prstov omogoča povečavo in pomanjšavo slik ali besedila.

- Če želite pomanjšati element, na zaslonu držite dva prsta narazen in ju nato povlecite skupaj.
- Če želite povečati element, na zaslonu držite dva prsta skupaj in ju nato razmaknite.

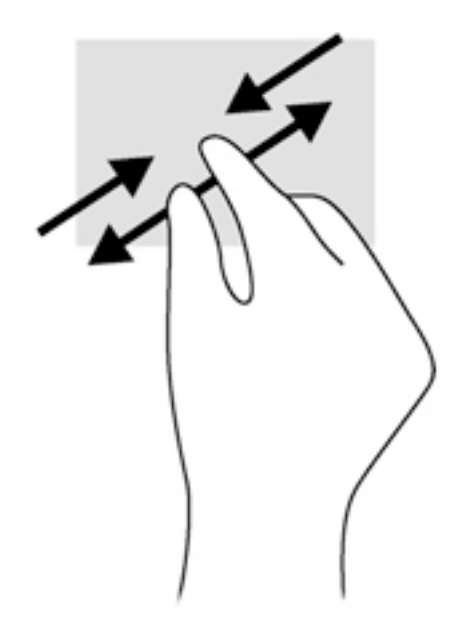

## Sukanje (samo nekateri modeli)

Z vrtenjem lahko zasukate elemente, kot so fotografije.

Postavite kazalec leve roke na predmet, ki ga želite vrteti. Z desno roko krožno povlecite kazalec v smeri urnega kazalca od številke 12 do številke 3. Če želite element zavrteti v nasprotno smer, s kazalcem sledite smeri urnega kazalca od številke 3 do številke 12.

f **OPOMBA:** Vrtenje je namenjeno določenim programom, v katerih lahko premikate element ali sliko. Vrtenje morda ne bo delovalo v vseh programih.

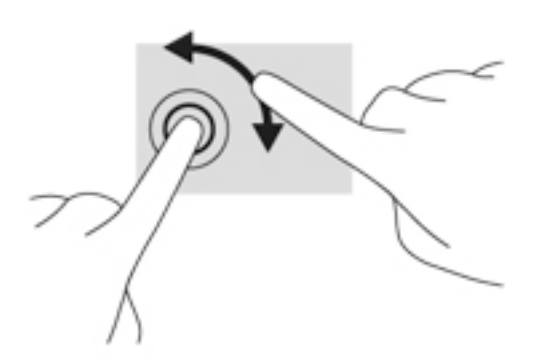

# Podrsanje z roba

S stranskimi potegi lahko izvajate opravila, kot so spreminjanje nastavitev in iskanje ali uporaba programov.

#### Podrsanje z desnega roba

Z vlečenjem od desnega roba odprete čarobne gumbe, s katerimi lahko iščete, souporabljate ali zaženete programe, dostopate do naprav ali spreminjate nastavitve.

S prstom narahlo podrsajte z desnega roba zaslona, da odprete čarobne gumbe.

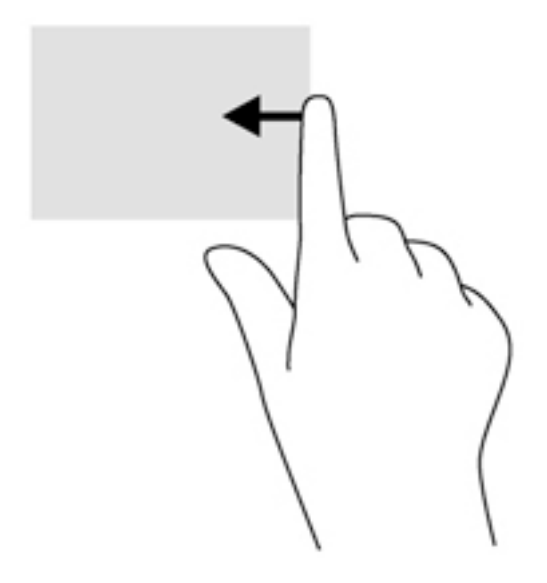

#### Podrsanje z levega roba

Če podrsate z levega roba, se prikažejo odprti programi, med katerimi lahko hitro preklopite.

S prstom narahlo podrsajte z levega roba navznoter, da preklopite med programi. S prstom na zaslonu podrsajte nazaj proti levemu robu, da prikažete vse odprte programe.

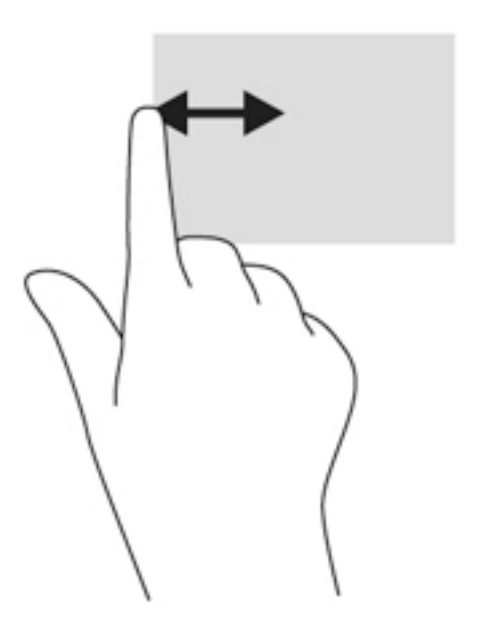

#### Vlečenje od zgornjega in spodnjega roba

S podrsanjem z zgornjega ali spodnjega roba prikažete ukazne možnosti programov, s katerimi jih lahko prilagodite.

- POMEMBNO: Če je program odprt, ima podrsanje z zgornjega roba različne funkcije, ki so odvisne od programa.
	- S prstom rahlo podrsajte z zgornjega ali spodnjega roba, da prikažete ukazne možnosti programa.

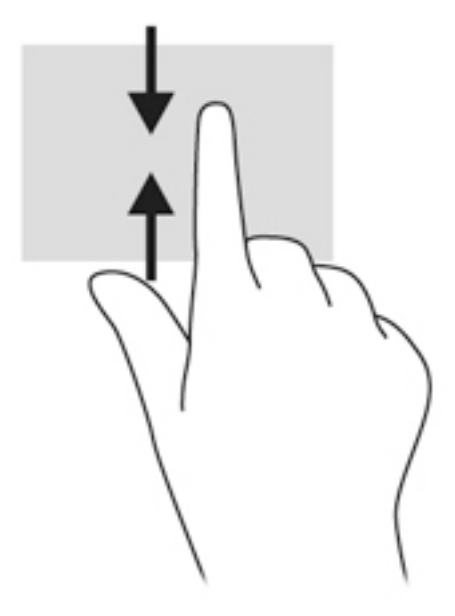

# Uporaba tipkovnice in miške

S tipkovnico in miško lahko vnašate, izbirate elemente, drsate in izvajate iste funkcije kot z ukazi na dotik. Tipkovnica omogoča tudi izvajanje posebnih funkcij z ukaznimi in bližnjičnimi tipkami.

<u>;</u>ົ∀, <mark>NASVET:</mark> Tipka Windows ■■ na tipkovnici omogoča, da se iz odprtega programa ali namizja

hitro vrnete na začetni zaslon. Če ponovno pritisnete tipko Windows, se boste vrnili na prejšnji zaslon.

OPOMBA: Odvisno od države ali regije ima lahko tipkovnica drugačne tipke in funkcije, kot so opisane v tem razdelku.

# Uporaba tipk

Z določenimi tipkami ali kombinacijami tipk lahko hitro dostopate do informacij ali izvajate funkcije.

#### Uporaba ukaznih tipk

Ukazna tipka izvede dodeljeno funkcijo. Ikona na vsaki tipki od f1 do f4, tipki f5 (samo nekateri modeli) in tipki od f6 do f12 prikazuje dodeljeno funkcijo te tipke.

Za uporabo funkcije ukazne tipke pritisnite in držite tipko.

Funkcija ukaznih tipk je tovarniško omogočena. To funkcijo lahko onemogočite v orodju Setup Utility (BIOS). Za navodila o odpiranju orodja Setup Utility (BIOS) glejte [Uporaba orodij Setup Utility \(BIOS\)](#page-71-0)  [in HP PC Hardware Diagnostics \(UEFI\) na strani 60](#page-71-0) in sledite navodilom v spodnjem delu zaslona.

Ko onemogočite funkcijo ukazne tipke, lahko vsako funkcijo še vedno izvajate tako, da pritisnete tipko fn v kombinaciji z ustrezno ukazno tipko.

**A POZOR:** Pri spremembah v orodju Setup Utility (BIOS) bodite zelo previdni. V primeru napak računalnik morda ne bo deloval pravilno.

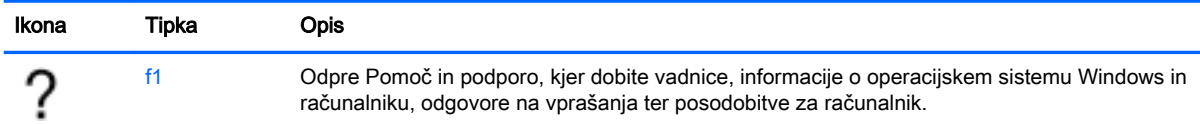

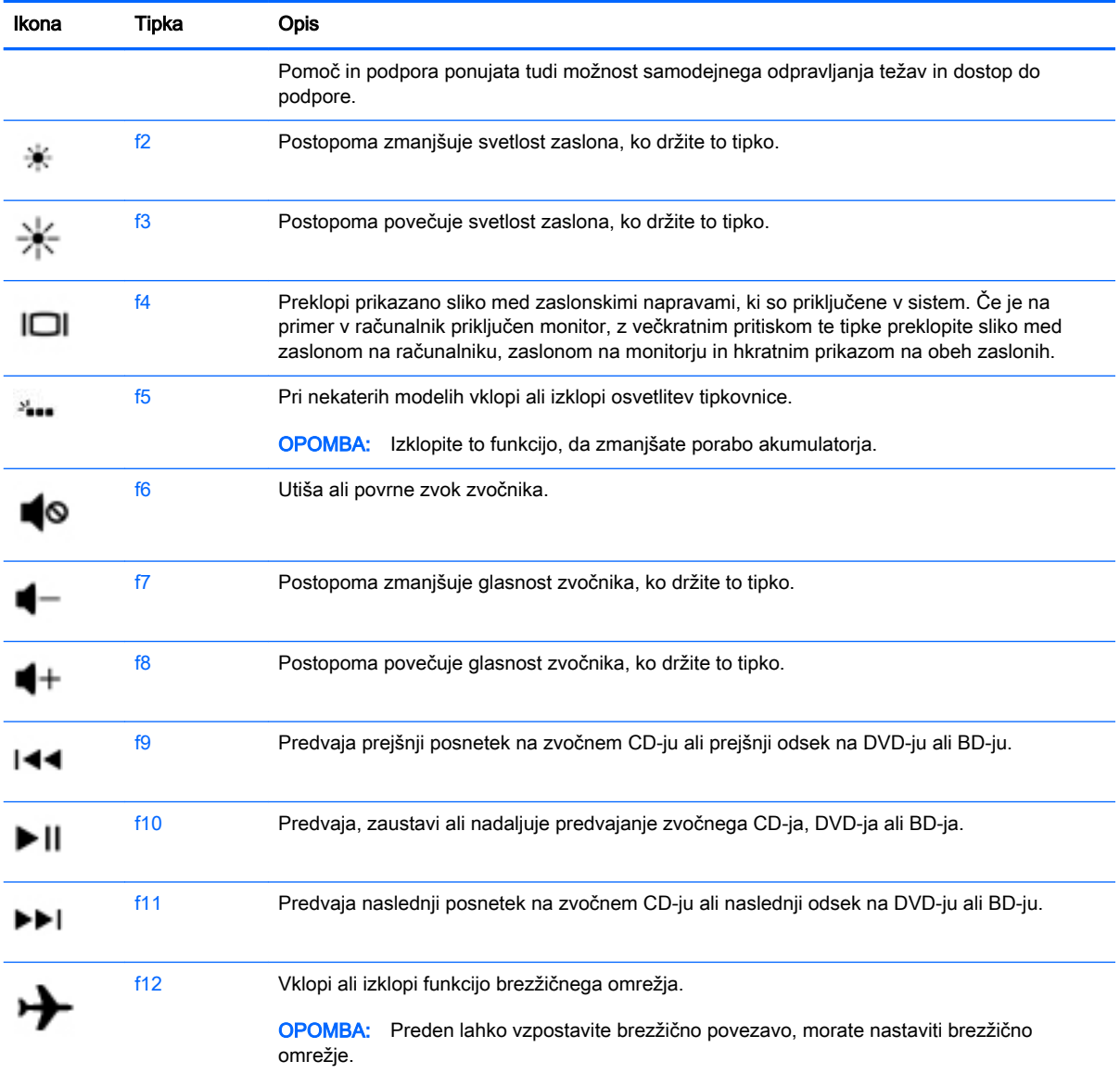

## Uporaba bližnjičnih tipk sistema Windows

Sistem Windows nudi bližnjice za hitro izvajanje dejanj. Če želite izvesti želeno dejanje, pritisnite samo tipko Windows  $\Box$  ali v kombinaciji z določeno tipko.

#### Uporaba vročih tipk

Bližnjična tipka je kombinacija tipke fn in tipke esc ali tipke b.

Uporaba bližnjične tipke:

**▲** Kratko pritisnite tipko fn in nato še drugo tipko kombinacije.

# Uporaba vgrajene številske tipkovnice

Računalnik ima vgrajeno številsko tipkovnico, podpira pa tudi dodatno zunanjo številsko tipkovnico ali dodatno zunanjo tipkovnico s številskim delom. Če želite več informacij o vgrajeni številski tipkovnici, glejte [Tipke na strani 15](#page-26-0).

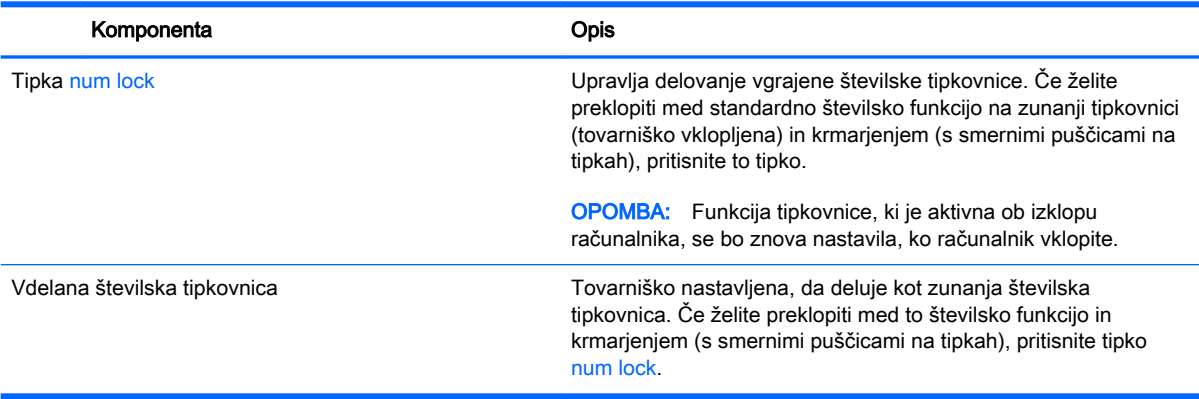

# 6 Upravljanje napajanja

Računalnik lahko deluje z akumulatorjem ali zunanjim napajanjem. Če se računalnik napaja samo iz akumulatorja in vir omrežnega napajanja ni na voljo za polnjenje akumulatorja, morate nadzorovati napolnjenost akumulatorja in zmanjšati njegovo porabo. Računalnik podpira optimalni načrt porabe, ki določa, kako računalnik upravlja porabo energije in varčevanje z njo, da lahko uravnovesite zmogljivost računalnika in varčevanje z energijo.

# Zagon stanja spanja ali mirovanja

Operacijski sistem Microsoft® Windows ima dve stanji za varčevanje energije, in sicer stanje spanja in mirovanja.

- Spanje stanje spanja se samodejno vklopi, ko je računalnik nekaj časa nedejaven in se napaja iz akumulatorja ali zunanjega napajanja. Delo se shrani v pomnilnik, zato ga lahko pozneje hitro obnovite. Spanje lahko zaženete tudi ročno. Če želite več informacij, glejte Ročni preklop v stanje spanja in iz njega na strani 42.
- Mirovanje stanje mirovanja se samodejno vklopi, če je akumulator skoraj povsem prazen. V stanju mirovanja se vaše delo shrani v datoteko mirovanja, računalnik pa se zaustavi.

**EX OPOMBA:** V stanje mirovanja lahko preklopite ročno. Glejte Ročni preklop v stanje spanja in iz njega na strani 42 in [Ročni preklop v stanje mirovanja in iz njega \(samo pri nekaterih modelih\)](#page-54-0)  [na strani 43](#page-54-0).

 $\triangle$  POZOR: Da preprečite morebitno manjšo kakovost zvoka in videa, izgubo predvajanja zvoka in videa ali izgubo podatkov, ne preklopite v stanje spanja, medtem ko računalnik bere disk ali zunanjo pomnilniško kartico oziroma zapisuje nanju.

**OPOMBA:** Ko je računalnik v stanju spanja ali mirovanja, ne morete zagnati nobene vrste omrežne povezave ali izvajati računalniških funkcij.

# Ročni preklop v stanje spanja in iz njega

V stanje spanja lahko preklopite na naslednja načina:

- Zaprite zaslon.
- Na začetnem zaslonu postavite kazalec v zgornji ali spodnji desni kot zaslona, da odprete čarobne gumbe. Kliknite Nastavitve, nato ikono Napajanje in Spanje.

Stanje spanja prekinete tako:

- Kratko pritisnite gumb za napajanje.
- Če je zaslon zaprt, ga odprite.
- Pritisnite tipko na tipkovnici.
- Tapnite sledilno ploščico ali se pomaknite čez njo.

Ko se računalnik vrne iz spanja, zasvetijo lučke za vklop in vaše delo se znova prikaže na zaslonu.

**EX OPOMBA:** Če ste pri bujenju računalnika nastavili geslo, morate vnesti geslo za sistem Windows, preden se delo vrne na zaslon.

# <span id="page-54-0"></span>Ročni preklop v stanje mirovanja in iz njega (samo pri nekaterih modelih)

Z Možnostmi porabe energije lahko omogočite mirovanje, ki ga vzpostavi uporabnik, in spreminjate druge nastavitve porabe energije in časovnih izklopov.

- 1. Na začetnem zaslonu vnesite možnosti napajanja, nato pa izberite Možnosti napajanja.
- 2. V levem podoknu kliknite Izberi funkcijo stikala za vklop.
- 3. Kliknite Spreminjanje nastavitev, ki trenutno niso na voljo.
- 4. V območju Ob pritisku na gumb za napajanje izberite Mirovanje.
- 5. Kliknite Shrani spremembe.

Ko se računalnik vrne iz stanja mirovanja, zasvetijo lučke za vklop in vaše delo se znova prikaže na zaslonu.

**COPOMBA:** Če ste nastavili vnos gesla ob bujenju računalnika, morate vnesti svoje geslo za Windows, da se delo vrne na zaslon.

## Nastavitev zaščite z geslom ob bujenju

Če želite nastaviti, da računalnik zahteva geslo, ko se zapre način spanja ali mirovanja, sledite naslednjim korakom:

- 1. Na začetnem zaslonu vnesite možnosti napajanja, nato pa izberite Možnosti napajanja.
- 2. V levem podoknu kliknite Ob bujenju zahtevaj geslo.
- 3. Kliknite Spreminjanje nastavitev, ki trenutno niso na voljo.
- 4. Kliknite Zahtevaj geslo (priporočeno).

**EX OPOMBA:** Če želite ustvariti geslo za uporabniški račun ali spremeniti svoje trenutno geslo, kliknite Ustvarjanje ali spreminjanje gesla za uporabniški račun in sledite navodilom na zaslonu. Če ne želite ustvariti ali spremeniti gesla uporabniškega računa, pojdite na korak 5.

5. Kliknite Shrani spremembe.

# Uporaba merilnika porabe in nastavitve porabe energije

Merilnik napajanja je prikazan na namizju Windows. Merilnik porabe omogoča hiter dostop do nastavitev napajanja in preverjanje napolnjenosti akumulatorja.

- Za prikaz odstotka preostale zmogljivosti akumulatorja in trenutnega načrta porabe se pomaknite nad ikono merilnika napajanja.
- Za uporabo možnosti porabe energije kliknite ikono merilnika porabe in izberite element s seznama. Na začetnem zaslonu lahko tudi vnesete možnosti napajanja, nato pa izberete Možnosti napajanja.

Različne ikone merilnika porabe kažejo, ali računalnik deluje na akumulator ali zunanje napajanje. Ikona prav tako prikazuje sporočilo, če je akumulator dosegel nizko ali kritično stanje.

# Napajanje iz akumulatorja

Ko je v računalniku napolnjen akumulator in računalnik ni priključen na zunanje napajanje, računalnik deluje na napajanje iz akumulatorja. Ko je v računalniku napolnjen akumulator in iz računalnika izključite napajalnik, bo računalnik samodejno preklopil na napajanje iz akumulatorja in zmanjšal

svetlost zaslona, da bo prihranil energijo. Akumulator v računalniku se počasi izprazni, ko je računalnik izklopljen in izključen iz zunanjega napajanja.

Življenjska doba akumulatorja računalnika se lahko razlikuje glede na nastavitve za upravljanje porabe, programe, ki se izvajajo v računalniku, svetlost zaslona, zunanje naprave, povezane z računalnikom, in druge dejavnike.

## Odstranjevanje akumulatorja, ki ga lahko zamenja uporabnik

- OPOZORILO! Morebitne varnostne težave lahko zmanjšate tako, da s tem računalnikom uporabljate samo akumulator, ki ga lahko zamenja uporabnik in ste ga dobili z računalnikom, nadomestni HP-jev akumulator ali združljiv HP-jev akumulator, ki ste ga kupili posebej.
- A POZOR: Odstranjevanje zamenljivega akumulatorja, ki je edini vir napajanja za računalnik, lahko povzroči izgubo podatkov. Da preprečite izgubo podatkov, shranite delo ali zaustavite računalnik s sistemom Windows, preden odstranite akumulator.
	- 1. Na ravni površini obrnite računalnik, tako da bo zgornja stran navzdol.
	- 2. Potisnite zapah za zaklep akumulatorja (1), da odklenete akumulator, nato pa potisnite zaklep za sprostitev akumulatorja (2), da sprostite akumulator.

**CPOMBA:** Zaklep za sprostitev akumulatoria se samodejno pomakne v prvoten položaj.

3. Obrnite akumulator navzgor (3) in ga odstranite iz računalnika (4).

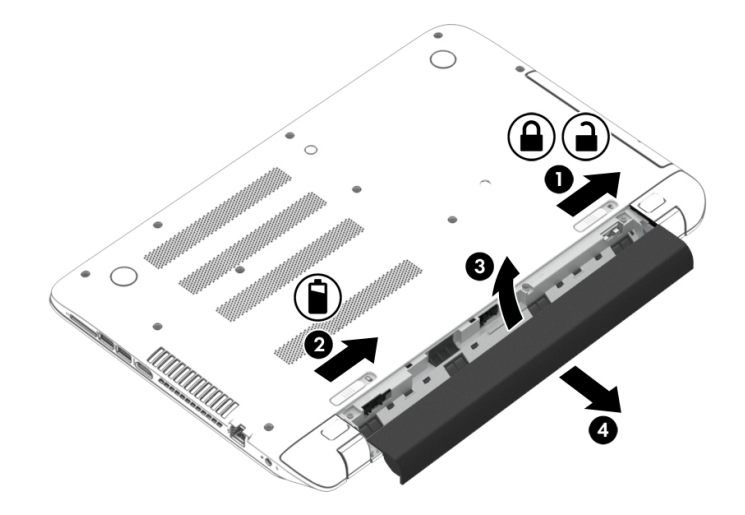

## Iskanje podatkov o akumulatorju

Če vas zanima stanje akumulatorja oziroma ali se akumulator še polni, v programu HP Support Assistant zaženite funkcijo Preverjanje akumulatorja. Za dostop do podatkov o akumulatorju na začetnem zaslonu vnesite »support«, izberite program HP Support Assistant, nato pa še Akumulator in delovanje.

HP Support Assistant vsebuje naslednja orodja in informacije o akumulatorju:

- Preizkus akumulatorja.
- Informacije o vrstah akumulatorjev, specifikacijah, življenjskih ciklih in kapaciteti.

# Varčevanje z energijo akumulatorja

Nasveti za manjšo porabo akumulatorja in podaljšanje njegove življenjske dobe:

- Zmanjšajte svetlost zaslona.
- **•** V možnostih porabe izberite nastavitev Varčevanje porabe.
- Zamenljivi akumulator odstranite iz računalnika, če ga ne boste uporabljali ali polnili več kot dva tedna.
- Ko brezžičnih naprav ne uporabljate, jih izklopite.
- Izključite zunanje naprave, ki niso priključene na zunanji vir napajanja, ko jih ne uporabljate, npr. zunanji trdi disk, priključen v vrata USB.
- Ustavite, onemogočite ali odstranite vse zunanje pomnilniške kartice, ki je ne uporabljate.
- Preden končate z delom, preklopite v stanje spanja ali zaustavite sistem.

## Ugotavljanje nizke ravni akumulatorja

Ko se akumulator, ki je edini napajalni vir računalnika, skoraj ali popolnoma izprazni, se zgodi naslednje:

● Lučka akumulatorja (samo nekateri modeli) kaže nizko ali kritično stopnjo akumulatorja.

– ali –

- Ikona merilnika porabe na namizju sistema Windows prikaže opozorilo za prazen akumulator oz. kritično stanje akumulatorja.
- **CPOMBA:** Za dodatne informacije o merilniku porabe glejte Uporaba merilnika porabe in [nastavitve porabe energije na strani 43](#page-54-0).

Računalnik ukrepa na naslednja načina, ko se pojavi kritično stanje akumulatorja:

- Če je mirovanje onemogočeno in je računalnik vklopljen ali v stanju spanja, računalnik za kratek čas ostane v stanju spanja, nato pa se zaustavi in izgubi vse neshranjene podatke.
- Če je omogočeno mirovanje in je računalnik vklopljen ali stanju spanja, računalnik preklopi v mirovanje.

## Reševanje stanja praznega akumulatorja

#### Reševanje stanja praznega akumulatorja, ko je na voljo zunanji vir napajanja

- **•** Priključite napajalnik.
- **•** Priključite dodatno združitveno ali razširitveno napravo.
- Priključite dodatni napajalni prilagojevalnik, ki je pri HP-ju na voljo kot pripomoček.

#### Reševanje stanja praznega akumulatorja, ko vir napajanja ni na voljo

Shranite svoje delo in izklopite računalnik.

#### Reševanje stanja praznega akumulatorja, ko se računalnik ne more zbuditi iz stanja mirovanja

Ko računalniku primanjkuje energije, da bi preklopil iz stanja mirovanja, sledite naslednjim korakom:

- 1. Zamenjajte izpraznjeni akumulator, ki ga lahko zamenja uporabnik, z napolnjenim akumulatorjem oziroma priključite napajalnik v računalnik in na zunanje napajanje.
- 2. Iz mirovanja preklopite tako, da pritisnete gumb za napajanje.

## Shranjevanje akumulatorja, ki ga lahko zamenja uporabnik

A POZOR: Če želite zmanišati možnosti okvare akumulatoria, ga ne izpostavljate visoki temperaturi dalj časa.

Če računalnika ne boste uporabljali več kot 2 tedna in ga boste izklopili iz zunanjega napajanja, akumulator odstranite in ga hranite posebej v hladnem in suhem prostoru, da podaljšate njegovo živlienisko dobo.

Shranjeni akumulator morate preveriti vsakih 6 mesecev. Če je napolnjen manj kot 50-odstotno, ga napolnite, preden ga znova shranite.

## Odlaganje akumulatorja, ki ga lahko zamenja uporabnik

**A OPOZORILO!** Če želite zmanjšati možnost požara ali opeklin, ne razstavljajte, stiskajte ali luknjajte akumulatorja, ne krajšajte zunanjih kontaktov in akumulatorja ne odvrzite v ogenj ali vodo.

Za informacije o odlaganju akumulatorja glejte *Upravna, varnostna in okoljevarstvena obvestila*. Če želite odpreti ta priročnik, na začetnem zaslonu vnesite podpora, nato pa izberite program HP Support Assistant.

## Zamenjava akumulatorja, ki ga lahko zamenja uporabnik

Funkcija Preverjanje akumulatorja v orodju HP Support Assistant vas obvesti, da morate zamenjati akumulator, ko se notranja celica več ne polni pravilno ali ko postane zmogljivost akumulatorja prenizka. Če za akumulator velja HP-jeva garancija, je navodilom priložen ID garancije. Sporočilo vas usmeri na HP-jevo spletno mesto z več informacijami o naročanju nadomestnega akumulatorja.

# Napajanje iz zunanjega vira

Informacije o priključevanju na zunanje napajanje boste našli na letaku Navodila za nastavitev, ki je priložen v škatli z računalnikom.

Računalnik se ne napaja iz akumulatorja, ko je priključen na zunanje napajanje prek odobrenega napajalnika ali dodatne združitvene/razširitvene naprave.

 $\bigwedge$  OPOZORILO! Z računalnikom uporabljajte samo priloženi napajalnik, nadomestni napajalnik, ki ga priskrbi HP, ali združljivi napajalnik, kupljen pri HP-ju, saj tako preprečite morebitna varnostna tveganja.

Računalnik priključite na zunanji napajalnik v naslednjih primerih:

**OPOZORILO!** Ne polnite akumulatorja računalnika, ko ste na letalu.

- če polnite ali umerjate akumulator;
- če nameščate ali spreminjate sistemsko programsko opremo;
- če zapisujete podatke na disk (samo nekateri modeli);
- če uporabljate program za defragmentiranje diska v računalnikih z notranjimi trdimi diski;
- če izvajanje varnostno kopiranje ali obnovitev.

Ko priključite računalnik v zunanje napajanje:

- se začne polniti akumulator;
- svetlost zaslona se poveča;
- ikona merilnika porabe na namizju sistema Windows se spremeni.

Ko odklopite zunanji napajalnik, se zgodi naslednje:

- računalnik preklopi na napajanje iz akumulatorja;
- svetlost zaslona se samodejno zmanjša, da se podaljša življenjska doba akumulatorja;
- ikona merilnika porabe na namizju sistema Windows se spremeni.

## Odpravljanje težav z napajanjem

Preizkusite napajalnik, če računalnik, ko je priključen v napajalnik, kaže katerega od naslednjih simptomov:

- Računalnik se ne vklopi.
- Zaslon se ne vklopi.
- Lučke za vklop ne svetijo.

Kako preizkusite napajalnik:

- 1. Izklopite računalnik.
- 2. Priključite napajalnik v računalnik in ga nato vključite v električno vtičnico.
- 3. Vklopite računalnik.
	- Če lučke napajanja *zasvetijo*, napajalnik deluje pravilno.
	- Če lučke za vklop ostanejo *izklopljene*, preverite povezavo napajalnika z računalnikom in stensko vtičnico, da ugotovite, ali je kabel trdno priključen.
	- $\bullet$   $\circ$  Če je kabel trdno priključen in lučke napajanja *ne zasvetijo*, napajalnik ne deluje in ga je treba zamenjati.

Za informacije o nakupu nadomestnega napajalnika se obrnite na podporo.

# HP CoolSense (samo nekateri modeli)

Program HP CoolSense samodejno zazna, kdaj računalnik ni na vodoravni površini in ustrezno

prilagodi nastavitve delovanja in ventilatorjev, da ostane temperatura računalnika optimalna.

Če je program HP CoolSense izklopljen, ta ne zazna položaja računalnika in pusti nastavitve delovanja in ventilatorjev na privzetih nastavitvah. Zaradi tega je lahko temperatura ohišja računalnika višja, kot bi bila pri vklopljenem programu HP CoolSense.

Vklop in izklop programa CoolSense:

**Na začetnem zaslonu vnesite coolsense in izberite <b>HP CoolSense**.

# Zaustavitev (izklop) računalnika

A POZOR: Neshranjeni podatki bodo pri zaustavitvi računalnika izgubljeni. Preden računalnik izklopite, shranite svoje delo.

Ukaz za zaustavitev računalnika zapre vse odprte programe, vključno z operacijskim sistemom, nato pa izklopi zaslon in računalnik.

Računalnik se zaustavi v naslednjih primerih:

- Če morate zamenjati akumulator ali dostopati do komponent v računalniku
- Ko povezujete zunanjo strojno opremo, ki se ne poveže prek vrat USB ali vrat za video
- Če računalnika dalj časa ne boste uporabljali in ga boste izključili iz električnega napajanja

Čeprav lahko zaustavite računalnik z gumbom za napajanje, je priporočljivo uporabiti ukaz za zaustavitev sistema Windows:

**E OPOMBA:** Če je računalnik v stanju spanja ali mirovanja, morate to stanje prekiniti, da lahko računalnik zaustavite.

- 1. Shranite svoje delo in zaprite vse odprte programe.
- 2. Na začetnem zaslonu usmerite kazalec v zgornji ali spodnji desni kot zaslona, da odprete čarobne gumbe.
- 3. Kliknite Nastavitve, nato ikono Napajanje in Zaustavitev sistema.

– ali –

Z desno tipko miške kliknite gumb Start v spodnjem levem kotu zaslona, izberite Zaustavi ali odjavi in nato še Zaustavi.

Če se računalnik ne odziva in ne morete uporabiti prej omenjenih postopkov za zaustavitev, poskusite uporabiti naslednje postopke za zaustavitev v sili v naslednjem vrstnem redu:

- **•** Pritisnite ctrl + alt + delete, kliknite ikono Napajanje in izberite Zaustavitev sistema.
- Pritisnite gumb za napajanje in ga pridržite vsaj 5 sekund.
- Računalnik izklopite iz zunanjega napajanja.
- Pri modelih z akumulatorjem, ki ga lahko zamenja uporabnik, odstranite akumulator.

# Hibridna grafika in dvojna grafika AMD (samo pri nekaterih modelih)

Nekateri računalniki so opremljeni s funkcijo hibridne grafike ali funkcijo dvojne grafike AMD.

**EX** OPOMBA: Če želite preveriti, ali je v vašem računalniku na voljo funkcija hibridne grafike ali dvojne grafike AMD, preglejte pomoč za konfiguriranje grafičnega procesorja prenosnega računalnika in programsko opremo.

Tako hibridna grafika kot tudi dvojna grafika AMD ponujata dva načina za obdelavo grafik:

- Način visoke učinkovitosti delovanja programi, dodeljeni temu načinu, uporabljajo visokozmogljivo grafično procesno enoto (GPE) za optimalno delovanje.
- Način varčevanja z energijo programi, dodeljeni temu načinu, uporabljajo manj zmogljivo enoto GPE za varčevanje z energijo akumulatorja.

# Uporaba hibridne grafike (samo pri nekaterih modelih)

Hibridna grafika omogoča izvajanje programa v načinu visoke zmogljivosti ali v načinu varčevanja z energijo glede na grafične zahteve programa. Programi 3D in igre običajno uporabljajo GPE z večjo zmogljivostjo, grafično manj zahtevni programi pa uporabljajo manj zmogljivo enoto GPE. Način, ki ga uporablja program (Visoka učinkovitost delovanja ali Varčevanje z energijo) lahko izberete prek nadzorne plošče hibridne grafike.

**EX OPOMBA:** Zaradi omejitev strojne opreme se nekateri programi lahko izvajajo samo v enem od dveh načinov.

Več informacij najdete v pomoči za programsko opremo za hibridno grafiko.

## Uporaba dvojne grafike AMD (samo pri nekaterih modelih)

Funkcija dvojne grafike AMD omogoča skupno delovanje pospešene procesne enote AMD (APU) in dodeljene grafične kartice AMD. Če je dvojna grafika AMD omogočena, se grafična zmogljivost poveča v primerjavi z zmogljivostjo, ki je na voljo pri uporabi ene same grafične naprave. Ta izboljšava velja za programe DirectX različice 10 ali 11 (DX10 in DX11), ki delujejo v celozaslonskem načinu. V okenskem načinu ali pri izvajanju programov, ki niso DX10/11, deluje sistem v načinu, ki je podoben hibridni grafiki.

Več informacij najdete v pomoči za programsko opremo dvojne grafike AMD.

# 7 Vzdrževanje računalnika

Pomembno je, da računalnik redno vzdržujete v optimalnem stanju. V tem poglavju so informacije o izboljšanju delovanja računalnika z orodji, kot sta program za defragmentiranje diska in čiščenje diska, ter zamenjavo trdega diska ali dodajanjem pomnilnika. Vsebuje tudi informacije o posodabljanju programov in gonilnikov, navodila za čiščenje računalnika in nasvete za potovanje z računalnikom.

# Izboljšanje delovanja

Vsak uporabnik želi ohraniti hitro delovanje računalnika in z rednim vzdrževanjem s pomočjo orodij, kot sta programa za defragmentiranje diska in čiščenje diska, lahko opazno izboljšate delovanje računalnika. S staranjem računalnika boste morda želeli namestiti večje pogone ali dodati več pomnilnika.

## Ravnanje s pogoni

Pri ravnanju s pogoni upoštevajte naslednja opozorila:

- Pred odstranjevanjem ali vstavljanjem pogona zaustavite računalnik. Če niste prepričani, ali je računalnik izklopljen, v načinu spanja ali mirovanja, ga najprej vklopite in nato zaustavite.
- Preden začnete delati z diskom, se razelektrite, tako da se dotaknete ozemljene površine.
- Ne dotikajte se kontaktnih nožic na zamenljivem pogonu ali na računalniku.
- Pri vstavljanju diska v ležišče ne uporabljajte prekomerne sile.
- Če morate pogon poslati po pošti, uporabite folijsko ali drugo ustrezno zaščitno embalažo, ki jo označite z napisom »LOMLJIVO«.
- Pogona ne izpostavljajte magnetnim poljem. Varnostne naprave, ki uporabljajo magnetno polje, so na primer detektorji kovin, skozi katere morate na letališčih, in ročni detektorji kovin. Letališki tekoči trak in podobne varnostne naprave za preverjanje ročne prtljage ne uporabljajo magnetnih polj temveč rentgenske žarke in pogonom ne škodijo.
- Preden pogon odstranite iz ležišča in tudi pred potovanjem ali pred pošiljanjem ali shranjevanjem pogona, iz njega najprej odstranite nosilec podatkov.
- Ne uporabljajte tipkovnice računalnika in ne premikajte računalnika, medtem ko optični pogon zapisuje na disk, saj je postopek zapisovanja občutljiv na vibracije.
- Preden premaknete računalnik, na katerega je priključen zunanji trdi disk, preklopite v varčevalni način in počakajte, da se zaslon izklopi, ali pravilno izključite zunanji trdi disk.

## Uporaba programske opreme HP 3D DriveGuard

HP 3D DriveGuard ščiti trdi disk s parkiranjem pogona in ustavljanjem podatkovnih zahtev pri enem od naslednjih pogojev:

- Če računalnik pade na tla.
- Če računalnik premaknete z zaprtim zaslonom, medtem ko se napaja iz akumulatorja.

Kratek čas po enem od teh dogodkov HP 3D DriveGuard povrne trdi disk v normalno delovanje.

**EX OPOMBA:** Ker pogoni SSD (solid state drive) nimajo premičnih delov, ne potrebujejo zaščite HP 3D DriveGuard.

**OPOMBA:** Trdi disk v primarnem ležišču za trdi disk ali v sekundarnem ležišču za trdi disk ie zaščiten s programom HP 3D DriveGuard. HP 3D DriveGuard ne varuje trdega diska, nameščenega v dodatne združitvene naprave ali priključenega v vrata USB.

Več informacij najdete v pomoči za programsko opremo HP 3D DriveGuard.

#### Prepoznavanje stanja programske opreme HP 3D DriveGuard

Lučka pogona na računalniku spremeni barvo in tako prikaže, da je v ležišču primarnega in/ali sekundarnega (samo pri nekaterih modelih) trdega diska parkiran pogon. Če želite ugotoviti, ali je pogon trenutno zaščiten oziroma parkiran, uporabite ikono na namizju sistema Windows v območju za obvestila na skrajni desni strani opravilne vrstice ali v centru za mobilnost.

#### Uporaba programa za defragmentiranje diska

Sčasoma se med uporabo računalnika datoteke na trdem disku fragmentirajo. Fragmentiran pogon pomeni, da podatki v pogonu niso neprekinjeni (zaporedni), zaradi česar trdi disk težje najde datoteke, kar upočasnjuje računalnik. Program za defragmentiranje diska združi (ali fizično znova organizira) fragmentirane datoteke in mape na trdem disku, tako da lahko sistem deluje učinkoviteje.

**COPOMBA:** Pri fiksnih pogonih (SSD) programa za defragmentiranie diska ni treba zaganjati.

Ko zaženete program za defragmentiranje diska, bo ta deloval samostojno. Glede na velikost vašega trdega diska in število fragmentiranih datotek bo program za defragmentiranje diska morda potreboval dlje kot eno uro, da zaključi postopek.

HP priporoča, da trdi disk defragmentirate najmanj enkrat mesečno. Program za defragmentiranje diska lahko nastavite tako, da se bo samodejno zagnal enkrat mesečno, vendar pa lahko računalnik kadar koli defragmentirate tudi ročno.

Zagon programa za defragmentiranje diska:

- 1. Računalnik priključite na izmenično napajanje.
- 2. Na začetnem zaslonu vnesite defragmentiraj, nato pa **Defragmentacija in optimizacija** pogonov.
- 3. Sledite navodilom na zaslonu.

Dodatne informacije najdete v pomoči programske opreme za defragmentiranje diska.

#### Uporaba programa za čiščenje diska

Program za čiščenje diska pregleda, če so na trdem disku nepotrebne datoteke, ki jih lahko varno izbrišete, s čimer sprostite prostor na disku in omogočite učinkovitejše delovanje računalnika.

Zagon programa za čiščenje diska:

- 1. Na začetnem zaslonu vnesite sprosti prostor na disku, nato pa izberite Sproščanje prostora na disku z brisanjem neželenih datotek.
- 2. Sledite navodilom na zaslonu.

# <span id="page-63-0"></span>Posodabljanje programov in gonilnikov

HP priporoča redno posodabljanje programov in gonilnikov na najnovejše različice. S posodobitvami lahko odpravite težave in pridobite nove funkcije in možnosti za računalnik. Tehnologija se nenehno spreminja, zato posodabljanje programov in gonilnikov omogoča, da računalnik uporablja najnovejšo razpoložljivo tehnologijo. Starejša grafična kartica na primer morda ne deluje dobro z najnovejšimi igrami. Brez najnovejših gonilnikov ne izkoriščate svoje opreme.

Najnovejše različice HP-jevih programov in gonilnikov lahko prenesete s spletnega mesta <http://www.hp.com/support>. Lahko se tudi registrirate za prejemanje samodejnih obvestil o posodobitvah, ko so te na voljo.

# Čiščenje računalnika

Za varno čiščenje računalnika uporabljajte naslednje izdelke:

- Dimetil benzil amonijev klorid v koncentraciji največ 0,3 odstotka (npr. krpe različnih znamk za enkratno uporabo)
- Brezalkoholna tekočina za čiščenje stekla
- Voda z blago milno raztopino
- Suha čistilna krpa iz mikrovlaken ali irhovina (krpa brez statične elektrike ali olj)
- Krpe iz tkanine brez statične elektrike
- $\bigwedge$  POZOR: Ne uporabljajte čistilnih razredčil, ki lahko poškodujejo računalnik. Če niste prepričani, ali je čistilo varno za vaš računalnik, v vsebini izdelka preverite, da ne vsebuje snovi, kot so alkohol, aceton, amonijev klorid, metilen klorid in ogljikov vodik.

Materiali z vlakni, kot so papirnate brisače, lahko opraskajo računalnik. Čez čas se lahko delci umazanije ali čistilnih sredstev naberejo v praskah.

## Postopki čiščenja

Če želite računalnik varno očistiti, upoštevajte postopke v tem razdelku.

- A OPOZORILO! Če želite preprečiti električni udar in ne želite poškodovati komponent, računalnika ne čistite, ko je vklopljen.
	- Izklopite računalnik.
	- Odklopite omrežno napajanje.
	- Odklopite vse priklopljene zunanje naprave.
- A POZOR: Če želite preprečiti poškodbe notranjih komponent, čistilnih sredstev ali tekočin ne pršite neposredno po nobeni površini računalnika. Tekočine, ki pridejo v stik s površino, lahko trajno poškodujejo notranje komponente.

#### Čiščenje zaslona (All-in-One ali prenosnik)

Zaslon previdno obrišite z mehko krpo brez nitk, ki ste jo navlažili z blagim čistilom za steklo, v katerem ni alkohola. Preden zaprete pokrov zaslona, preverite, ali je zaslon suh.

#### Čiščenje stranic ali pokrova

Če želite očistiti stranice ali pokrov, uporabite mehko krpo iz mikrovlaken ali irhovino, ki ste jo navlažili z eno od omenjenih čistilnih raztopin, ali pa uporabite ustrezne razkuževalne krpe za enkratno uporabo.

OPOMBA: Pokrov računalnika čistite s krožnimi gibi, da boste odstranili čim več umazanije.

#### Čiščenje sledilne ploščice, tipkovnice ali miške

 $\bigwedge$  OPOZORILO! Za zmanjšanje možnosti električnega šoka ali poškodbe notranjih komponent tipkovnice ne čistite s sesalnikom. Sesalnik lahko na tipkovnici pusti hišni prah in umazanijo.

A POZOR: Če želite preprečiti poškodbe notranjih komponent, pazite, da med tipke ne prodre tekočina.

- Če želite očistiti sledilno ploščico, tipkovnico ali miško, uporabite mehko krpo iz mikrovlaken ali irhovino, ki ste jo navlažili z eno od omenjenih čistilnih raztopin, ali pa uporabite ustrezne razkuževalne krpe za enkratno uporabo.
- Če želite preprečiti lepljenje tipk in odstraniti prah, vlakna ter delce pod tipkami, uporabite pločevinko stisnjenega zraka z dolgim cevastim nastavkom.

# Potovanje z računalnikom in pošiljanje računalnika

Če morate potovati z računalnikom ali ga poslati, upoštevajte spodnje nasvete in zaščitite svojo opremo.

- Računalnik pripravite za potovanje ali prenašanje:
	- Varnostno kopirajte podatke na zunanji pogon.
	- Odstranite vse diske in zunanje medijske kartice, kot so pomnilniške kartice.
	- Izklopite in nato izključite vse zunanje naprave.
	- Izklopite računalnik.
- S seboj vzemite varnostno kopijo svojih podatkov. Varnostno kopijo hranite ločeno od računalnika.
- Če potujete z letalom, računalnik vzemite s sabo kot ročno prtljago. Ne predajajte ga skupaj z drugo prtljago.
- **A POZOR:** Pogona ne izpostavljajte magnetnim poljem. Varnostne naprave, ki uporabljajo magnetno polje, so na primer detektorji kovin, skozi katere morate na letališčih, in ročni detektorji kovin. Letališki tekoči trak in podobne varnostne naprave za preverjanje ročne prtljage ne uporabljajo magnetnih polj temveč rentgenske žarke in pogonom ne škodijo.
- Če nameravate računalnik uporabljati med letom, letalsko osebje naznani, kdaj lahko uporabljate računalnik. Uporabo računalnika med letom mora odobriti prevoznik.
- Če računalnik ali pogon prenašate, uporabite ustrezno zaščitno pakiranje in ga označite z napisom »LOMLJIVO«.
- Če ima računalnik nameščene brezžične naprave, je uporaba teh naprav v nekaterih okoljih morda omejena. Tovrstne omejitve lahko veljajo na letalu, v bolnišnicah, v bližini eksplozivnih

teles ter na nevarnih območjih. Če niste prepričani, katera pravila veljajo za uporabo določene naprave, pred vklopom prosite za dovoljenje za uporabo.

- Če potujete v tujino, upoštevajte naslednje predloge:
	- Za vsako državo ali regijo, v katero potujete, preverite, kakšna je carinska zakonodaja glede računalnikov.
	- Za vsako območje, na katerem nameravate uporabljati računalnik, preverite zahteve glede napajalnega kabla in napajalnika. Napetost, frekvenca in konfiguracija vtiča se lahko razlikujejo.
	- **A OPOZORILO!** Možnost električnega udara, požara ali poškodbe opreme boste zmanjšali tako, da ne poskušate računalnika priklopiti na električno omrežje preko napetostnega pretvornika za gospodinjske aparate.

# 8 Zaščita računalnika in podatkov

Varnost računalnika je ključnega pomena pri zaščiti zaupnosti, celovitosti in razpoložljivosti vaših podatkov. Standardne varnostne rešitve, ki jih zagotavlja operacijski sistem Windows, programi HP, orodje Setup Utility (BIOS), ki ni del sistema Windows, in programska oprema drugih proizvajalcev pomagajo zaščititi vaš računalnik pred različnimi nevarnostmi, kot so virusi, črvi in druge vrste zlonamernih kod.

POMEMBNO: Nekatere varnostne funkcije, ki so navedene v tem poglavju, morda niso na voljo v vašem računalniku.

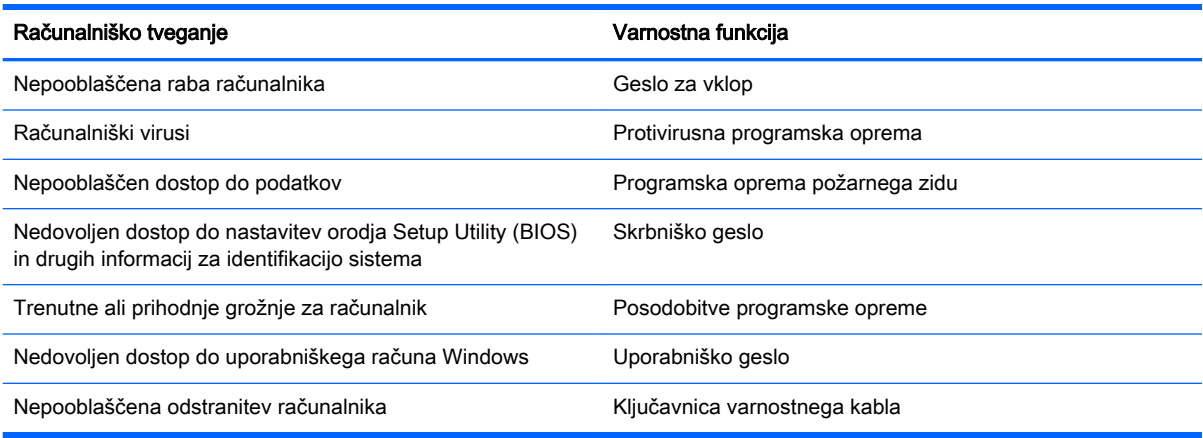

# Uporaba gesel

Geslo je skupina znakov, ki jih izberete, da z njimi zavarujete svoje podatke v računalniku in povečate varnost spletnih transakcij. Nastavite lahko več vrst gesel. Ko ste na primer prvič namestili svoj računalnik, ste morali ustvariti uporabniško geslo, da z njim zavarujete svoj računalnik. Dodatna gesla lahko nastavite v operacijskem sistemu Windows ali v orodju HP Setup Utility (BIOS), ki je prednameščeno v računalniku.

Morda vam bo v pomoč, če za varnostne funkcije v orodju Setup Utility (BIOS) in sistemu Windows uporabite isto geslo.

Pri ustvarjanju in shranjevanju gesel upoštevajte naslednje nasvete:

- Če želite zmanjšati tveganje, da zaklenete računalnik in ga ne morete več odkleniti, si zabeležite vsa gesla in jih shranite na varno mesto stran od računalnika. Gesel ne shranjujte v računalniško datoteko.
- Ko ustvarjate gesla, sledite zahtevam programa.
- Gesla spremenite vsaj vsake tri mesece.
- Popolno geslo je dolgo ter vsebuje črke, ločila, simbole in številke.
- Preden svoj računalnik pošljete na servis, varnostno kopirajte svoje datoteke, izbrišite zaupne datoteke in nato odstranite vse nastavitve gesel.

Če želite izvedeti več o geslih v sistemu Windows, na primer geslih ohranjevalnika zaslona, na začetnem zaslonu vnesite hp support assistant, nato pa izberite program HP Support Assistant.

# Nastavitev gesel sistema Windows

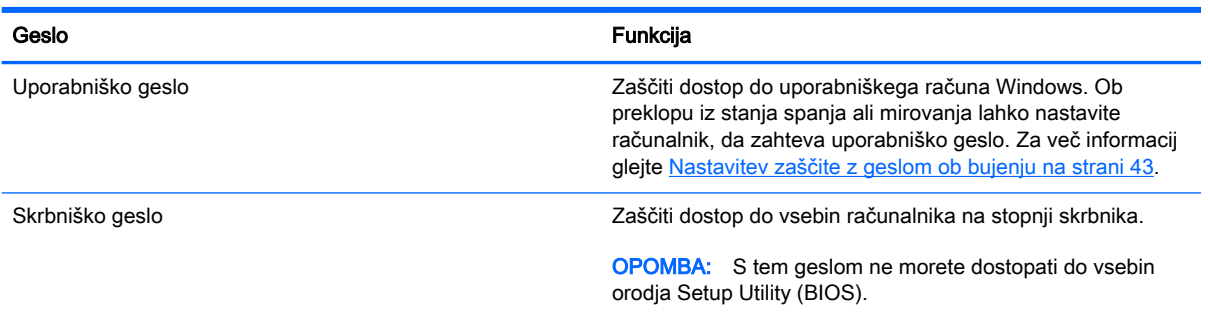

# Gesla orodja Setup Utility (BIOS)

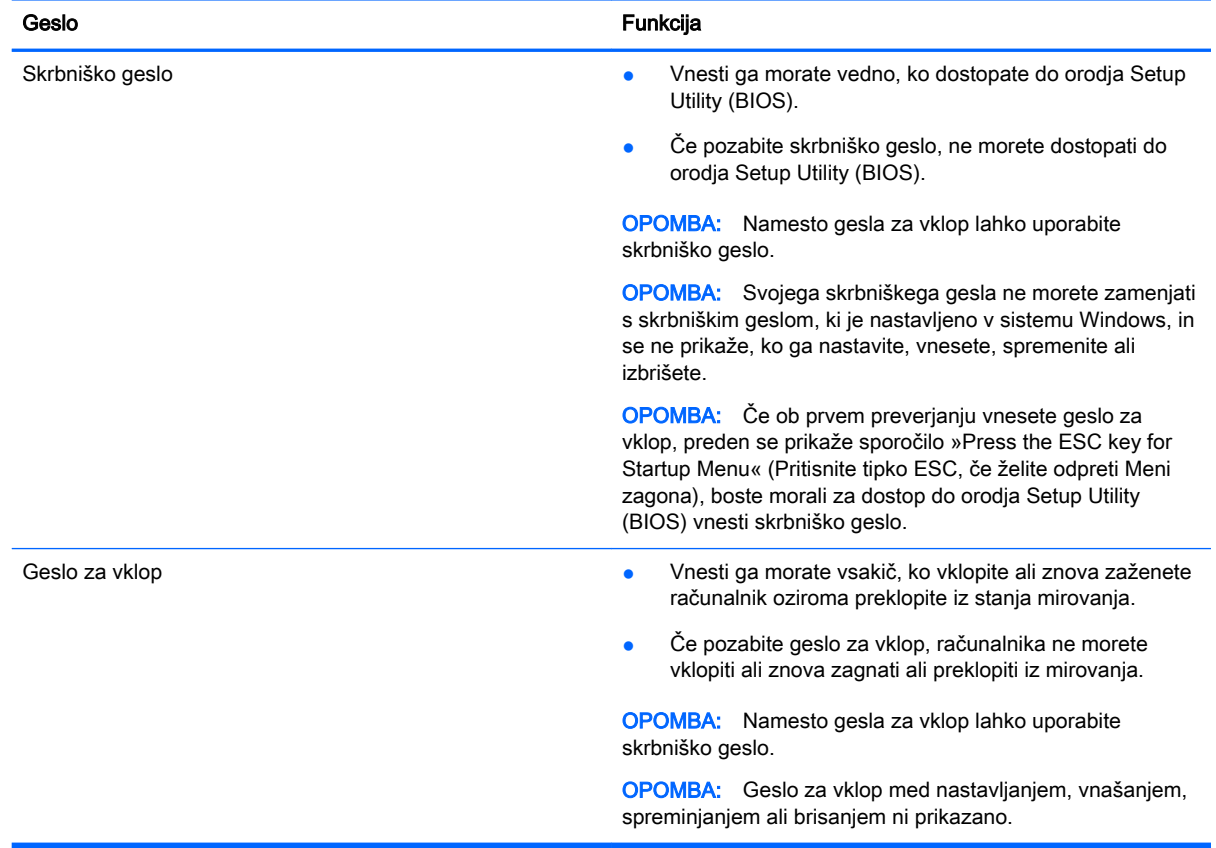

Nastavljanje, spreminjanje ali brisanje skrbniškega gesla ali gesla za vklop v orodju Setup Utility (BIOS):

- 1. Če želite odpreti orodje Setup Utility (BIOS), vklopite ali znova zaženite računalnik. Ko se v spodnjem levem kotu zaslona prikaže sporočilo »Press the ESC key for Startup Menu« (Pritisnite tipko ESC, če želite odpreti meni zagona), pritisnite tipko esc.
- 2. S puščičnimi tipkami izberite Security (Varnost) in sledite navodilom na zaslonu.

Spremembe začnejo veljati ob vnovičnem zagonu računalnika.

# Uporaba programske opreme za internetno zaščito

Ko svoj računalnik uporabljate za dostop do e-pošte, omrežja ali interneta, ga morda izpostavljate računalniškim virusom, vohunski programski opremi in drugim spletnim grožnjam. Za pomoč pri zaščiti računalnika je v njem morda kot preizkusna različica prednameščena programska oprema za internetno zaščito, ki vključuje protivirusne funkcije in funkcije požarnega zidu. Če želite, da bo računalnik neprekinjeno zaščiten pred najnovejšimi virusi in drugimi grožnjami, morate varnostno programsko opremo redno posodabljati. Priporočamo vam, da preizkusno različico varnostne programske opreme nadgradite ali kupite programsko opremo po lastni izbiri ter tako popolnoma zaščitite svoj računalnik.

## Uporaba protivirusne programske opreme

Računalniški virusi lahko onemogočijo programe, pripomočke ali operacijski sistem oziroma povzročijo, da ne delujejo pravilno. Protivirusna programska oprema lahko zazna in uniči večino virusov ter v večini primerov tudi popravi poškodbe, ki jih je povzročil virus.

Če želite, da bo računalnik neprekinjeno zaščiten pred najnovejšimi virusi, morate protivirusno programsko opremo redno posodabljati.

V vašem računalniku je morda prednameščen protivirusni program. Priporočamo vam, da kupite protivirusni program po lastni izbiri ter tako popolnoma zaščitite svoj računalnik.

Če želite izvedeti več o računalniških virusih, na začetnem zaslonu vnesite hp support assistant, nato pa izberite program HP Support Assistant.

## Uporaba programske opreme požarnega zidu

Požarni zidovi preprečujejo nepooblaščen dostop do sistema ali omrežja. Požarni zid je lahko programska oprema, ki jo namestite v računalnik in/ali omrežje, lahko pa je kombinacija strojne in programske opreme.

Obstajata dve vrsti požarnih zidov:

- Gostiteljski požarni zidovi programska oprema, ki varuje samo računalnik, v katerem je nameščena.
- Omrežni požarni zidovi nameščeni med DSL ali kabelskim modemom na domačem omrežju in varujejo vse računalnike v omrežju.

Če je v sistemu nameščen požarni zid, ta nadzoruje podatke, ki so poslani v sistem in iz njega, ter jih primerja z uporabniško določenimi varnostnimi kriteriji. Podatki, ki teh kriterijev ne izpolnjujejo, so blokirani.

# Nameščanje posodobitev programske opreme

Programsko opremo HP, Microsoft Windows in programsko opremo drugih proizvajalcev, nameščeno v računalniku, morate redno posodabljati, da se popravijo varnostne težave in izboljša delovanje

programske opreme. Če želite več informacij, glejte [Posodabljanje programov in gonilnikov](#page-63-0) [na strani 52](#page-63-0).

## Namestitev pomembnih varnostnih posodobitev

 $\bigwedge$  POZOR: Družba Microsoft® pošilja obvestila o pomembnih posodobitvah. Če želite računalnik zavarovati pred luknjami v zaščiti in računalniškimi virusi, namestite vse nujne Microsoftove posodobitve takoj, ko vas računalnik o njih obvesti.

Izberete lahko samodejno namestitev posodobitev. Če želite spremeniti nastavitve, na začetnem zaslonu vnesite c in nato izberite Nadzorna plošča. Izberite Sistem in varnost, Windows Update ter Spremeni nastavitve in sledite navodilom na zaslonu.

#### Nameščanje posodobitev programske opreme HP in programske opreme drugih proizvajalcev

HP priporoča, da redno posodabljate programsko opremo in gonilnike, ki so bili izvorno nameščeni v vašem računalniku. Če želite prenesti najnovejše različice, pojdite na spletno mesto <http://www.hp.com/support>. Tam se lahko tudi prijavite na prejemanje samodejnih obvestil o posodobitvah, ko bodo na voljo.

Če ste po nakupu računalnika vanj namestili programsko opremo drugih proizvajalcev, jo redno posodabljajte. Proizvajalci programske opreme za svoje izdelke zagotavljajo posodobitve programske opreme, s katerimi popravijo varnostne težave in izboljšajo funkcionalnost programske opreme.

# Varovanje brezžičnega omrežja

Ko namestite brezžično omrežje, vedno omogočite varnostne funkcije. Če želite več informacij, glejte [Zaščita omrežja WLAN na strani 21](#page-32-0).

# Varnostno kopiranje programske opreme in podatkov

Redno varnostno kopirajte programsko opremo in podatke, da jih zaščitite pred trajno izgubo ali poškodbo zaradi virusov ter napak programske ali strojne opreme. Če želite več informacij, glejte [Varnostno kopiranje in obnovitev na strani 63](#page-74-0).

# Uporaba dodatne ključavnice varnostnega kabla

Ključavnica varnostnega kabla, ki je naprodaj posebej, je namenjena odganjanju morebitnih tatov, ne more pa vedno preprečiti kraje računalnika ali napačnega ravnanja z njim. Kabelske ključavnice so le en od številnih načinov, ki jih lahko vključite v celovito rešitev za čim večjo zaščito pred krajo.

Reža za varnostni kabel na vašem računalniku se lahko nekoliko razlikuje od tiste na sliki v tem razdelku. Za informacije o lokaciji reže za varnostni kabel na računalniku glejte [Spoznavanje](#page-16-0)  [računalnika na strani 5.](#page-16-0)

- 1. Ključavnico varnostnega kabla ovijte okoli nepremičnega predmeta.
- 2. Vstavite ključ (1) v ključavnico varnostnega kabla (2).

3. Vstavite ključavnico varnostnega kabla v režo varnostnega kabla na računalniku (3), nato s ključem zaklenite ključavnico.

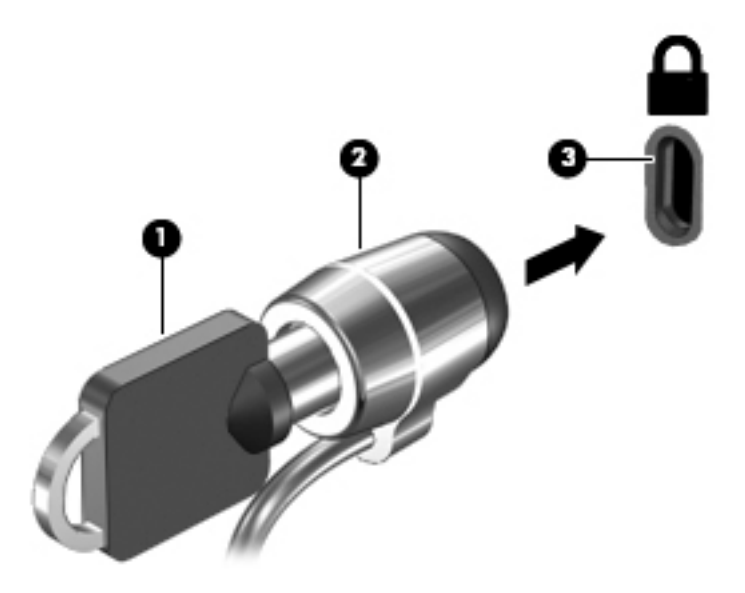

4. Odstranite ključ in ga shranite na varno mesto.

# <span id="page-71-0"></span>9 Uporaba orodij Setup Utility (BIOS) in HP PC Hardware Diagnostics (UEFI)

Orodje Setup Utility oz. BIOS (Basic Input/Output System) upravlja komunikacijo med vsemi vhodnimi in izhodnimi napravami v sistemu (npr. pogoni, zaslonom, tipkovnico, miško in tiskalnikom). Setup Utility (BIOS) vključuje nastavitve za vrste nameščenih naprav, postopek zagona računalnika ter velikost sistemskega in razširjenega pomnilnika.

# Zagon orodja Setup Utility (BIOS)

Za zagon orodja Setup Utility (BIOS) vklopite ali znova zaženite računalnik, kratko pritisnite esc in nato pritisnite f10.

**CPOMBA:** Pri spremembah v orodju Setup Utility (BIOS) bodite zelo previdni. V primeru napak računalnik morda ne bo deloval pravilno.

# Posodabljanje BIOS-a

Na HP-jevem spletnem mestu so morda na voljo posodobljene različice BIOS-a.

Večina posodobitev BIOS-a na HP-jevem spletnem mestu je na voljo v stisnjenih datotekah *SoftPaq*.

Nekateri paketi za prenos vsebujejo datoteko Readme.txt z informacijami o namestitvi in odpravljanju težav.

## Ugotavljanje različice BIOS-a

Če želite ugotoviti, ali so med razpoložljivimi posodobitvami BIOS-a na voljo različice, ki so novejše od trenutno nameščene različice v računalniku, morate vedeti, katera različica je trenutno nameščena v računalniku.

Podatke o različici BIOS-a (znane tudi kot *datum pomnilnika ROM* in *sistemski BIOS*) lahko prikažete tako, da pritisnete fn+esc (če ste v operacijskem sistemu Windows) ali v programu Setup Utility (BIOS).

- 1. Zaženite orodje Setup Utility (BIOS) (glejte Zagon orodja Setup Utility (BIOS) na strani 60).
- 2. S smernimi tipkami izberite Main (Glavno).
- 3. Če želite zapreti orodje Setup Utility (BIOS), ne da bi shranili spremembe, s tipko tab in puščičnimi tipkami izberite Exit (Zapri) > Exit Discarding Changes (Zavrzi spremembe in zapri) in nato pritisnite tipko enter.
- 4. Izberite Da.
# <span id="page-72-0"></span>Prenos posodobitve BIOS-a

 $\bigwedge$  POZOR: Če želite preprečiti poškodbo računalnika ali neuspešno namestitev, prenesite in namestite posodobitve BIOS-a le, ko je računalnik z napajalnikom priklopljen na zanesljiv vir zunanjega napajanja. Ne prenašajte ali nameščajte posodobitev BIOS-a, če se računalnik napaja iz akumulatorja, če je v dodatni združitveni napravi ali je priklopljen na dodatni vir napajanja. Med prenašanjem in namestitvijo upoštevajte ta navodila:

Ne prekinjajte napajanja računalnika tako, da izvlečete napajalni kabel iz vtičnice.

Ne zaustavite računalnika ali aktivirajte spanja ali mirovanja.

Ne vstavite, odstranite, priklopite ali odklopite nobene naprave ali kabla.

- 1. Na začetnem zaslonu vnesite hp support assistant, nato pa izberite program HP Support Assistant.
- 2. Kliknite Posodobitve in uglasitve in nato Preveri za HP-jeve posodobitve zdaj.
- 3. Če želite poiskati model svojega računalnika in prenesti želeno posodobitev BIOS-a, sledite navodilom na zaslonu.
- 4. V področju za prenos storite naslednje:
	- a. Poiščite posodobitev BIOS-a, ki je novejša od trenutno nameščene različice BIOS-a v računalniku. Zapišite si datum, ime ali drug identifikator. Te podatke boste morda potrebovali za iskanje posodobitve, potem ko jo boste prenesli na svoj trdi disk.
	- b. Če želite prenesti izbrano datoteko na trdi disk, sledite navodilom na zaslonu.

Zapišite si pot do mesta na trdem disku, kamor boste prenesli posodobitev BIOS-a. Ta podatek boste potrebovali, ko boste pripravljeni na namestitev posodobitve.

**CPOMBA:** Če je računalnik povezan v omrežje, se pred namestitvijo kakršnih koli posodobitev programske opreme, še posebej posodobitev sistemskega BIOS-a, obrnite na skrbnika omrežja.

Postopki za namestitev BIOS-a se razlikujejo. Po končanem prenosu upoštevajte navodila na zaslonu. Če navodila niso prikazana, storite naslednje:

- 1. Na začetnem zaslonu vnesite raziskovalec, nato pa izberite Raziskovalec.
- 2. Dvokliknite oznako trdega diska. Ime trdega diska je običajno Lokalni disk (C:).
- 3. Uporabite pot, ki ste jo prej zabeležili, in na trdem disku odprite mapo, ki vsebuje posodobitev.
- 4. Dvokliknite datoteko s končnico .exe (npr. *imedatoteke.*exe).

Namestitev BIOS-a se začne.

5. Sledite navodilom na zaslonu, če želite dokončati namestitev.

**∰7 OPOMBA:** Ko se na zaslonu prikaže sporočilo o uspešni namestitvi, lahko s trdega diska izbrišete preneseno datoteko.

# Uporaba programa HP PC Hardware Diagnostics (UEFI)

HP PC Hardware Diagnostics je vmesnik UEFI (Unified Extensible Firmware Interface), ki omogoča zagon diagnostičnih preskusov, s katerimi ugotovite, ali strojna oprema računalnika deluje pravilno. Orodje se izvaja zunaj operacijskega sistema, da lahko izolira napake v strojni opremi od težav, ki jih povzročijo komponente operacijskega sistema ali drugih programov.

Zagon programa HP PC Hardware Diagnostics UEFI:

<span id="page-73-0"></span>1. Vklopite ali znova zaženite računalnik. Ko se v spodnjem levem kotu zaslona prikaže sporočilo »Press the ESC key for Startup Menu« (Pritisnite tipko ESC, če želite odpreti meni zagona), pritisnite tipko esc. Ko se prikaže meni zagona, pritisnite f2.

BIOS poišče diagnostična orodja na treh mestih v tem zaporedju:

- a. Priključeni pogon USB
- **CPOMBA:** Za prenos programa HP PC Hardware Diagnostics (UEFI) v pogon USB glejte Prenos programa HP PC Hardware Diagnostics (UEFI) v napravo USB na strani 62.
- b. Trdi disk
- c. BIOS
- 2. Ko se odpre diagnostično orodje, s pomočjo tipk s puščicami izberite vrsto diagnostičnega preskusa, ki jo želite izvesti, nato pa upoštevajte navodila na zaslonu.

**CPOMBA:** Če želite zaustaviti diagnostični preizkus, pritisnite tipko esc.

# Prenos programa HP PC Hardware Diagnostics (UEFI) v napravo USB

**COPOMBA:** Navodila za prenos orodja HP PC Hardware Diagnostics (UEFI) so na voljo samo v angleščini.

1. možnost: Domača stran programa HP PC Diagnostics – omogoča dostop do najnovejše različice UEFI

- 1. Obiščite spletno mesto <http://hp.com/go/techcenter/pcdiags>.
- 2. Kliknite povezavo Download (Prenos) in izberite Run (Zaženi).

2. možnost: Stran za podporo in gonilnike – omogoča prenose za določen izdelek za predhodne in novejše različice

- 1. Obiščite spletno mesto <http://www.hp.com>.
- 2. Pokažite na možnost Support (Podpora) na vrhu strani, nato pa kliknite Download Drivers (Prenesi gonilnike).
- 3. V besedilno polje vnesite ime izdelka, nato pa kliknite Go (Naprej).

– ali –

Če želite, da HP samodejno odkrije vaš izdelek, kliknite Find Now (Najdi zdaj).

- 4. Izberite model računalnika in operacijski sistem.
- 5. V razdelku Diagnostic (Diagnostika) kliknite HP UEFI Support Environment (Okolje HP za podporo UEFI).

– ali –

Kliknite Download (Prenos) in izberite Run (Zaženi).

# <span id="page-74-0"></span>10 Varnostno kopiranje in obnovitev

V tem poglavju so informacije o naslednjih procesih. Informacije v tem poglavju so standardni postopek za večino modelov.

- Izdelava obnovitvenega medija in varnostnih kopij
- Obnovitev in povrnitev sistema

Dodatne informacije poiščite v programu HP Support Assistant.

Na začetnem zaslonu vnesite podpora in izberite program HP Support Assistant.

– ali –

Na namizju Windows kliknite ikono vprašaja v območju za obvestila na skrajni desni strani opravilne vrstice.

# Izdelava obnovitvenega medija in varnostnih kopij

Naslednji načini ustvarjanja obnovitvenih medijev in varnostnih kopij so na voljo samo pri nekaterih modelih. Izberite razpoložljiv način glede na model računalnika.

- Program HP Recovery Manager uporabite za ustvarjanje obnovitvenih medijev HP po uspešni nastavitvi računalnika. S tem korakom ustvarite varnostno kopijo particije HP Recovery v računalniku. Z varnostno kopijo lahko znova namestite prvotni operacijski sistem, če se trdi disk okvari ali ga zamenjate. Za informacije o ustvarjanju obnovitvenih medijev glejte Ustvarjanje medijev HP Recovery (samo pri nekaterih modelih) na strani 63. Za informacije o možnostih obnovitve, ki so na voljo z obnovitvenim medijem, glejte [Obnovitev s programom HP Recovery](#page-76-0)  [Manager na strani 65.](#page-76-0)
- Z orodji Windows lahko ustvarite sistemske obnovitvene točke in varnostne kopije osebnih podatkov.

Če želite več informacij, glejte [Uporaba orodij sistema Windows na strani 64](#page-75-0).

**EX OPOMBA:** Če je na voljo 32 GB pomnilnika ali manj, je funkcija obnovitve sistema Microsoft privzeto onemogočena.

## Ustvarjanje medijev HP Recovery (samo pri nekaterih modelih)

POMEMBNO: Če v računalniku ni navedena možnost Recovery Media Creation (Izdelava obnovitvenih medijev), lahko obnovitveni medij za svoj sistem dobite pri službi za podporo. Glejte knjižico *Worldwide Telephone Numbers* (Mednarodne telefonske številke), priloženo računalniku. Podatke za stik lahko poiščete tudi na spletnem mestu HP. Pojdite na [http://www.hp.com/support,](http://www.hp.com/support) izberite svojo državo ali območje in upoštevajte navodila na zaslonu.

HP Recovery Manager je program za izdelavo obnovitvenega medija po uspešni nastavitvi računalnika. Medij HP Recovery lahko uporabite za obnovitev sistema, če se trdi disk poškoduje. Obnovitev sistema znova namesti izvirni operacijski sistem in programsko opremo, nameščeno v tovarni, ter nato konfigurira nastavitve programov. Medij HP Recovery lahko uporabite tudi za prilagoditev sistema ali obnovitev tovarniške slike pri zamenjavi trdega diska.

- <span id="page-75-0"></span>Izdelate lahko le en komplet obnovitvenih medijev. S temi obnovitvenimi orodji ravnajte previdno in jih shranite na varno mesto.
- HP Recovery Manager pregleda računalnik in določi zahtevano zmogljivost shrambe za medij.
- Za izdelavo obnovitvenih diskov mora imeti računalnik optični pogon in možnost zapisovanja na DVD, poleg tega morate uporabiti samo visokokakovostne prazne diske DVD-R, DVD+R, DVD-R DL ali DVD+R DL. Ne uporabite večkrat zapisljivih diskov, kot so CD±RW, DVD±RW, dvoslojni DVD±RW in BD-RE (večkrat zapisljivi Blu-ray), saj niso združljivi s programsko opremo HP Recovery Manager. Namesto tega pa lahko uporabite visokokakovosten prazen bliskovni pogon USB.
- Če računalnik nima vgrajenega optičnega pogona, ki podpira zapisovanje DVD-jev, lahko za izdelavo obnovitvenih DVD-jev uporabite zunanji optični pogon (naprodaj ločeno), dobite pa jih lahko tudi pri službi za podporo. Glejte knjižico *Worldwide Telephone Numbers* (Mednarodne telefonske številke), priloženo računalniku. Podatke za stik lahko poiščete tudi na spletnem mestu HP. Pojdite na <http://www.hp.com/support>, izberite svojo državo ali območje in upoštevajte navodila na zaslonu. Če uporabljate zunanji optični pogon, mora biti ta priključen neposredno v vrata USB na računalniku, ne pa v vrata USB na zunanji napravi, na primer zvezdišču USB.
- Pred izdelovanjem obnovitvenih medijev preverite, ali je računalnik priključen v napajanje.
- Postopek izdelave lahko traja eno uro ali več. Postopka izdelave ne prekinjajte.
- Po potrebi lahko zaprete program, preden dokončate izdelavo obnovitvenih DVD-jev. HP Recovery Manager bo trenutni DVD zapisal do konca. Pri naslednjem zagonu programa HP Recovery Manager vas bo ta pozval, da nadaljujete zapisovanje preostalih diskov.

Obnovitvene medije HP Recovery izdelate tako:

POMEMBNO: Za tablične računalnike, ki imajo snemljivo tipkovnico, to priključite na priključek za združitev tipkovnice, še preden začnete z izvajanjem teh korakov (samo pri nekaterih modelih).

- 1. Na začetnem zaslonu vnesite recovery in izberite HP Recovery Manager.
- 2. Izberite Izdelava obnovitvenih medijev in upoštevajte navodila na zaslonu.

Če boste morali kdaj obnoviti sistem, glejte [Obnovitev s programom HP Recovery Manager](#page-76-0)  [na strani 65](#page-76-0).

# Uporaba orodij sistema Windows

Z orodji sistema Windows lahko ustvarite sistemske obnovitvene točke in varnostne kopije osebnih podatkov.

- **COPOMBA:** Če je na voljo 32 GB pomnilnika ali manj, je funkcija obnovitve sistema Microsoft privzeto onemogočena.
	- ▲ Na začetnem zaslonu vnesite pomoč, nato pa izberite Pomoč in podpora.

– ali –

Na namizju Windows kliknite ikono vprašaja v območju za obvestila na skrajni desni strani opravilne vrstice.

Dodatne informacije in korake najdete v Pomoči in podpori.

# <span id="page-76-0"></span>Obnovitev in povrnitev

Sistem lahko obnovite na več načinov. Izberite tistega, ki najbolj ustreza vašemu primeru in izkušnjam:

POMEMBNO: Vsi načini niso na voljo v vseh modelih.

- Sistem Windows nudi več možnosti za obnovitev iz varnostne kopije, osvežitev računalnika in ponastavitev računalnika v izvirno stanje. Za več informacij glejte Pomoč in podporo.
	- Na začetnem zaslonu vnesite podpora in izberite program HP Support Assistant.

– ali –

Na namizju Windows kliknite ikono vprašaja v območju za obvestila na skrajni desni strani opravilne vrstice.

- Če želite odpraviti težavo z nameščenim programom ali gonilnikom, uporabite možnost Drivers and Applications Reinstall (Ponovna namestitev gonilnikov in aplikacij) v programu HP Recovery Manager in znova namestite posamezni program ali gonilnik.
	- Na začetnem zaslonu vnesite  $\text{recovery}$ , izberite HP Recovery Manager ter nato Drivers and Applications Reinstall (Ponovna namestitev gonilnikov in aplikacij) in sledite navodilom na zaslonu.
- Če želite v izbranih modelih računalnik ponastaviti s pomanjšanim posnetkom sistema, lahko na particiji HP Recovery ali na medijih HP Recovery izberete možnost HP Minimized Image Recovery (Obnovitev pomanjšanega posnetka HP). Obnovitev pomanjšanega posnetka namesti samo gonilnike in programe, ki so nujni za delovanje strojne opreme. Druge programe, ki so vključeni v posnetek, lahko namestite z možnostjo Drivers and Applications Reinstall (Ponovna namestitev gonilnikov in aplikacij) v programu HP Recovery Manager.

Če želite več informacij, glejte Obnovitev s programom HP Recovery Manager na strani 65.

- Če želite obnoviti particijo Windows v izvirno tovarniško vsebino, lahko na particiji HP Recovery izberete možnost System Recovery (Obnovitev sistema) (samo pri nekaterih modelih) ali uporabite medij HP Recovery. Če želite več informacij, glejte Obnovitev s programom HP Recovery Manager na strani 65. Če obnovitvenega medija še niste ustvarili, glejte [Ustvarjanje](#page-74-0) [medijev HP Recovery \(samo pri nekaterih modelih\) na strani 63.](#page-74-0)
- Če želite pri nekaterih modelih obnoviti izvirne tovarniške particije in vsebino računalnika ali če ste zamenjali trdi disk, lahko uporabite možnost Factory Reset (Ponastavitev tovarniških nastavitev) na mediju HP Recovery. Če želite več informacij, glejte Obnovitev s programom HP Recovery Manager na strani 65.
- Če želite pri nekaterih modelih odstraniti obnovitveno particijo in tako povečati prostor na trdem disku, lahko to storite z možnostjo Remove Recovery Partition (Odstrani obnovitveno particijo) v programu HP Recovery Manager.

Če želite več informacij, glejte [Odstranitev particije HP Recovery \(samo pri nekaterih modelih\)](#page-78-0)  [na strani 67](#page-78-0).

## Obnovitev s programom HP Recovery Manager

Programska oprema HP Recovery Manager omogoča obnovitev računalnika v izvirno tovarniško stanje z uporabo medija HP Recovery, ki ste ga ustvarili ali pridobili pri službi za podporo, ali z uporabo particije HP Recovery (samo pri nekaterih modelih). Če obnovitvenega medija še niste ustvarili, glejte [Ustvarjanje medijev HP Recovery \(samo pri nekaterih modelih\) na strani 63.](#page-74-0)

## <span id="page-77-0"></span>Kaj morate vedeti pred začetkom

● HP Recovery Manager obnovi samo programsko opremo, ki je bila vnaprej nameščena v tovarni. Programsko opremo, ki računalniku ni bila priložena, morate prenesti s spletnega mesta proizvajalca ali znova namestiti z medija, ki ste ga prejeli od proizvajalca.

**POMEMBNO:** Obnovitev s programom HP Recovery Manager uporabite kot zadnjo možnost pri odpravljanju težav z računalnikom.

- Medij HP Recovery uporabite, če trdi disk računalnika odpove. Če obnovitvenega medija še niste ustvarili, glejte [Ustvarjanje medijev HP Recovery \(samo pri nekaterih modelih\) na strani 63.](#page-74-0)
- Za uporabo funkcije Factory Reset (Tovarniška ponastavitev) morate uporabiti medij HP Recovery (samo pri nekaterih modelih). Če obnovitvenega medija še niste ustvarili, glejte [Ustvarjanje medijev HP Recovery \(samo pri nekaterih modelih\) na strani 63](#page-74-0).
- Če računalnik ne omogoča ustvarjanja medija HP Recovery ali če medij HP Recovery ne deluje, lahko dobite obnovitveni medij za svoj sistem pri službi za podporo. Glejte knjižico Worldwide Telephone Numbers (Mednarodne telefonske številke), priloženo računalniku. Podatke za stik lahko poiščete tudi na spletnem mestu HP. Pojdite na [http://www.hp.com/support,](http://www.hp.com/support) izberite svojo državo ali območje in upoštevajte navodila na zaslonu.

**ii** POMEMBNO: HP Recovery Manager ne ustvari samodeino varnostnih kopij vaših osebnih podatkov. Preden začnete obnovitev, varnostno kopirajte osebne podatke, ki jih želite ohraniti.

Z medijem HP Recovery, ki ste ga ustvarili, lahko izbirate med naslednjimi možnostmi obnovitve:

**CPOMBA:** Ko zaženete postopek obnovitve, so prikazane samo možnosti, ki so na voljo za vaš računalnik.

- System Recovery (Obnovitev sistema) znova namesti prvotni operacijski sistem in konfigurira v tovarni nameščene programe.
- Minimized Image Recovery (Obnovitev pomanjšanega posnetka) znova namesti operacijski sistem in vse gonilnike, povezane s strojno opremo, in programsko opremo, ne pa tudi druge programske opreme.
- Factory Reset (Tovarniška ponastavitev) obnovi računalnik v izvirno tovarniško stanje, tako da izbriše vse informacije s trdega diska in znova izdela particije. Nato znova namesti operacijski sistem in tovarniško nameščeno programsko opremo.

Particija HP Recovery (samo pri nekaterih modelih) omogoča možnosti System Recovery (Obnovitev sistema) in Minimized Image Recovery (Obnovitev pomanjšanega posnetka).

#### Uporaba particije HP Recovery (samo pri nekaterih modelih)

Particija HP Recovery omogoča obnovitev sistema ali obnovitev pomanjšane podobe (samo pri nekaterih modelih), ne da bi potrebovali obnovitvene diske ali obnovitveni bliskovni pogon USB. Takšno obnovitev lahko uporabite le, če trdi disk še deluje.

Za zagon programa HP Recovery Manager na particiji HP Recovery:

**[7] POMEMBNO:** Za tablične računalnike, ki imajo snemljivo tipkovnico, to priključite na priključek za združitev tipkovnice, še preden začnete z izvajanjem teh korakov (samo pri nekaterih modelih).

1. Na začetnem zaslonu vnesite obnovitev, izberite Recovery Manager, nato pa HP Recovery Environment (Obnovitveno okolje HP).

– ali –

<span id="page-78-0"></span>Med zaganjanjem računalnika pritisnite f11 ali pa medtem, ko pritisnete gumb za vklop/izklop, pritisnite in pridržite f11.

- 2. V meniju zagonskih možnosti izberite Odpravljanje težav.
- 3. Izberite program Recovery Manager in sledite navodilom na zaslonu.

#### Uporaba medijev HP Recovery za obnovitev

Z mediji HP Recovery lahko obnovite prvotni sistem. Ta postopek uporabite, če sistem nima particije HP Recovery ali če trdi disk ne deluje pravilno.

- 1. Če je možno, varnostno kopirajte vse osebne datoteke.
- 2. Vstavite medij HP Recovery in znova zaženite računalnik.
- **COPOMBA:** Če se pri vnovičnem zagonu računalnika program HP Recovery Manager ne zažene samodejno, spremenite vrstni red zagona računalnika. Glejte Spreminjanje vrstnega reda zagona računalnika na strani 67.
- 3. Sledite navodilom na zaslonu.

#### Spreminjanje vrstnega reda zagona računalnika

Če se pri zagonu računalnika program HP Recovery Manager ne zažene samodejno, lahko spremenite zagonski vrstni red, torej vrstni red naprav, ki so navedene v BIOS-u, v katerih računalnik išče zagonske informacije. Izberite optični pogon ali bliskovni pogon USB.

Spreminjanje zagonskega vrstnega reda:

POMEMBNO: Za tablične računalnike, ki imajo snemljivo tipkovnico, to priključite na priključek za združitev tipkovnice, še preden začnete z izvajanjem teh korakov (samo pri nekaterih modelih).

- 1. Vstavite medij HP Recovery.
- 2. Zagon orodja Computer Setup:

Za računalnike ali tablične računalnike s tipkovnicami:

**▲** Vklopite ali znova zaženite računalnik ali tablični računalnik, na kratko pritisnite esc, nato pa še f9, da se odprejo zagonske možnosti.

Za računalnike ali tablične računalnike brez tipkovnic:

**▲** Vklopite ali znova zaženite računalnik, na kratko pritisnite gumb za zmanjšanje glasnosti, nato pa tapnite f9, da se odprejo zagonske možnosti.

– ali –

Vklopite ali znova zaženite računalnik, na kratko pritisnite gumb Windows, nato pa tapnite f9, da se odprejo zagonske možnosti.

- 3. Izberite optični pogon ali bliskovni pogon USB, s katerega želite zagnati računalnik.
- 4. Sledite navodilom na zaslonu.

### Odstranitev particije HP Recovery (samo pri nekaterih modelih)

HP Recovery Manager omogoča, da odstranite particijo HP Recovery in tako sprostite prostor na trdem disku.

POMEMBNO: Ko odstranite particijo HP Recovery, ne morete več uporabljati možnosti osvežitve v sistemu Windows, možnosti Windows za odstranitev vsega in vnovično namestitev sistema Windows. Poleg tega s particije HP Recovery ne boste mogli izvesti obnovitve sistema ali obnovitve pomanjšanega posnetka. Preden odstranite obnovitveno particijo, ustvarite medij HP Recovery; glejte [Ustvarjanje medijev HP Recovery \(samo pri nekaterih modelih\) na strani 63](#page-74-0).

Particijo HP Recovery odstranite po tem postopku:

- 1. Na začetnem zaslonu vnesite recovery in izberite HP Recovery Manager.
- 2. Izberite Odstrani obnovitveno particijo in za nadaljevanje sledite navodilom na zaslonu.

# <span id="page-80-0"></span>11 Specifikacije

# Napajalni vhod

Informacije o napajanju v tem razdelku vam lahko pomagajo, če nameravate z računalnikom potovati v tujino.

Računalnik deluje z enosmernim napajanjem, ki se lahko napaja iz izmeničnega ali enosmernega vira. Vir omrežnega napajanja mora imeti nazivno vrednost 100–240 V in 50–60 Hz. Računalnik lahko napajate iz samostojnega vira enosmerne napetosti, vendar priporočamo, da uporabljate le napajalnik ali napajalni kabel, ki ga je za ta računalnik odobrilo podjetje HP.

Računalnik lahko deluje z enosmernim tokom v okviru naslednjih specifikacij. Delovna napetost in tok sta odvisna od platforme.

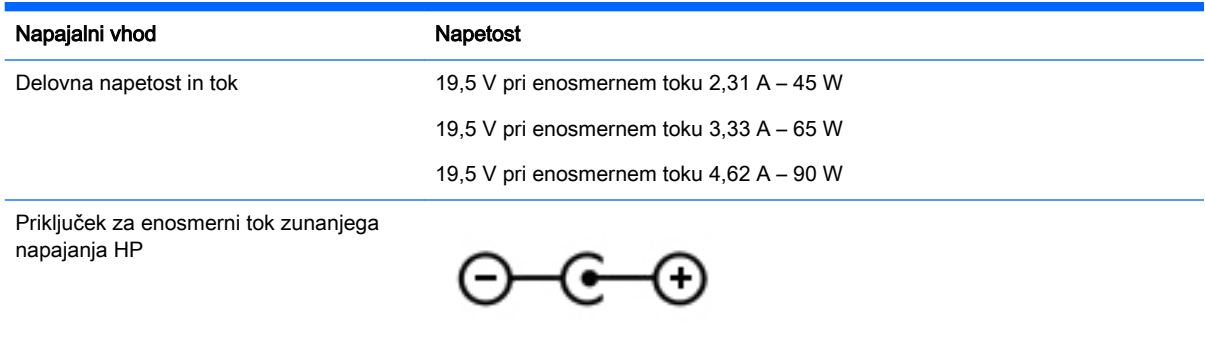

**COPOMBA:** Ta izdelek je zasnovan za napajalne sisteme IT na Norveškem z medfazno napetostjo, ki ne presega 240 V rms.

**OPOMBA:** Delovna napetost in tok računalnika sta navedena na upravni nalepki.

# Delovno okolje

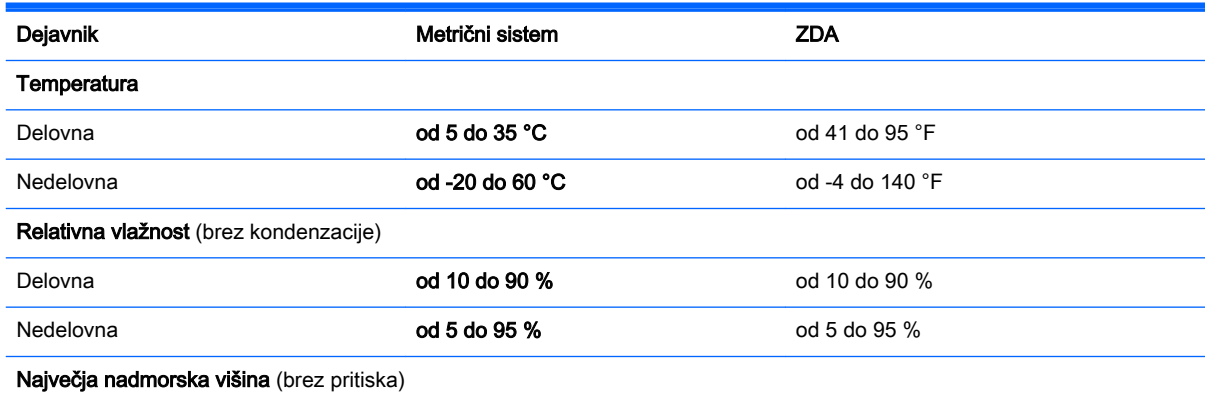

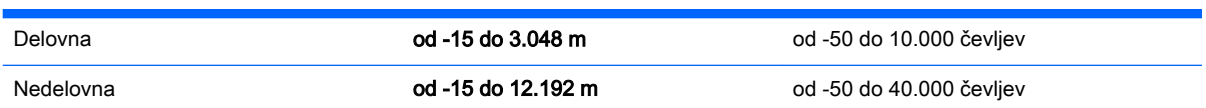

# <span id="page-82-0"></span>12 Elektrostatična razelektritev

Elektrostatična razelektritev je sprostitev statične elektrike pri stiku dveh predmetov, na primer električni šok, ki ga občutite, ko se sprehodite po preprogi in se dotaknete kovinske kljuke na vratih.

Razelektritev statične elektrike prek prstov ali drugih elektrostatičnih prevodnikov lahko poškoduje elektronske komponente. Če želite preprečiti poškodbe računalnika, poškodbe pogona ali izgubo podatkov, upoštevajte ta opozorila:

- Če morate zaradi navodil za odstranjevanje ali namestitev odklopiti računalnik, ga najprej ustrezno ozemljite, nato pa odstranite pokrov.
- Komponente pustite v embalaži, ki jih ščiti pred elektrostatiko, dokler jih ne nameravate namestiti.
- Ne dotikajte se stikov, priključkov in vezja. Elektronskih komponent se čim manj dotikajte.
- Uporabliajte nemagnetna orodja.
- Preden začnete delati s komponentami, se razelektrite, tako da se dotaknete nepobarvane kovinske površine komponente.
- Če komponento odstranite, jo po odstranitvi položite v embalažo, ki jo ščiti pred elektrostatično razelektritvijo.

# 13 Dostopnost

HP oblikuje, proizvaja in trži izdelke in storitve, ki jih lahko uporablja vsak uporabnik, vključno z ljudmi s zmanjšanimi sposobnostmi, bodisi samostojno ali z ustrezno podporno napravo.

# Podprte podporne tehnologije

HP-jevi izdelki podpirajo številne podporne tehnologije za operacijski sistem, ki so lahko konfigurirane za delo z dodatnimi podpornimi tehnologijami. S funkcijo iskanja na napravi poiščite več informacij o podpornih funkcijah.

**COPOMBA:** Za dodatne informacije o določenem izdelku podporne tehnologije, se obrnite na podporo za stranke za ta izdelek.

# Stik s podporo

Nenehno izboljšujemo dostopnost naših izdelkov in storitev in pozdravljamo povratne informacije uporabnikov. Če imate težave z izdelkom, ali nam želite povedati več o funkcijah dostopnosti, ki so vam pomagale, se obrnite na nas na naslovu (888) 259-5707, od ponedeljka do petka, od 6. do 9. ure po ameriškem gorskem času. Če ste naglušni ali gluhi in uporabljate VRS/TRS/WebCapTel, se obrnite na nas, če potrebujete tehnično podporo ali kakršna koli vprašanja glede dostopnosti in nas pokličite na (877) 656-7058, od ponedeljka do petka od 6:00 do 9:00 po ameriškem gorskem času.

# Stvarno kazalo

#### A

akumulator nizke ravni akumulatorja [45](#page-56-0) odlaganje [46](#page-57-0) praznjenje [45](#page-56-0) shranjevanje [46](#page-57-0) zamenjava [46](#page-57-0) anteni WLAN, prepoznavanje [10](#page-21-0)

#### B

Beats Audio [26](#page-37-0) BIOS posodabljanje [60](#page-71-0) prenos posodobitve [61](#page-72-0) ugotavljanje različice [60](#page-71-0) bližnjična tipka za Beats Audio [26](#page-37-0) bližnjične tipke opis [40](#page-51-0) uporaba [40](#page-51-0) bližnjične tipke na tipkovnici, prepoznavanje [40](#page-51-0) bralnik pomnilniških kartic, prepoznavanje [9](#page-20-0), [10,](#page-21-0) [24](#page-35-0) brezžično omrežje (WLAN) obseg delovanja [22](#page-33-0) podjetje, povezava WLAN [22](#page-33-0) potrebna oprema [21](#page-32-0) povezava javnega omrežja WLAN [22](#page-33-0) povezovanje [22](#page-33-0) uporaba [20](#page-31-0) varnost [21](#page-32-0) brezžično omrežje, varovanje [58](#page-69-0)

### Č

čiščenje računalnika [52](#page-63-0)

#### D

delovno okolje [69](#page-80-0) dvojna grafika AMD [48](#page-59-0)

#### E

elektrostatična razelektritev [71](#page-82-0)

## G

gesla Setup Utility (BIOS) [56](#page-67-0) Windows [56](#page-67-0) gesla operacijskega sistema Windows [56](#page-67-0) gesla orodja Setup Utility (BIOS) [56](#page-67-0) gibi na sledilni ploščici povečava/pomanjšava z dotikom dveh prstov [31,](#page-42-0) [36](#page-47-0) Gibi na zaslonu na dotik [37](#page-48-0) podrsanje z roba [37,](#page-48-0) [38](#page-49-0) tapkanje [36](#page-47-0) grafika dvojna grafika AMD [48](#page-59-0) hibridna grafika [48](#page-59-0) gumb brezžičnega vmesnika [18](#page-29-0) gumb za napajanje, prepoznavanje [14](#page-25-0) gumbi napajanje [14](#page-25-0) sledilna ploščica – desno [12](#page-23-0) sledilna ploščica – levo [12](#page-23-0)

## H

HDMI konfiguriranje zvoka [28](#page-39-0) hibridna grafika [48](#page-59-0) HP 3D DriveGuard [50](#page-61-0) HP PC Hardware Diagnostics (UEFI) prenos [62](#page-73-0) uporaba [61](#page-72-0) HP Recovery Manager odpravljanje težav pri zagonu [67](#page-78-0) zagon [66](#page-77-0)

## I

ime in številka izdelka, računalnik [17](#page-28-0)

#### K

ključavnica varnostnega kabla, namestitev [58](#page-69-0) komponente desna stran [6](#page-17-0) leva stran [8](#page-19-0) spodaj [16](#page-27-0) zaslon [10](#page-21-0) zgoraj [12](#page-23-0) kritično stanje akumulatorja [45](#page-56-0) krmilni elementi brezžične povezave gumb [18](#page-29-0) operacijski sistem [18](#page-29-0) Wireless Assistant, programska oprema [18](#page-29-0)

#### L

LAN, priključitev [22](#page-33-0) letališke varnostne naprave [50](#page-61-0) letalski način [40](#page-51-0) lučka caps lock, prepoznavanje [13](#page-24-0) lučka spletne kamere, prepoznavanje [11,](#page-22-0) [25](#page-36-0) lučka trdega diska [6](#page-17-0), [7](#page-18-0) lučka za izklop zvoka, prepoznavanje [13](#page-24-0) lučke caps lock [13](#page-24-0) izklop zvoka [13](#page-24-0) napajalnik [8,](#page-19-0) [9](#page-20-0) napajanje [6](#page-17-0), [7](#page-18-0), [13](#page-24-0) stanje priključka RJ-45 [8](#page-19-0), [9](#page-20-0) trdi disk [6](#page-17-0), [7](#page-18-0) lučke napajanja, prepoznavanje [13](#page-24-0) lučke za vklop, prepoznavanje [6,](#page-17-0) [7](#page-18-0) lučki stanja (omrežnega) priključka RJ-45, prepoznavanje [8](#page-19-0), [9](#page-20-0)

#### M

mediji HP Recovery obnovitev [67](#page-78-0) ustvarjanje [63](#page-74-0) Miracast [28](#page-39-0) mirovanje med kritičnim stanjem akumulatorja [45](#page-56-0) preklop iz [43](#page-54-0) preklop v [43](#page-54-0) miška, zunanja nastavitev možnosti [30](#page-41-0)

#### N

Nadzorna plošča za Beats Audio [26](#page-37-0) nalepka Bluetooth [17](#page-28-0) nalepka s potrdilom za uporabo v brezžičnem omrežju [17](#page-28-0) nalepke Bluetooth [17](#page-28-0) potrdilo o pristnosti Microsoft [17](#page-28-0) potrdilo za uporabo v brezžičnem omrežju [17](#page-28-0) serijska številka [17](#page-28-0) servisna [16](#page-27-0) upravna [17](#page-28-0) WLAN [17](#page-28-0) namestitev dodatna ključavnica varnostnega kabla [58](#page-69-0) pomembne varnostne posodobitve [58](#page-69-0) napajalnik [8,](#page-19-0) [9](#page-20-0) napajalnik, preskušanje [47](#page-58-0) napajanje [69](#page-80-0) akumulator [44](#page-55-0) napajanje iz akumulatorja [44](#page-55-0) naprava Bluetooth [18](#page-29-0), [22](#page-33-0) naprava WLAN [17](#page-28-0) naprave z visoko ločljivostjo, priključitev [27,](#page-38-0) [28](#page-39-0) nastavitev internetne povezave [21](#page-32-0) nastavitev omrežja WLAN [21](#page-32-0) nastavitev zaščite z geslom ob bujenju [43](#page-54-0) neodziven sistem [48](#page-59-0) nizka raven akumulatorja [45](#page-56-0)

nizkotonski zvočnik, prepoznavanje [16](#page-27-0) notranja mikrofona, prepoznavanje [11,](#page-22-0) [25](#page-36-0) notranje stikalo zaslona, prepoznavanje [10](#page-21-0)

## O

območje sledilne ploščice, prepoznavanje [12](#page-23-0) obnovitev bliskovni pogon USB [67](#page-78-0) diski [64](#page-75-0), [67](#page-78-0) HP Recovery Manager [65](#page-76-0) mediji [67](#page-78-0) možnosti [65](#page-76-0) podprti diski [64](#page-75-0) sistem [65](#page-76-0) uporaba medijev HP Recovery [64](#page-75-0) zagon [66](#page-77-0) obnovitev izvirnega sistema [65](#page-76-0) obnovitev pomanjšanega posnetka [66](#page-77-0) obnovitev sistema [65](#page-76-0) obnovitvena particija odstranjevanje [67](#page-78-0) obnovitvena točka sistema, ustvarjanje [63](#page-74-0) obnovitveni mediji izdelava s programom HP Recovery Manager [64](#page-75-0) ustvarjanje [63](#page-74-0) omrežni priključek, prepoznavanje [8](#page-19-0), [9](#page-20-0) optični pogon, prepoznavanje [6](#page-17-0), [8,](#page-19-0) [25](#page-36-0) orodja sistema Windows uporaba [64](#page-75-0) osvetlitev tipkovnice, ukazna tipka, prepoznavanje [40](#page-51-0)

### P

particija HP Recovery obnovitev [66](#page-77-0) odstranjevanje [67](#page-78-0) podatki o akumulatorju, iskanje [44](#page-55-0) podjetje, povezava WLAN [22](#page-33-0) podprti diski, obnovitev [64](#page-75-0)

podrsanje z desnega roba [37](#page-48-0) podrsanje z levega roba [38](#page-49-0) podrsanje z roba [37](#page-48-0) pokrov akumulatorja, prepoznavanje [16](#page-27-0) pomanjšani posnetek, ustvarjanje [65](#page-76-0) pomembne varnostne posodobitve, namestitev [58](#page-69-0) pomnilniška kartica, prepoznavanje [9](#page-20-0), [10](#page-21-0) posodobitve programske opreme HP in programske opreme drugih proizvajalcev, nameščanje [58](#page-69-0) posodobitve programske opreme, nameščanje [57](#page-68-0) pošiljanje računalnika [53](#page-64-0) poteza drsenja po sledilni ploščici [31](#page-42-0) poteza sukanja na sledilni ploščici [32](#page-43-0) poteze na sledilni ploščici drsenje [31](#page-42-0) sukanie [32](#page-43-0) poteze na zaslonu na dotik [38](#page-49-0) enoprstno drsenje [35](#page-46-0) sukanie [37](#page-48-0) poteze vlečenja od roba vlečenje od zgornjega roba [38](#page-49-0) potovanje z računalnikom [17,](#page-28-0) [46](#page-57-0), [53](#page-64-0) povečava/pomanjšava z dotikom dveh prstov, gib na sledilni ploščici [31,](#page-42-0) [36](#page-47-0) povezava javnega omrežja WLAN [22](#page-33-0) povezava v omrežje WLAN [22](#page-33-0) preskušanje napajalnika [47](#page-58-0) preskušanje zvočnih funkcij [26](#page-37-0) prezračevalni reži, prepoznavanje [8](#page-19-0), [9](#page-20-0), [16](#page-27-0) priključek za izhod zvoka (slušalke)/vhod zvoka (mikrofon) [6,](#page-17-0) [7,](#page-18-0) [25](#page-36-0) priključek za napajanje, prepoznavanje [8](#page-19-0), [9](#page-20-0) priključek, napajanje [8](#page-19-0), [9](#page-20-0) priključki izhod zvoka (slušalke)/vhod zvoka (mikrofon) [6,](#page-17-0) [7,](#page-18-0) [25](#page-36-0)

omrežje [8](#page-19-0), [9](#page-20-0) RJ-45 (omrežni) [8](#page-19-0), [9](#page-20-0) programska oprema čiščenje diska [51](#page-62-0) program za defragmentiranje diska [51](#page-62-0) programska oprema za čiščenje diska [51](#page-62-0) programska oprema za defragmentiranje diska [51](#page-62-0) programska oprema za internetno zaščito, uporaba [57](#page-68-0) programska oprema za požarni zid [57](#page-68-0) protivirusna programska oprema, uporaba [57](#page-68-0)

#### R

računalnik, potovanje [46](#page-57-0) reža za varnostni kabel, prepoznavanje [7](#page-18-0), [9](#page-20-0) reže bralnik pomnilniških kartic [9](#page-20-0), [10](#page-21-0), [24](#page-35-0) varnostni kabel [7,](#page-18-0) [9](#page-20-0) RJ-45, (omrežni) priključek, prepoznavanje [8](#page-19-0), [9](#page-20-0)

#### S

serijska številka [17](#page-28-0) serijska številka, računalnik [17](#page-28-0) servisne nalepke iskanje [16](#page-27-0) shranjevanje akumulatorja [46](#page-57-0) sistemska obnovitvena točka ustvarjanje [64](#page-75-0) sledilna ploščica gumbi [12](#page-23-0) slušalke in mikrofoni, priključitev [26](#page-37-0) spanje preklop iz [42](#page-53-0) preklop v [42](#page-53-0) spletna kamera prepoznavanje [11,](#page-22-0) [25](#page-36-0) uporaba [25](#page-36-0) spletna kamera, prepoznavanje [25](#page-36-0) spodnja stran [17](#page-28-0)

#### T

temperatura [46](#page-57-0) temperatura akumulatorja [46](#page-57-0) tipka esc, prepoznavanje [15](#page-26-0) tipka fn, prepoznavanje [15,](#page-26-0) [40](#page-51-0) tipka num lock, prepoznavanje [41](#page-52-0) tipka Windows, prepoznavanje [15](#page-26-0) tipke esc [15](#page-26-0) fn [15](#page-26-0) ukaz [15](#page-26-0) Windows [15](#page-26-0) trdi disk HP 3D DriveGuard [50](#page-61-0)

## U

ukazne tipke brezžično [40](#page-51-0) izklop zvoka [40](#page-51-0) naslednji posnetek ali odsek [40](#page-51-0) osvetlitev tipkovnice [40](#page-51-0) Pomoč in podpora [39](#page-50-0) povečanje glasnosti [40](#page-51-0) povečanje svetlosti zaslona [40](#page-51-0) predvajaj, zaustavi, nadaljuj [40](#page-51-0) prejšnji posnetek ali odsek [40](#page-51-0) preklapljanje slike med zasloni [40](#page-51-0) prepoznavanje [15](#page-26-0) zmanjšanje glasnosti [40](#page-51-0) zmanjšanje svetlosti zaslona [40](#page-51-0) uporaba gesel [55](#page-66-0) uporaba zunanjega napajanja [46](#page-57-0) upravne informacije nalepke s potrdilom za uporabo v brezžičnem omrežju [17](#page-28-0) upravna nalepka [17](#page-28-0)

#### V

varnost, brezžično omrežje [21](#page-32-0) varnostne kopije [63](#page-74-0) varnostno kopiranje programske opreme in podatkov [58](#page-69-0)

vdelana številska tipkovnica, prepoznavanje [41](#page-52-0) vgrajena številska tipkovnica, prepoznavanje [15](#page-26-0) video [27](#page-38-0) vrata HDMI [8](#page-19-0), [10,](#page-21-0) [24,](#page-35-0) [27](#page-38-0) Miracast [28](#page-39-0) USB 2.0 [6,](#page-17-0) [8](#page-19-0), [25](#page-36-0) USB 3.0 [9,](#page-20-0) [10,](#page-21-0) [24](#page-35-0) vrata HDMI prepoznavanje [8](#page-19-0), [10,](#page-21-0) [24](#page-35-0) priključitev [27](#page-38-0) vrata USB 2.0, prepoznavanje [6](#page-17-0), [8,](#page-19-0) [25](#page-36-0) vrata USB 3.0, prepoznavanje [9](#page-20-0), [10](#page-21-0), [24](#page-35-0) vzdrževanje čiščenje diska [51](#page-62-0) program za defragmentiranje diska [51](#page-62-0) vzdrževanje računalnika [52](#page-63-0)

### W

Windows sistemska obnovitvena točka [63](#page-74-0), [64](#page-75-0) Wireless Assistant, programska oprema [18](#page-29-0) WLAN, nalepka [17](#page-28-0) WLAN, naprava [20](#page-31-0)

### Z

zabavne stvari, ki jih lahko počnete [1](#page-12-0) zagonsko zaporedje spreminjanje [67](#page-78-0) zapah za sprostitev akumulatorja [16](#page-27-0) zapah, sprostitev akumulatorja [16](#page-27-0) zaslon na dotik uporaba [35](#page-46-0) zaustavitev računalnika [48](#page-59-0) zaustavitev sistema [48](#page-59-0) zunanje napajanje, uporaba [46](#page-57-0) zvočne funkcije, preskušanje [26](#page-37-0) zvočniki prepoznavanje [14,](#page-25-0) [25](#page-36-0) priključitev [26](#page-37-0)